**SyncMaster S19B350N/S19B350B/S20B350H/S22B350N/S22B350B/S22B350H/ S23B350N/S23B350B/S23B350H/S24B350BL/S24B350HL/ S24B350B/S24B350H/S27B350H**

# **Monitor Benutzerhandbuch**

Farbe und Aussehen des Geräts sind geräteabhängig, und jederzeitige Änderungen der technischen Daten des Geräts zum Zweck der Leistungssteigerung sind vorbehalten.

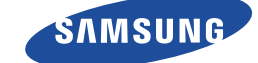

# **[WICHTIGE SICHERHEITSHINWEISE](#page-3-0)**

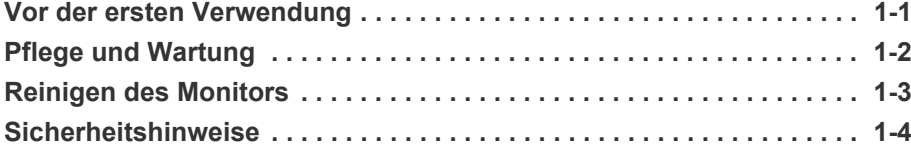

# **[INSTALLIEREN DES GERÄTS](#page-13-0)**

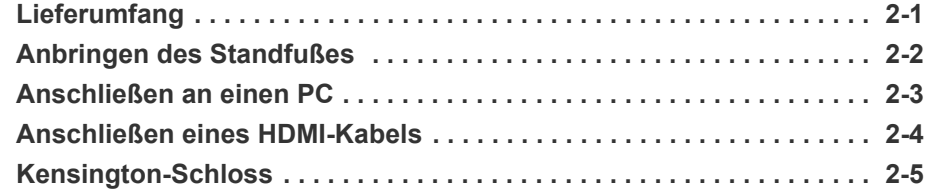

# **[VERWENDEN DES GERÄTS](#page-20-0)**

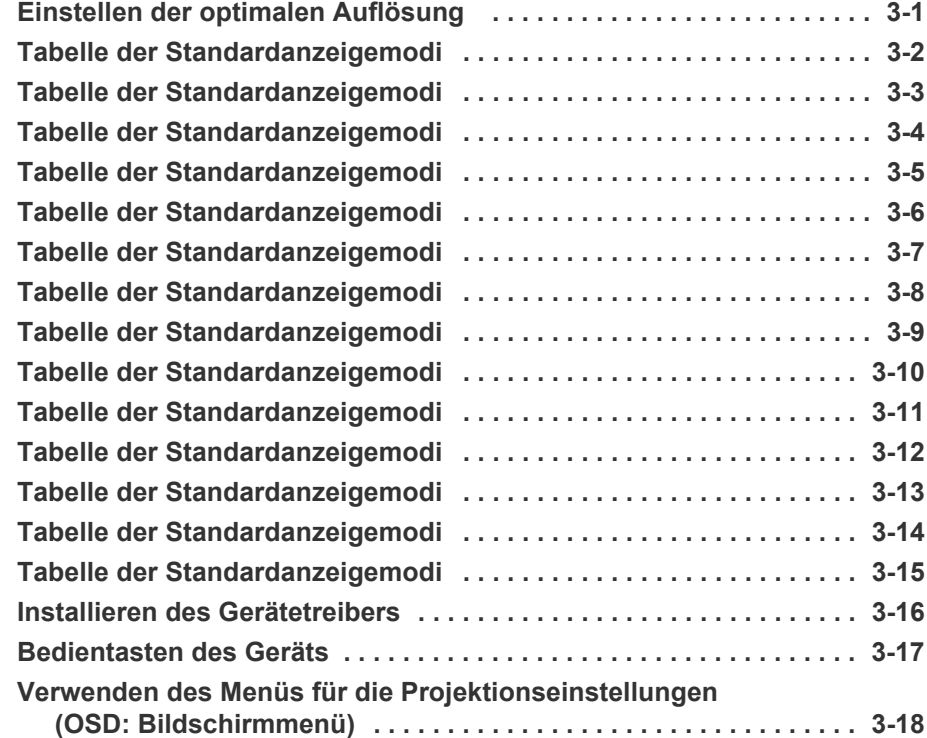

# **[INSTALLIEREN DER SOFTWARE](#page-46-0)**

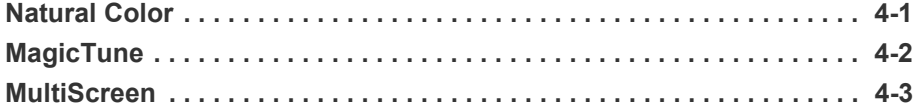

# **[FEHLERBEHEBUNG](#page-50-0)**

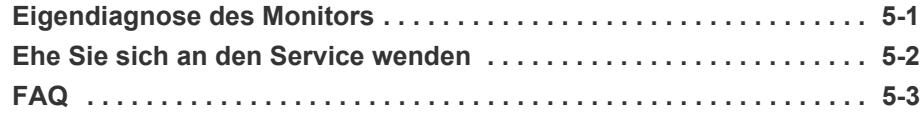

# **[WEITERE INFORMATIONEN](#page-56-0)**

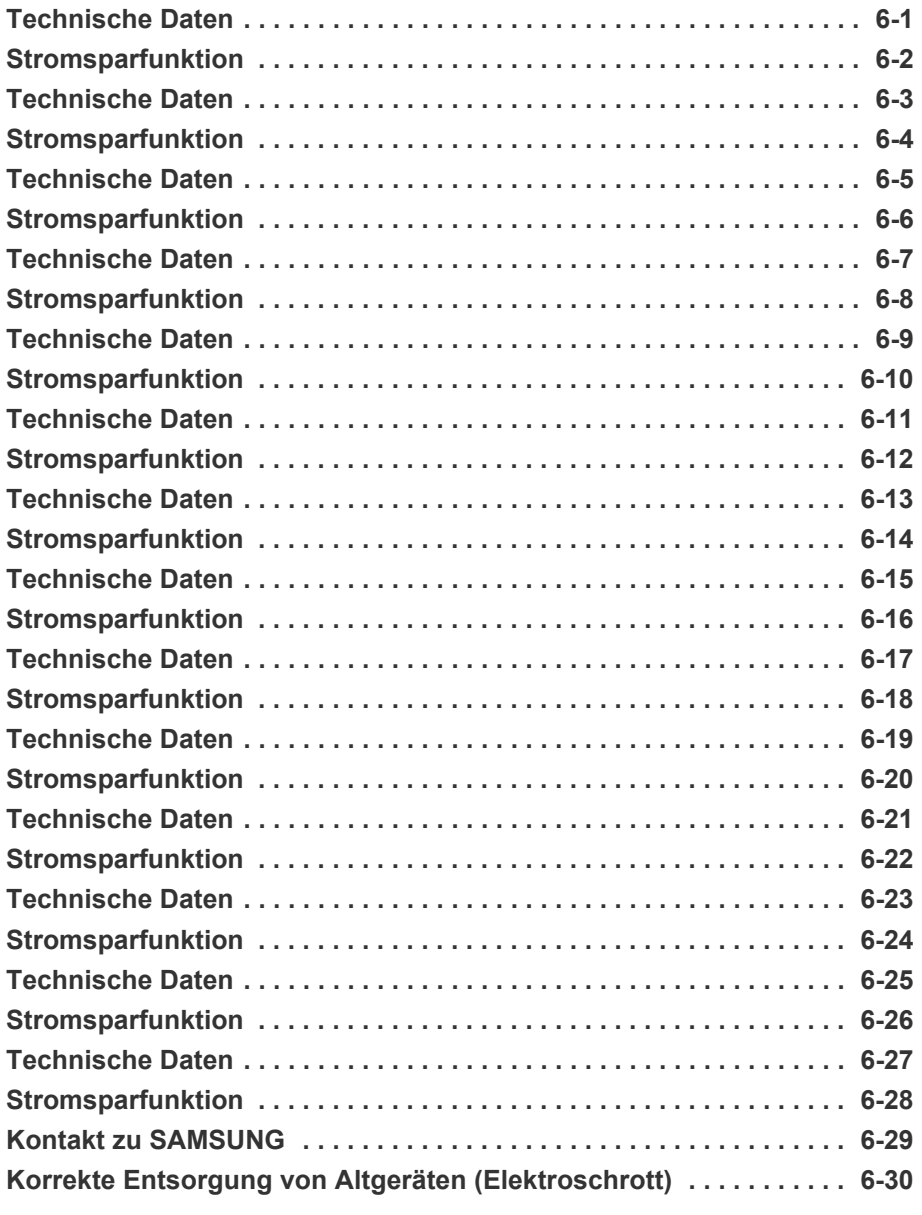

# <span id="page-3-1"></span><span id="page-3-0"></span>**1-1 Vor der ersten Verwendung**

# **In diesem Handbuch verwendete Symbole**

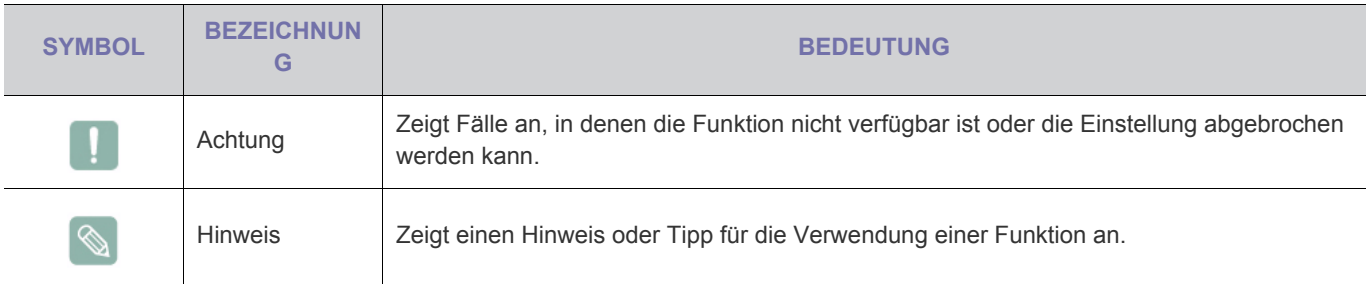

# **Verwenden dieses Handbuchs**

- Unterrichten Sie sich vor dem Einsatz dieses Geräts umfassend über die Sicherheitsmaßnahmen.
- Wenn ein Problem auftritt, lesen Sie den Abschnitt Fehlerbehebung.

# **Urheberrechtsvermerk**

Unangekündigte Änderungen an diesem Handbuch, insbesondere zur Leistungssteigerung, vorbehalten.

# Copyright © **2011 Samsung Electronics Co., Ltd. Alle Rechte vorbehalten.**

Samsung Electronics Co., Ltd. besitzt das Urheberrecht an diesem Handbuch.

Ohne ausdrückliche Genehmigung von Samsung Electronics Co., Ltd. darf kein Teil dieses Handbuchs vervielfältigt, verbreitet oder verwendet werden.

Das SAMSUNG-Logo und SyncMaster sind eingetragenen Marke von Samsung Electronics, Co., Ltd.

Microsoft, Windows und Windows NT sind eingetragene Marken von Microsoft Corporation.

VESA, DPM und DDC sind eingetragene Marken von der Video Electronics Standard Association.

Das ENERGY STAR®-Logo ist eine eingetragene Marke der der US Environmental Protection Agency (EPA).

Alle anderen hierin angeführten Marken sind Eigentum ihrer jeweiligen Unternehmen.

### <span id="page-4-0"></span>**Außenflächen und Pflege der Anzeige**

Reinigen Sie das Gerät mit einem weichen, trockenen Tuch.

- Reinigen Sie das Gerät weder mit leicht entflammbaren Substanzen wie Benzol oder Verdünner noch mit einem nassen Tuch. Dies könnte Probleme mit dem Gerät verursachen.
- Zerkratzen Sie die Anzeige nicht mit den Fingernägeln oder spitzen Gegenständen.

Dies kann zu einem Kratzern oder zu Schäden am Gerät führen.

• Sprühen Sie zum Reinigen des Geräts kein Wasser direkt darauf.

Wenn Wasser in das Gerät eindringt, kann ein Brand, elektrischer Schlag oder eine Störung des Geräts verursacht werden.

- Bei Verwendung eines Ultraschallluftbefeuchters können auf der Oberfläche von Hochglanzmodellen aufgrund der spezifischen Eigenschaften des Materials weiße Flecken entstehen.
- **Das Aussehen und die Farbe können je nach Modell** unterschiedlich sein.

#### **Absichern des Einbaubereichs**

• Halten Sie die erforderlichen Abstände zwischen dem Gerät und anderen Objekten (z.B. Wänden) ein, um ausreichende Lüftung sicherzustellen.

Andernfalls kann es zu Bränden aufgrund von Überhitzung kommen.

Stellen Sie das Gerät so auf, dass die in der Abbildung gezeigten Mindestabstände eingehalten werden.

**Das Aussehen kann sich je nach Gerät unterscheiden.** 

Aufstellen des Geräts mit dem Standfuß

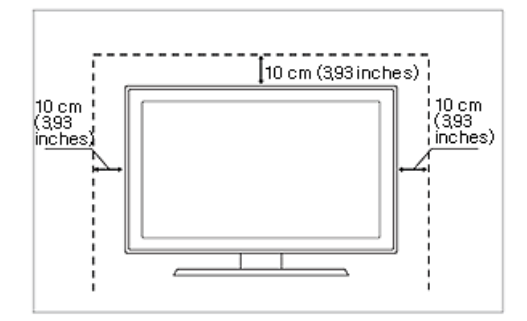

#### **Informationen zu Nachbildern**

- Durch längeres Anzeigen eines Standbilds kann ein Nachbild bzw. ein Fleck auf dem Bildschirm erstellen Wenn Sie das Gerät über einen längeren Zeitraum nicht verwenden, aktivieren Sie den Stromsparmodus oder den Bildschirmschoner.
- Aufgrund technologischer Beschränkungen beim Hersteller der Anzeige können die Bilder dieses Geräts heller oder dunkler als normal erscheinen (etwa 1 ppm (Teile pro Million) Pixel).

Anzahl der Teilpixel für den Anzeigetyp: Anzahl der Teilpixel = Maximale horizontale Auflösung x Maximale vertikale Auflösung x 3

Beispiel: Wenn die maximale Auflösung 1920 x 1080 beträgt, errechnet sich die Anzahl der Teilpixel zu 1920 x 1080 x 3 = 6.220.800.

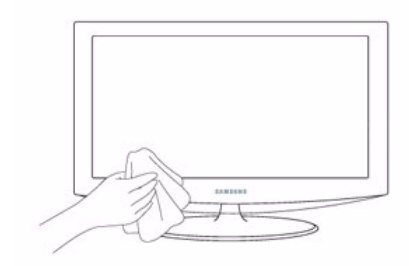

# <span id="page-5-0"></span>**1-3 Reinigen des Monitors**

### **Reinigen des Monitors**

• Die Anzeige und die Außenflächen dieses Spitzenmonitors verkratzen leicht und müssen äußerst sorgfältig behandelt werden. Gehen Sie beim Reinigen des Monitors folgendermaßen vor.

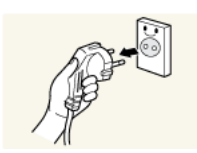

- 1. Schalten Sie den Monitor und den PC aus.
- 2. Lösen Sie das Netzkabel vom Monitor.
- Um einen Stromschlag zu vermeiden, müssen Sie das Kabel beim Herausziehen auf jeden Fall am Stecker anfassen, und Sie dürfen es keinesfalls mit nassen Händen berühren.

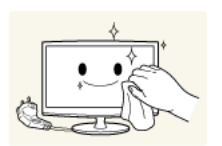

3. Wischen Sie den Monitor mit einem weichen, leicht angefeuchteten Tuch ab, das Sie zuvor gut ausgedrückt haben.

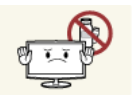

• Verwenden Sie kein Reinigungsmittel, das Alkohol, Lösungsmittel oder oberflächenaktive Stoffe enthält.

Andernfalls kann die Außenseite sich verfärben oder zerbrechen, oder die Beschichtung der Anzeige kann sich lösen.

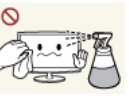

• Spritzen Sie weder Wasser noch Reinigungsmittel direkt auf den Monitor. Andernfalls kann die Flüssigkeit in den Monitor eindringen und zu einem Brand, einem Stromschlag oder einer Störung führen.

4. Reinigen Sie die Außenseite des Monitors mit einem weichen Tuch, das Sie mit einer kleinen Menge Wasser angefeuchtet haben.

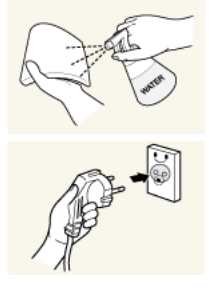

- 5. Schließen Sie das Netzkabel nach dem Reinigen wieder an den Monitor an.
- 6. Schalten Sie den Monitor und den PC ein.

#### **Hinweise zur Aufbewahrung**

- Ultraschallbefeuchter können auf Hochglanzgeräten weiße Flecken verursachen.
	- Wenden Sie sich an das nächstgelegene Kundendienstcenter (kostenpflichtiger Service), wenn Sie das Innere des Monitors reinigen möchten.

# <span id="page-6-0"></span>**Bei den Sicherheitshinweisen verwendete Symbole**

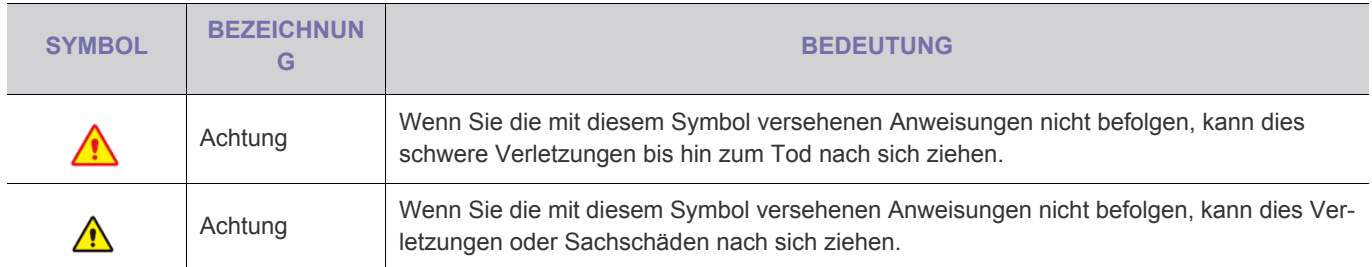

# **Bedeutung der Zeichen**

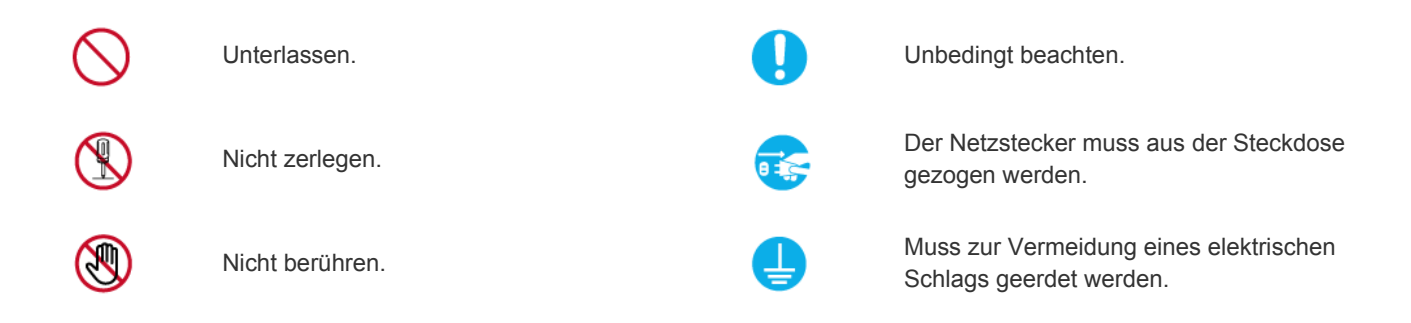

# **Informationen zur Stromversorgung**

Das in den folgenden Abbildungen als Referenz gezeigte Bild des Geräts weicht möglicherweise vom tatsächliche Produkt ab.

# **Achtung**

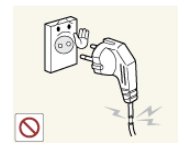

Verwenden Sie weder beschädigte Steckdosen noch defekte Netzkabel oder Stekker.

• Anderenfalls kann ein elektrischer Schlag oder Brand verursacht werden.

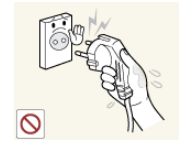

Berühren Sie den Netzstecker beim Einstöpseln und Trennen der Verbindung nicht mit feuchten Händen.

• Anderenfalls kann ein Stromschlag verursacht werden.

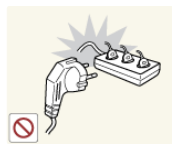

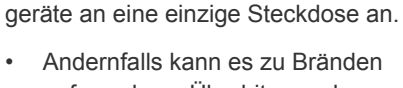

aufgrund von Überhitzung der Steckdose kommen.

Achten Sie auf eine feste Verbindung des Steckers.

Schließen Sie keinesfalls mehrere Elektro-

• Anderenfalls kann ein Brand verursacht werden.

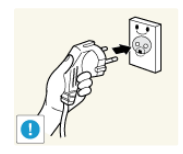

Schließen Sie das Netzkabel nur an eine geerdete Steckdose (für Geräte der Isolationsklasse 1) an.

• Anderenfalls kann ein elektrischer Schlag oder eine Verletzung verursacht werden.

Platzieren Sie das Netzkabel und das Gerät nicht in der Nähe von Heizkörpern.

• Anderenfalls kann ein elektrischer Schlag oder Brand verursacht werden.

# Achtung

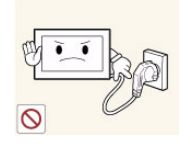

Ziehen Sie den Netzstecker niemals bei eingeschaltetem Monitor aus der Steckdose.

• Andernfalls kann es zu Schäden am Gerät oder Stromschägen kommen.

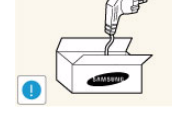

⌒

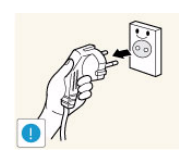

Fassen Sie das Netzkabel am Stecker und nicht am Kabel an, wenn Sie es aus der Wandsteckdose ziehen.

• Anderenfalls kann ein elektrischer Schlag oder Brand verursacht werden.

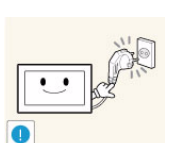

Verbiegen und verdrehen Sie das Netzkabel nicht übermäßig. Stellen Sie keine schweren Gegenstände auf dem Kabel ab.

• Andernfalls kann es durch eine Beschädigung des Netzkabels zu Stromschlägen oder Bränden kommen.

Wenn die Stifte des Netzsteckers oder der Steckdose staubig sind, müssen Sie sie mit einem trockenen Tuch reinigen.

• Anderenfalls kann ein Brand verursacht werden.

Verwenden Sie stets nur das von uns zur Verfügung gestellte Netzkabel. Verwenden Sie zudem niemals das Netzkabel eines anderen Geräts.

• Anderenfalls kann ein elektrischer Schlag oder Brand verursacht werden.

Schließen Sie den Netzstecker an eine leicht erreichbare Wandsteckdose an.

• Wenn ein Problem mit dem Gerät auftritt, müssen Sie den Netzstromstecker herausziehen, um die Stromversorgung vollständig abzutrennen. Sie können die Stromversorgung mit der Netztaste des Geräts nicht vollständig abtrennen.

# **Informationen zur Installation**

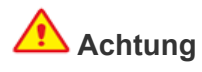

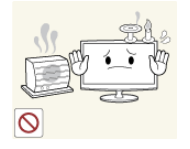

Stellen Sie keine brennenden Kerzen, Mükkenmittel oder Zigaretten auf das Gerät und stellen Sie es nicht in der Nähe von Heizungen auf.

• Anderenfalls kann ein Brand verursacht werden.

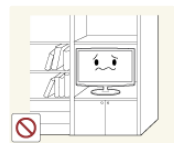

Stellen Sie das Gerät nicht an Orten mit schlechter Belüftung wie in einem Bücherregal oder einem Wandschrank auf.

• Andernfalls kann es zu Bränden aufgrund von Überhitzung kommen.

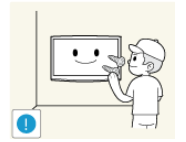

Bitten Sie einen Installationstechniker oder ein entsprechendes Unternehmen, das Gerät an der Wand anzubringen.

- Anderenfalls kann eine Verletzung verursacht werden.
- Verwenden Sie keine andere als die spezifizierte Wandhalterung.

Befestigen Sie das Gerät in mindestens 10 cm Abstand zur Wand, um für ausreichende Belüftung zu sorgen.

• Andernfalls kann es zu Bränden aufgrund von Überhitzung kommen.

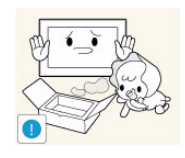

Halten Sie die Verpackungsfolien von Kindern fern.

• Wenn Kinder sich diese Plastiktüten über den Kopf ziehen, können sie ersticken.

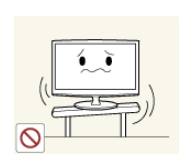

Stellen Sie das Gerät nicht an instabilen oder geneigten Stellen (z. B. einem schief stehenden Regal) oder an Stellen auf, wo es starken Vibrationen ausgesetzt ist.

- Anderenfalls könnte das Gerät herunterfallen und beschädigt werden oder Verletzungen verursachen.
- Bei Verwendung des Geräts an Stellen mit starker Vibration besteht Brandgefahr und die Möglichkeit von Störungen des Geräts.

Stellen Sie das Gerät nicht in der Nähe von Feuerstellen oder Heizkörpern bzw. an Orten auf, wo es direkter Sonneneinstrahlung ausgesetzt ist.

• Es besteht andernfalls Brandgefahr und außerdem wird dadurch u. U. die Lebensdauer des Produkts verkürzt.

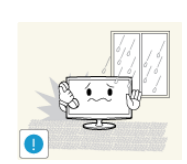

Stellen Sie das Gerät nicht in einem Fahrzeug oder an Orten auf, an denen es Staub, Feuchtigkeit (Sauna), Öl, Rauch oder Wasser (Regenwasser) ausgesetzt ist.

• Andernfalls könnte ein elektrischer Schlag oder Brand verursacht werden.

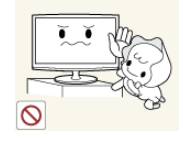

Stellen Sie das Gerät nicht an einem Ort auf, der in leichter Reichweite von Kindern ist.

- Wenn ein Kind das Gerät berührt, könnte es herunterfallen und Verletzungen verursachen.
- Da der vordere Teil des Geräts schwerer als der hintere Teil ist, muss das Gerät auf einer ebenen und stabilen Fläche aufgestellt werden.

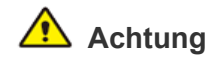

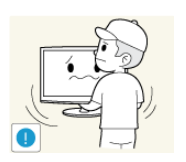

Lassen Sie das Gerät beim Transport nicht fallen.

• Dies führt evtl. zu einem Problem mit dem Gerät oder zu Verletzungen.

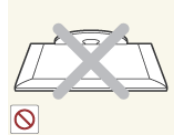

Stellen Sie das Gerät nicht mit dem Bildschirm nach unten auf den Fußboden.

• Dadurch kann die Anzeige des Geräts beschädigt werden.

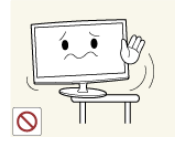

Achten Sie beim Aufstellen des Geräts in einem Schrank oder auf einem Regal darauf, dass die Vorderseite des Geräts nicht über die Vorderkante herausragt.

- Andernfalls kann das Gerät herunterfallen und dadurch Störungen oder Verletzungen verursachen.
- Verwenden Sie nur Schränke oder Regale mit einer für das Gerät geeigneten Größe.

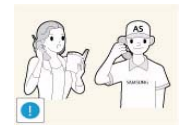

Wenn Sie das Gerät an einem Ort aufstellen, an dem die Betriebsbedingungen stark schwanken, kann es aufgrund von Umgebungseinflüssen zu gravierenden Qualitätsproblemen kommen. Stellen Sie das Gerät in diesem Fall erst auf, nachdem Sie sich diesbezüglich mit einem unserer Servicetechniker beraten haben.

• Orte mit Feinstaubbelastung, niedrigen bzw. hohen Temperaturen oder starker Feuchtigkeit (wie z. B. an Flughäfen oder Bahnhöfen), wo das Gerät lange Zeit ununterbrochen angschaltet ist.

# **Informationen zur Verwendung**

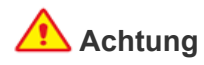

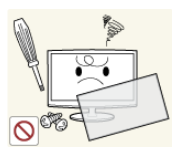

Da im Gerät Hochspannung anliegt, dürfen Sie es auf keinen Fall selbst zerlegen, reparieren oder modifizieren.

- Anderenfalls kann ein Brand oder elektrischer Schlag verursacht werden.
- Wenn das Gerät repariert werden muss, wenden Sie sich an ein Kundendienstzentrum.

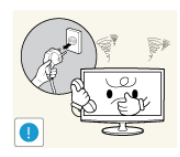

Sollte das Gerät ungewöhnliche Geräusche erzeugen, Brandgeruch auftreten oder Rauch zu sehen sein, ziehen Sie sofort das Netzkabel aus der Steckdose und wenden Sie sich an ein Kundendienstzentrum.

• Anderenfalls kann ein elektrischer Schlag oder Brand verursacht werden.

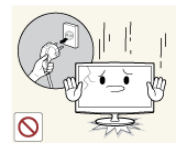

Wenn Ihnen das Gerät hinfällt oder wenn das Gehäuse beschädigt ist, schalten Sie es aus und ziehen Sie den Netzstecker. Wenden Sie sich an ein Kundendienstzentrum.

• Anderenfalls kann ein Brand oder elektrischer Schlag verursacht werden.

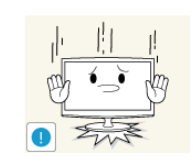

Setzen Sie das Gerät vorsichtig ab.

• Andernfalls führt dies evtl. zu einem Problem mit dem Gerät oder zu Verletzungen.

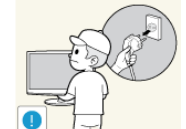

Spritzen Sie beim Reinigen kein Wasser direkt auf Teile des Geräts.

- Achten Sie darauf, dass kein Wasser in das Gerät eindringt.
- Andernfalls führt dies evtl. zu einem Brand, Stromschlag oder Problem mit dem Gerät.

Achten Sie sorgfältig darauf, dass sich Kinder niemals an das Gerät hängen oder darauf herumklettern.

• Anderenfalls könnte es hinfallen und so Verletzungen oder den Tod verursachen.

Legen Sie keine Gegenstände wie Spielzeug oder Kekse auf das Gerät.

• Wenn sich ein Kind an das Gerät hängt, um solche Gegenstände zu greifen, könnten diese Gegenstände oder das Gerät hinfallen und Verletzungen oder gar den Tod verursachen.

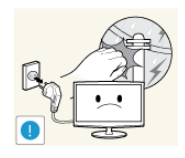

Ziehen Sie bei Gewitter den Netzstecker und berühren Sie unter keinen Umständen des Antennenkabel, da dies gefährlich sein kann.

• Anderenfalls kann ein elektrischer Schlag oder Brand verursacht werden.

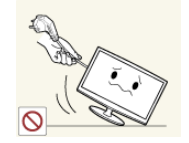

Ziehen Sie niemals am Strom- oder Antennenkabel, um das Gerät zu bewegen.

• Andernfalls kann es durch Beschädigungen des Kabels zu Problemen mit dem Gerät oder zu Stromschlägen und Bränden kommen.

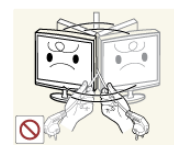

Ziehen Sie niemals am Strom- oder Antennenkabel, um das Gerät zu bewegen oder anzuheben.

• Andernfalls kann es durch Beschädigungen des Kabels zu Problemen mit dem Gerät oder zu Stromschlägen und Bränden kommen.

Achten Sie darauf, die Lüftungsschlitze nicht durch Tischtücher oder Vorhänge zu versperren.

• Andernfalls kann es zu Bränden aufgrund von Überhitzung kommen.

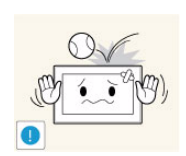

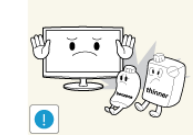

Lassen Sie keine Gegenstände auf das Gerät fallen und keine Schläge darauf einwirken.

• Anderenfalls kann ein elektrischer Schlag oder Brand verursacht werden.

Bei Austritt von Gas berühren Sie weder das Gerät noch den Netzstecker, sondern lüften Sie die Räumlichkeiten sofort.

- Anderenfalls kann eine Explosion oder ein Brand verursacht werden.
- Berühren Sie bei Gewitter niemals das Netz- oder das Antennenkabel.

Brennbare Sprays oder Objekte dürfen in der Nähe des Geräts weder aufbewahrt noch verwendet werden.

• Anderenfalls kann eine Explosion oder ein Brand verursacht werden.

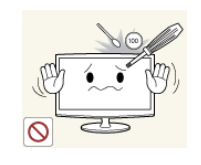

Führen Sie weder Metallgegenstände wie Besteck, Münzen oder Haarnadeln, noch leicht entflammbare Gegenstände (durch Lüftungsschlitze, Anschlüsse) ins Innere des Geräts.

- Wenn Wasser oder Fremdstoffe in das Gerät eindringen, schalten Sie es aus, ziehen Sie den Netzstecker, und wenden Sie sich an das Kundendienstzentrum.
- Andernfalls führt dies evtl. zu einem Brand, Stromschlag oder Problem mit dem Gerät.

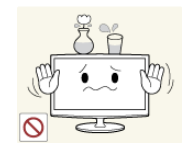

Stellen Sie weder Behälter mit Wasser wie Vasen, Blumentöpfe oder Getränke noch Medikamente oder Metallteile auf das Gerät.

- Wenn Wasser oder Fremdstoffe in das Gerät eindringen, schalten Sie es aus, ziehen Sie den Netzstecker, und wenden Sie sich an das Kundendienstzentrum.
- Andernfalls führt dies evtl. zu einem Brand, Stromschlag oder Problem mit dem Gerät.

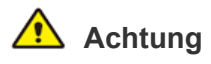

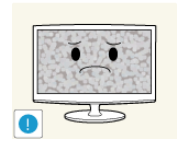

Durch längeres Anzeigen eines Standbilds kann ein Nachbild bzw. ein Fleck auf dem Bildschirm erstellen

• Wenn Sie das Gerät über einen längeren Zeitraum nicht verwenden, aktivieren Sie den Stromsparmodus oder den Bildschirmschoner auf ein bewegtes Bild ein.

Stellen Sie die Auflösung und die Frequenz auf einen für das Gerät geeigneten Wert ein.

• Anderenfalls kann dies Augenbelastungen verursachen.

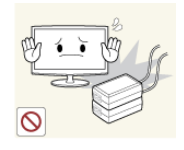

Stellen Sie das Netzteil nicht auf ein anderes Netzteil.

• Anderenfalls kann ein Brand verursacht werden.

Entfernen Sie vor dem ersten Einsatz die Vinylverpackung des Netzteils.

• Anderenfalls kann ein Brand verursacht werden.

Achten Sie darauf, dass das Netzteil nicht nass wird, also auch nicht in Kontakt mit Wasser kommt.

• Dadurch könnte ein Defekt, ein elektrischer Schlag oder ein Brand ausgelöst werden. Verwenden Sie das Netzteil nicht in der Nähe von Gewässern oder im Freien, insbesondere nicht, wenn es regnet oder schneit. Achten Sie beim Wischen des Fußbodens darauf, dass das Netzteil nicht feucht wird.

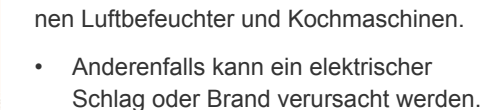

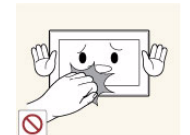

Wenn das Gerät längere Zeit angeschaltet ist, wird die Anzeige heiß. Fassen Sie das Gerät also nicht an.

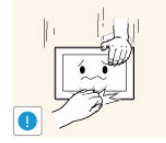

Vorsicht beim Einstellen des Neigungswinkels des Geräts oder der Höhe des Standfu- $R_{\text{AC}}$ 

- Sie können sich die Hand oder die Finger einklemmen und dadurch verletzen.
- Wenn das Gerät zu stark gekippt wird, könnte es herunterfallen und Verletzungen verursachen.

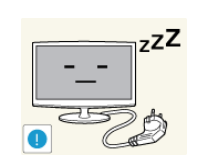

Wenn Sie das Gerät über einen längeren Zeitraum nicht verwenden, weil Sie z. B. verreisen, ziehen Sie das Netzkabel aus der Steckdose.

• Anderenfalls könnte sich Staub ansammeln und aufgrund von Überhitzung oder Kurzschluss ein Brand oder Stromschlag entstehen.

Stellen Sie das Gerät nicht auf den Kopf, und halten Sie es beim Tragen nicht ausschließlich am Standfuß fest.

• Anderenfalls könnte das Gerät herunterfallen und beschädigt werden oder Verletzungen verursachen.

Halten Sie das Netzteil von anderen Wärmequellen entfernt.

• Anderenfalls kann ein Brand verursacht werden.

Verwenden Sie das Netzteil nur in gut belüfteten Räumen.

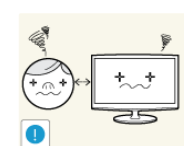

Wenn Sie aus zu geringer Entfernung auf das Gerät schauen, kann Ihre Sehfähigkeit beeinträchtigt werden.

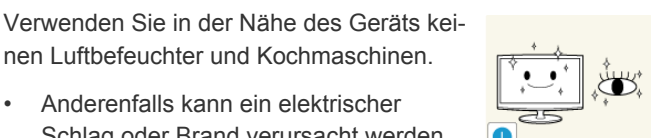

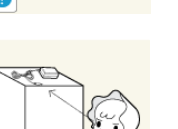

Es ist wichtig, den Augen eine Ruhepause zu geben (5 Minuten pro Stunde), wenn Sie längere Zeit auf den Bildschirm schauen.

So schonen Sie Ihre Augen.

Halten Sie Kleinteile aus der Reichweite von Kindern.

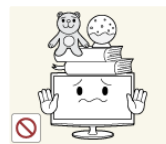

Legen Sie keine schweren Gegenstände auf das Gerät.

• Andernfalls führt dies evtl. zu einem Problem mit dem Gerät oder zu Verletzungen.

# **Achten Sie beim Verwenden des Geräts auf korrekte Körperhaltung.**

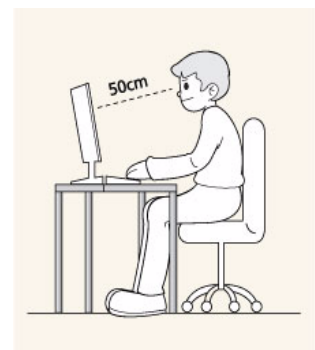

Achten Sie beim Verwenden des Geräts auf korrekte Körperhaltung.

- Sitzen Sie mit geradem Rücken.
- Halten Sie einen Abstand von 45 50 cm zwischen dem Bildschirm und Ihren Augen. Schauen Sie geradeaus und von oben nach unten auf den Bildschirm.
- Stellen Sie den Winkel des Geräts so ein, dass kein Licht auf den Bildschirm fällt.
- Halten Sie Ihre Arme am Ellbogen im rechten Winkel, sodass die Unterarme eine gerade Linie mit den Handrücken bilden.
- Halten Sie Ihren Ellenbogen im rechten Winkel.
- Halten Sie Ihre Hacken flach auf dem Boden und die Knie in einem Winkel von 90 Grad oder mehr. Halten Sie Ihren Arm so, dass er unterhalb Ihres Herzens liegt.

# <span id="page-13-1"></span><span id="page-13-0"></span>**2-1 Lieferumfang**

- Packen Sie das Gerät aus und prüfen Sie, ob alle nachfolgend aufgeführten Gegenstände mitgeliefert wurden.
	- Bewahren Sie die Verpackung auf, falls Sie das Produkt zu einem späteren Zeitpunkt einmal transportieren müssen.

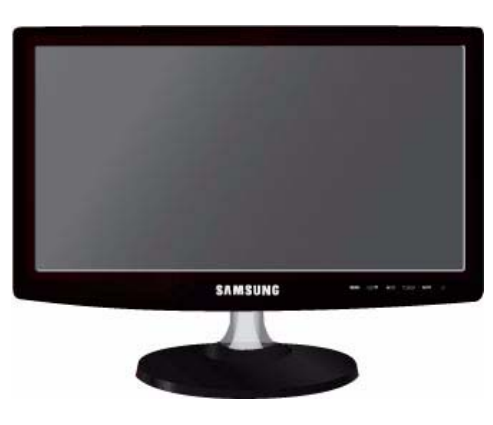

**Monitor**

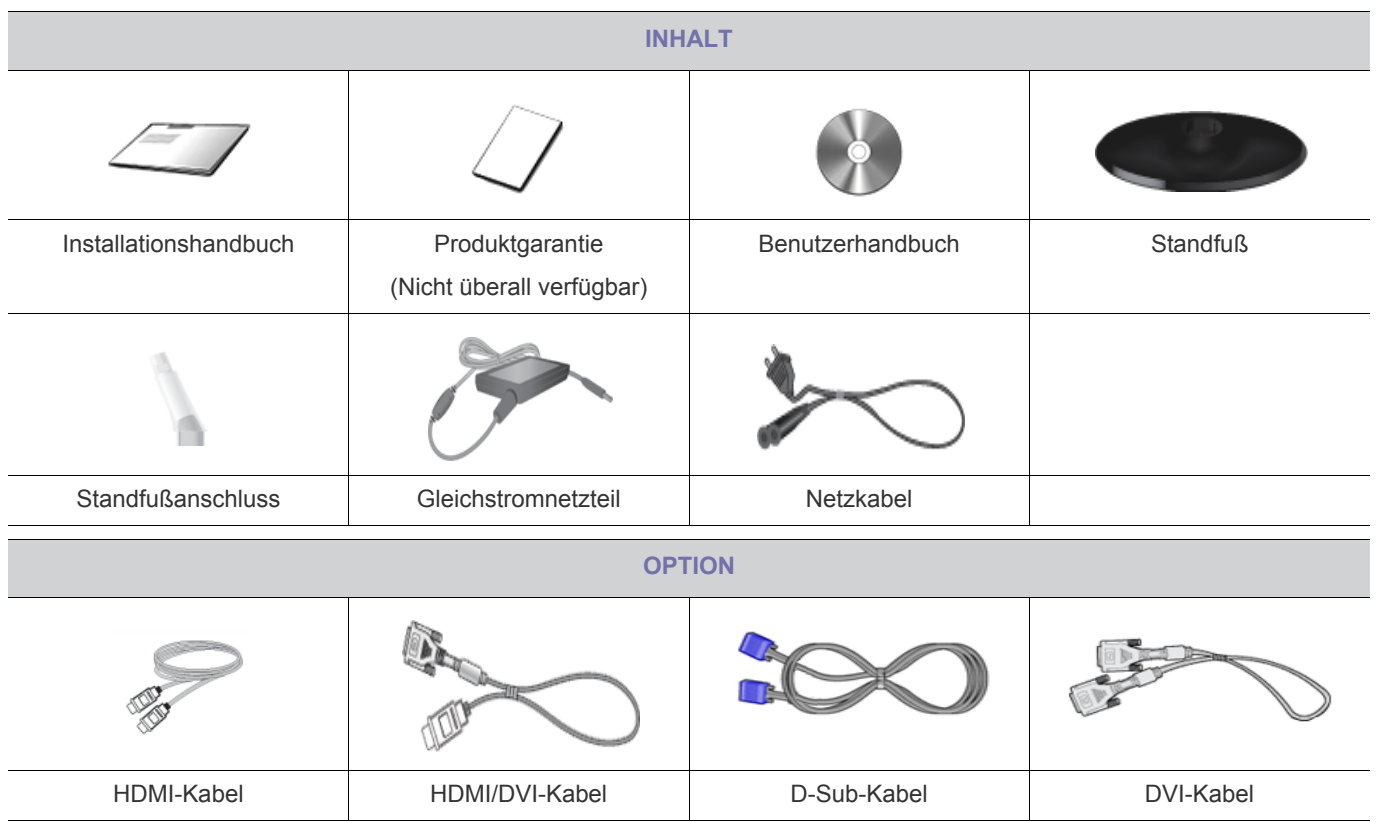

Die Art der mitgelieferten Kabel richtet sich nach dem erworbenen Gerät.

# <span id="page-14-0"></span>**2-2 Anbringen des Standfußes**

Ehe Sie das Gerät montieren, legen Sie es mit dem Bildschirm nach unten auf eine flache und stabile Oberfläche.

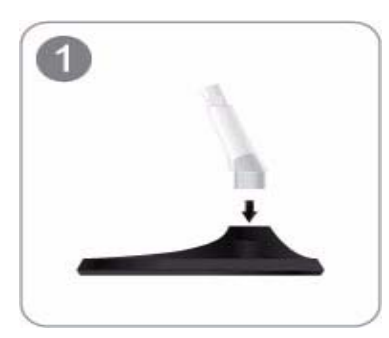

Setzen Sie den Standfußanschluss in der Richtung in den Standfuß, die in der Abbildung gezeigt ist.

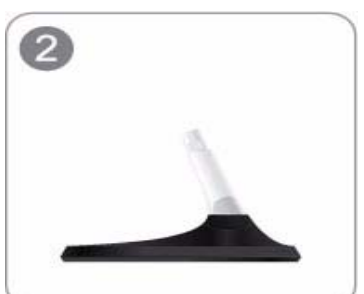

Vergewissern Sie sich, dass der Standfußanschluss fest verbunden ist.

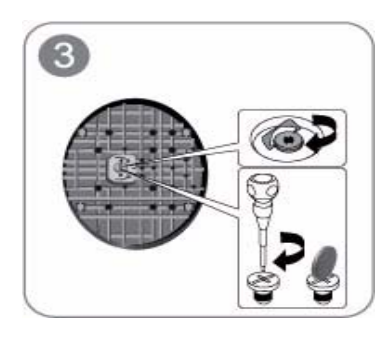

Drehen Sie die Befestigungsschraube unten am Standfuß bis zum Anschlag, damit er sicher befestigt ist.

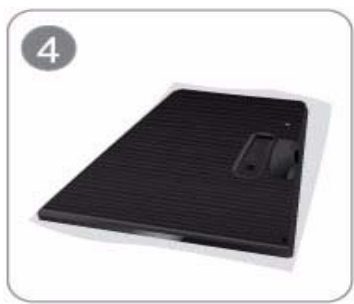

Legen Sie zuerst als Schutz ein weiches Tuch auf den Tisch und dann das Gerät mit der Vorderseite nach unten darauf.

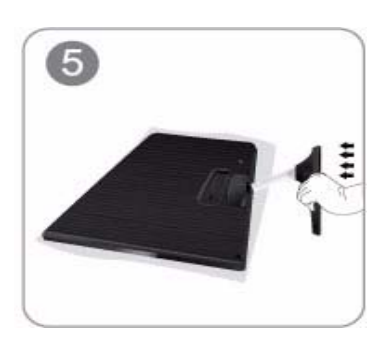

Halten Sie das Gerätegehäuse wie in der Abbildung gezeigt mit Ihrer Hand fest. Schieben Sie den montierten Standfuß in Pfeilrichtung (siehe Abbildung) in das Gerätegehäuse hinein.

# - Achtung

Heben Sie das Gerät nicht am Standfuß hoch.

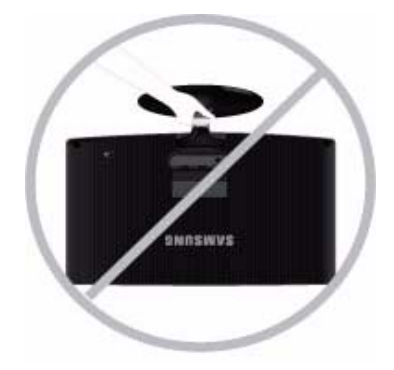

**Beim Demontieren gehen Sie in der umgekehrten Reihenfolge vor.** 

# <span id="page-16-0"></span>**2-3 Anschließen an einen PC**

- **b.** Das Aussehen des Anschlussteils kann je nach Modell unterschiedlich sein.
- **1.** Schließen Sie das Gerät so an den PC an, wie es der Videoausgang des PCs ermöglicht.
	- Grafikkarte mit D-Sub-Ausgang (Analog)
		- Schließen Sie den [RGB IN]-Anschluss des Geräts mit dem D-Sub-Kabel an den [D-Sub]-Anschluss des PCs an.

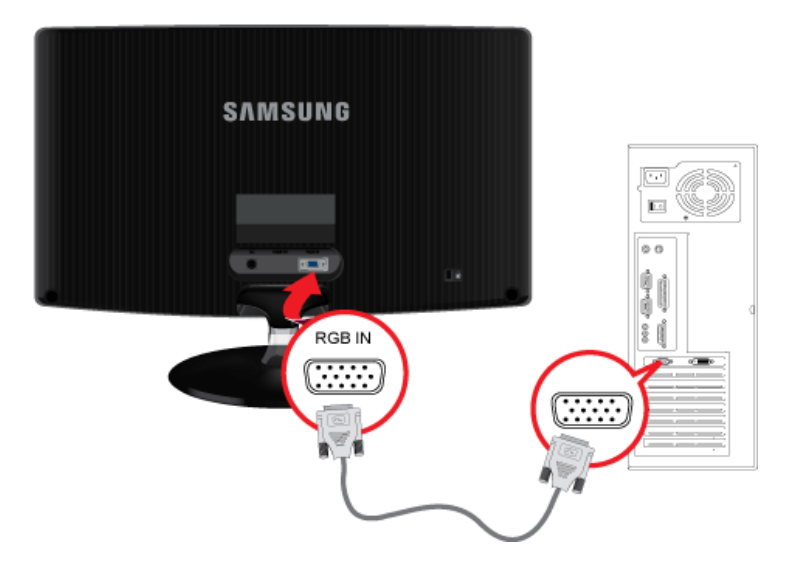

- Grafikkarte mit DVI-Ausgang (Digital)
	- Schließen Sie den [DVI IN]-Anschluss des Geräts mit dem DVI-Kabel an den DVI-Anschluss des PCs an.

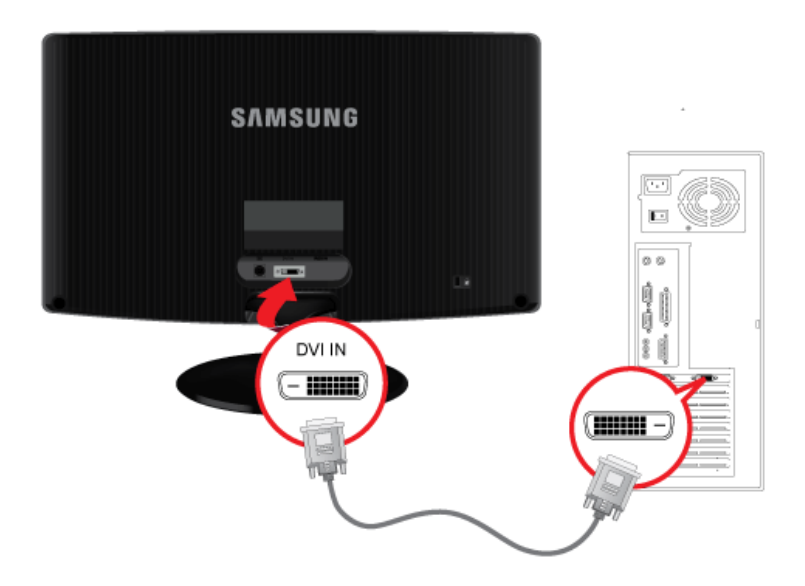

Der DVI IN-Anschluss wird nur bei reinen Digitalmodellen (DVI) vorgesehen.

• Schließen Sie den [HDMI IN]-Anschluss des Geräts mit dem HDMI/DVI-Kabel an den [DVI]-Anschluss des PCs an.

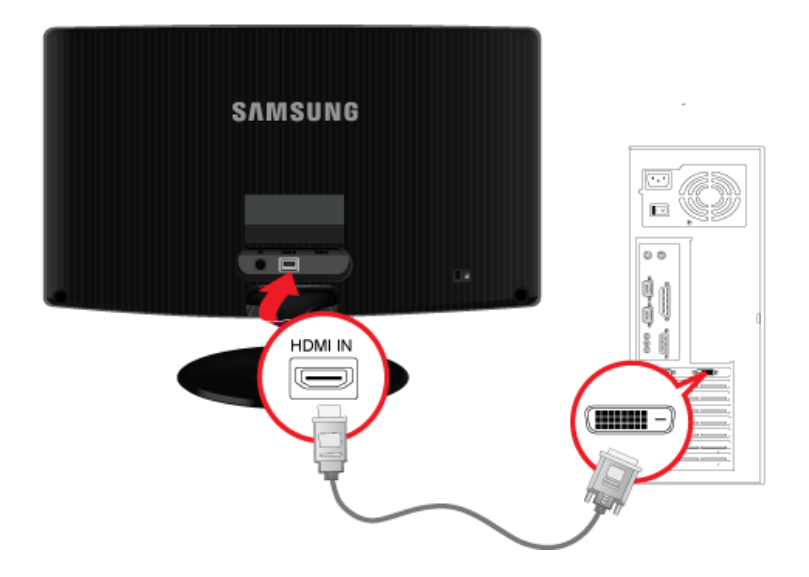

- Der [HDMI IN] -Anschluss wird nur bei reinen HDMI-Modellen geliefert.
- **2.** Schließen Sie das Netzteil an den [DC]-Anschluss an der Rückseite des Geräts an. Schließen Sie das Netzkabel an das Netzteil und die Wandsteckdose an.

(Die Eingangsspannung wird automatisch umgeschaltet.)

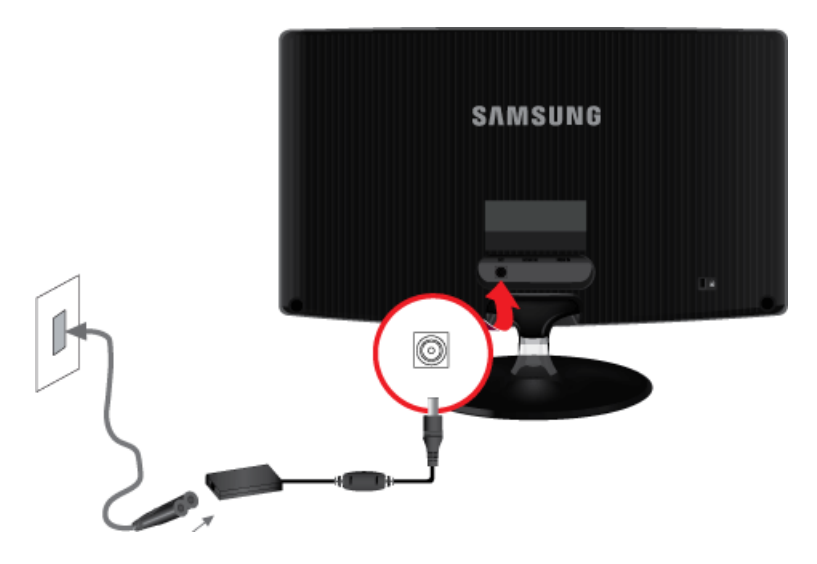

Sobald das Gerät mit dem PC verbunden ist, können Sie es anschalten und damit arbeiten.

# <span id="page-18-0"></span>**2-4 Anschließen eines HDMI-Kabels**

Schließen Sie den HDMI-Ausgang des digitalen Ausgabegeräts mit dem HDMI-Kabel an den [HDMI IN]-Anschluss des Geräts an.

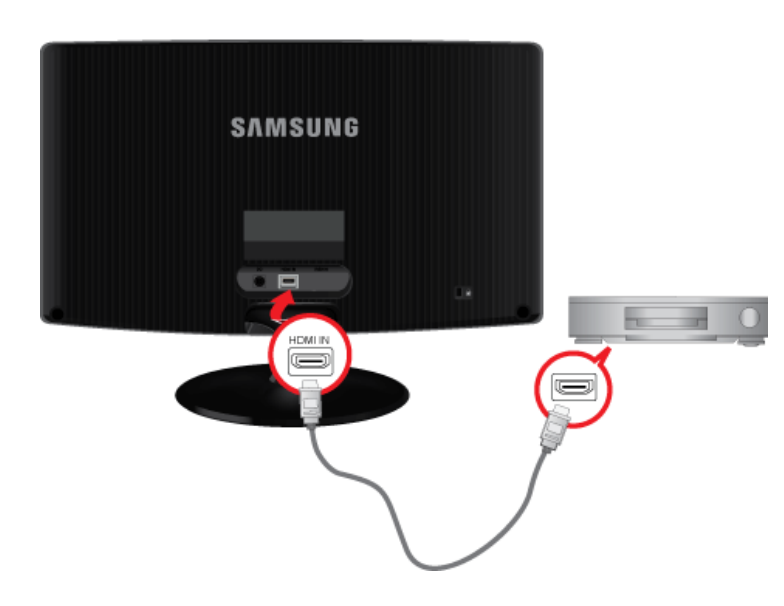

Der HDMI IN-Anschluss wird nur bei reinen HDMI-Modellen geliefert.

# <span id="page-19-0"></span>**2-5 Kensington-Schloss**

Das Kensington-Schloss ist ein Sicherheitsschloss, mit dem die Benutzer das Gerät verschließen können, damit sie es in der Öffentlichkeit sicher verwenden können. Da Form und Verwendung des Sicherheitsschlosses je nach Modell und Hersteller verschieden sein können, schlagen Sie die entsprechenden Informationen im Benutzerhandbuch für das Schloss nach.

 $\mathscr{A}$ Sie müssen das Kensington-Schloss gesondert erwerben.

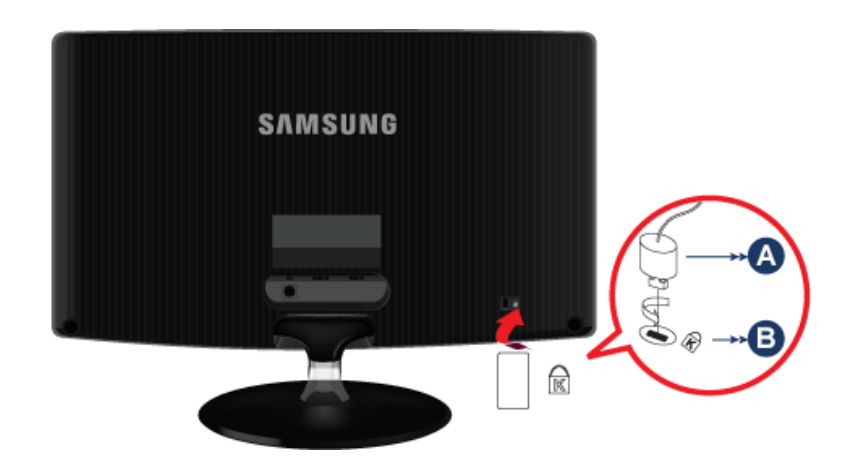

### **Gehen Sie folgendermaßen vor, um das Gerät zu sperren:**

- **1.** Wickeln Sie das Kabel des Kensington-Schlosses um ein großes, feststehendes Objekt wie einen Schreibtisch oder Stuhl.
- **2.** Ziehen Sie das Ende des Kabels, an dem sich das Schloss befindet, durch die Schleife am anderen Ende des Kabels am Kensington-Schloss.
- **3.** Führen Sie die Verriegelung in den Kensington-Einschub am Monitor ein (**B**).
- 4. Verriegeln Sie das Schloss (A).
- Dies sind allgemeine Anweisungen. Genaue Anweisungen erhalten Sie im Benutzerhandbuch für das Schloss.
	- Sie können das Sicherheitsschloss in einem Elektronikfachgeschäft, einem Webshop oder in unserem Kundendienstzentrum erwerben.

# <span id="page-20-0"></span>**3 Verwenden des Geräts**

# <span id="page-20-1"></span>**3-1 Einstellen der optimalen Auflösung**

Wenn Sie das Gerät nach dem Kauf erstmals anschalten, wird auf dem Bildschirm eine Meldung zur optimalen Auflösung angezeigt.

Wählen Sie eine Sprache und die optimale Auflösung aus.

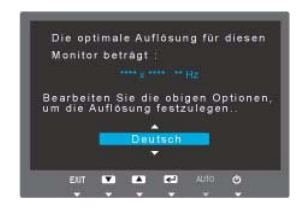

▲/▼ : Sie können die Sprache mit diesen Tasten auswählen. MENU : Wenn Sie diese Taste drücken, erscheint die Meldung.

- Die Meldung erscheint höchstens dreimal, wenn die Auflösung nicht optimal eingestellt worden ist.
	- So stellen Sie die optimale Auflösung ein
		- Verbinden Sie das Gerät und den PC (bei ausgeschaltetem PC) und schalten Sie den Netzstrom ein.
		- Klicken Sie mit der rechten Maustaste auf den Desktop, und wählen Sie im Kontextmenü den Befehl Properties (Eigenschaften).
		- So stellen Sie auf der Registerkarte Settings (Einstellungen) die optimale Auflösung ein

<span id="page-21-0"></span>Deshalb wird die Anzeigequalität beeinträchtigt, wenn nicht die optimale Auflösung für das Anzeigenformat eingestellt wird. Es wird empfohlen, die optimale Auflösung für dieses Gerät einzustellen.

Wenn das Signal des PCs den folgenden Standardsignalen entspricht, wird der Bildschirm automatisch darauf eingestellt. Wenn das Signal vom PC jedoch nicht einem der folgenden Signalmodi entspricht, ist die Bildschirmanzeige möglicherweise leer oder nur die Netz-LED leuchtet. Konfigurieren Sie es deshalb entsprechend den Angaben im Benutzerhandbuch der Graphikkarte.

# S19B350N

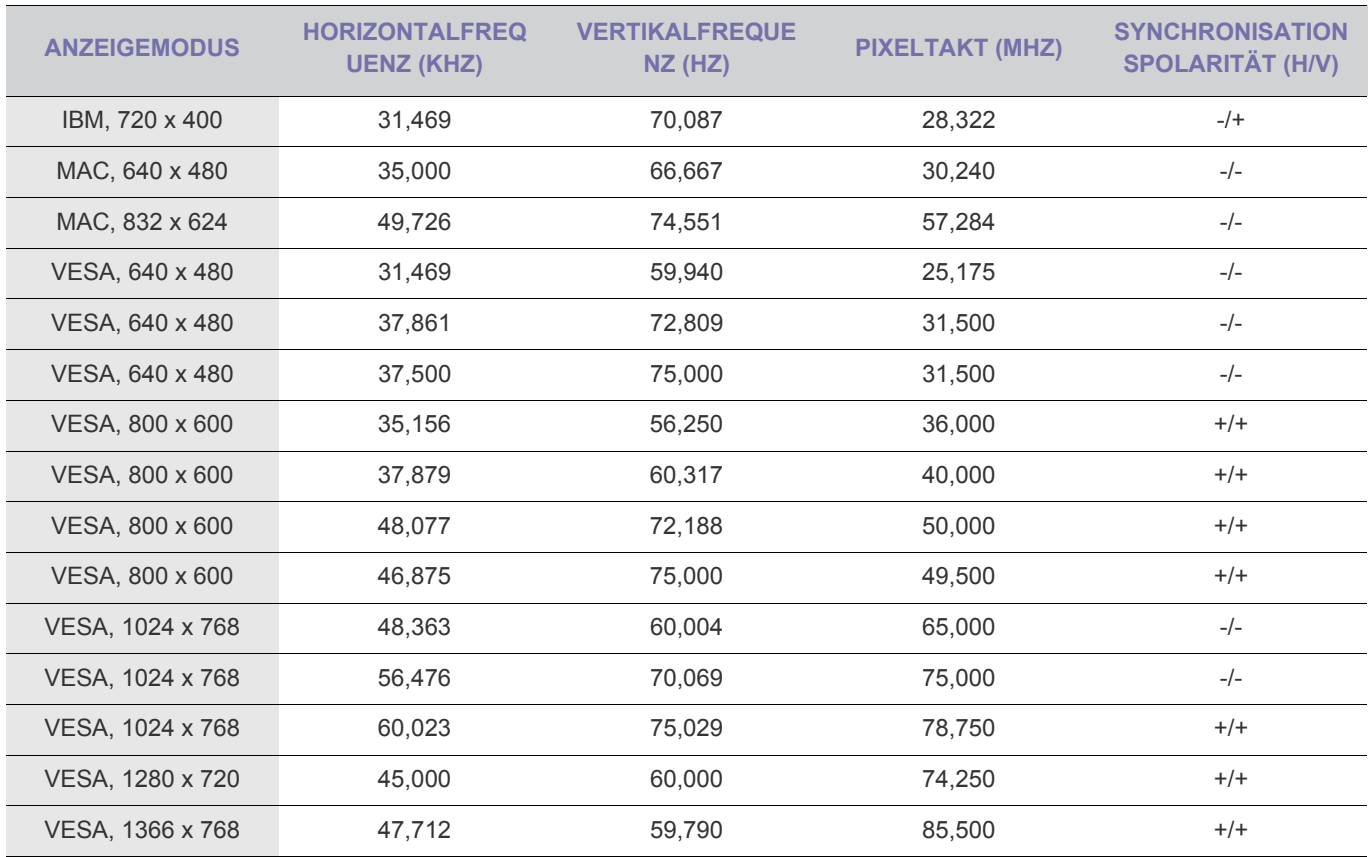

### **Horizontalfrequenz**

Die Zeit um eine Zeile vom linken bis zum rechten Bildschirmrand horizontal abzutasten wird als Horizontaltakt bezeichnet, und der Kehrwert des Horizontaltakts ist die Horizontalfrequenz. Die Horizontalfrequenz wird in kHz angegeben.

#### **Vertikalfrequenz**

<span id="page-22-0"></span>Deshalb wird die Anzeigequalität beeinträchtigt, wenn nicht die optimale Auflösung für das Anzeigenformat eingestellt wird. Es wird empfohlen, die optimale Auflösung für dieses Gerät einzustellen.

Wenn das Signal des PCs den folgenden Standardsignalen entspricht, wird der Bildschirm automatisch darauf eingestellt. Wenn das Signal vom PC jedoch nicht einem der folgenden Signalmodi entspricht, ist die Bildschirmanzeige möglicherweise leer oder nur die Netz-LED leuchtet. Konfigurieren Sie es deshalb entsprechend den Angaben im Benutzerhandbuch der Graphikkarte.

# S19B350B

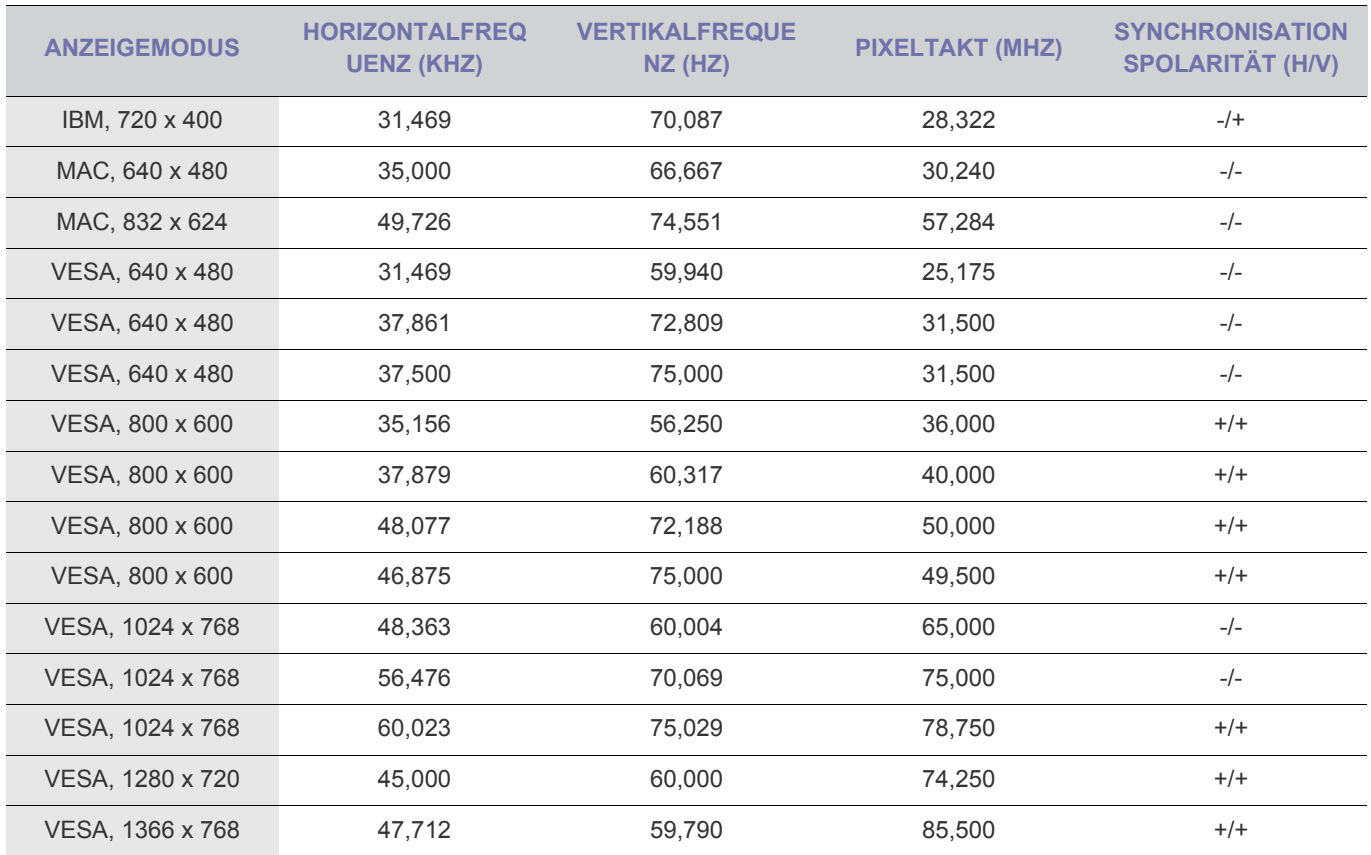

### **Horizontalfrequenz**

Die Zeit um eine Zeile vom linken bis zum rechten Bildschirmrand horizontal abzutasten wird als Horizontaltakt bezeichnet, und der Kehrwert des Horizontaltakts ist die Horizontalfrequenz. Die Horizontalfrequenz wird in kHz angegeben.

### **Vertikalfrequenz**

<span id="page-23-0"></span>Deshalb wird die Anzeigequalität beeinträchtigt, wenn nicht die optimale Auflösung für das Anzeigenformat eingestellt wird. Es wird empfohlen, die optimale Auflösung für dieses Gerät einzustellen.

Wenn das Signal des PCs den folgenden Standardsignalen entspricht, wird der Bildschirm automatisch darauf eingestellt. Wenn das Signal vom PC jedoch nicht einem der folgenden Signalmodi entspricht, ist die Bildschirmanzeige möglicherweise leer oder nur die Netz-LED leuchtet. Konfigurieren Sie es deshalb entsprechend den Angaben im Benutzerhandbuch der Graphikkarte.

### S20B350H

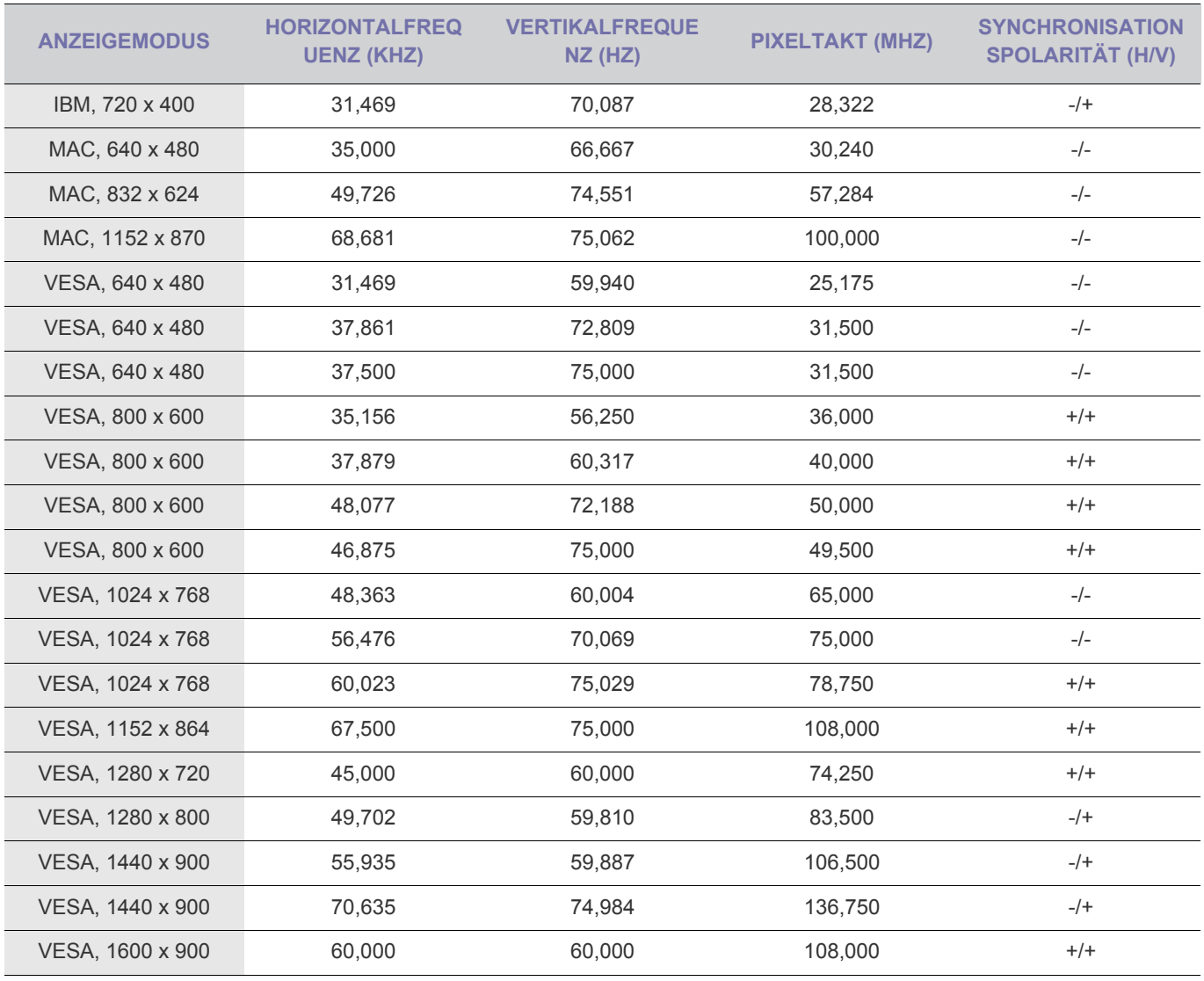

#### **Horizontalfrequenz**

Die Zeit um eine Zeile vom linken bis zum rechten Bildschirmrand horizontal abzutasten wird als Horizontaltakt bezeichnet, und der Kehrwert des Horizontaltakts ist die Horizontalfrequenz. Die Horizontalfrequenz wird in kHz angegeben.

#### **Vertikalfrequenz**

<span id="page-24-0"></span>Deshalb wird die Anzeigequalität beeinträchtigt, wenn nicht die optimale Auflösung für das Anzeigenformat eingestellt wird. Es wird empfohlen, die optimale Auflösung für dieses Gerät einzustellen.

Wenn das Signal des PCs den folgenden Standardsignalen entspricht, wird der Bildschirm automatisch darauf eingestellt. Wenn das Signal vom PC jedoch nicht einem der folgenden Signalmodi entspricht, ist die Bildschirmanzeige möglicherweise leer oder nur die Netz-LED leuchtet. Konfigurieren Sie es deshalb entsprechend den Angaben im Benutzerhandbuch der Graphikkarte.

# S22B350N

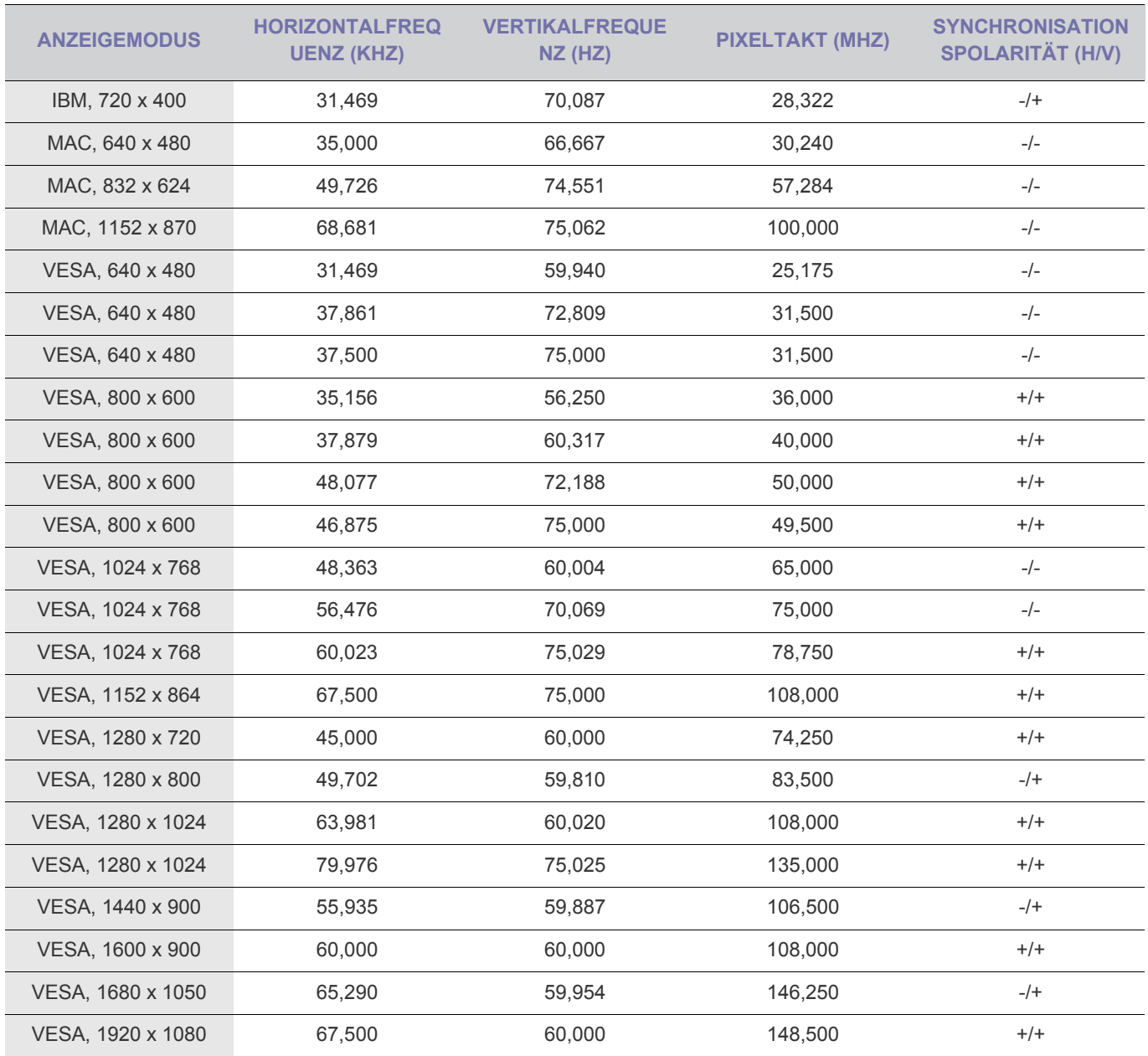

#### **Horizontalfrequenz**

Die Zeit um eine Zeile vom linken bis zum rechten Bildschirmrand horizontal abzutasten wird als Horizontaltakt bezeichnet, und der Kehrwert des Horizontaltakts ist die Horizontalfrequenz. Die Horizontalfrequenz wird in kHz angegeben.

#### **Vertikalfrequenz**

<span id="page-25-0"></span>Deshalb wird die Anzeigequalität beeinträchtigt, wenn nicht die optimale Auflösung für das Anzeigenformat eingestellt wird. Es wird empfohlen, die optimale Auflösung für dieses Gerät einzustellen.

Wenn das Signal des PCs den folgenden Standardsignalen entspricht, wird der Bildschirm automatisch darauf eingestellt. Wenn das Signal vom PC jedoch nicht einem der folgenden Signalmodi entspricht, ist die Bildschirmanzeige möglicherweise leer oder nur die Netz-LED leuchtet. Konfigurieren Sie es deshalb entsprechend den Angaben im Benutzerhandbuch der Graphikkarte.

# S22B350B

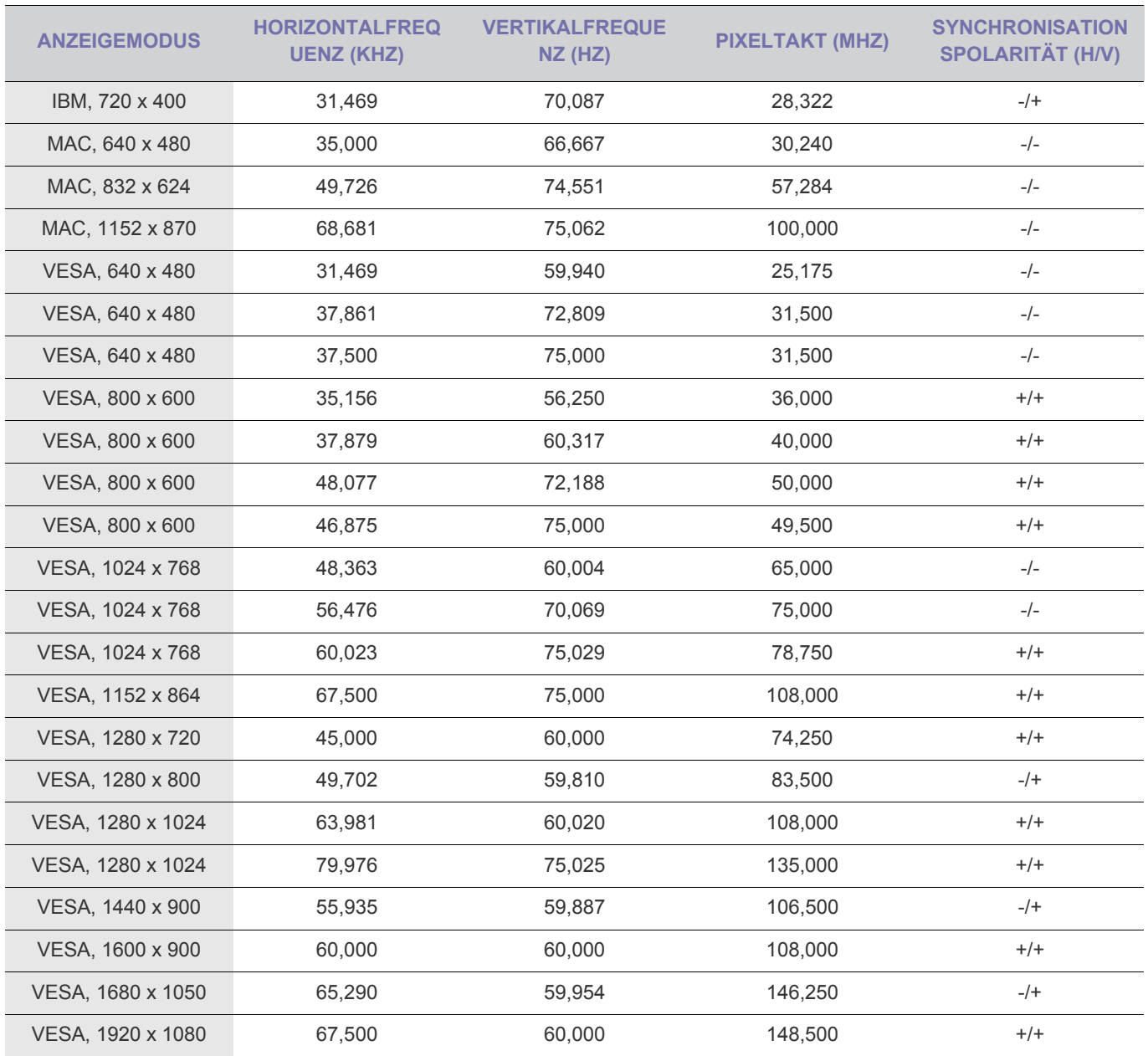

#### **Horizontalfrequenz**

Die Zeit um eine Zeile vom linken bis zum rechten Bildschirmrand horizontal abzutasten wird als Horizontaltakt bezeichnet, und der Kehrwert des Horizontaltakts ist die Horizontalfrequenz. Die Horizontalfrequenz wird in kHz angegeben.

#### **Vertikalfrequenz**

<span id="page-26-0"></span>Deshalb wird die Anzeigequalität beeinträchtigt, wenn nicht die optimale Auflösung für das Anzeigenformat eingestellt wird. Es wird empfohlen, die optimale Auflösung für dieses Gerät einzustellen.

Wenn das Signal des PCs den folgenden Standardsignalen entspricht, wird der Bildschirm automatisch darauf eingestellt. Wenn das Signal vom PC jedoch nicht einem der folgenden Signalmodi entspricht, ist die Bildschirmanzeige möglicherweise leer oder nur die Netz-LED leuchtet. Konfigurieren Sie es deshalb entsprechend den Angaben im Benutzerhandbuch der Graphikkarte.

# S22B350H

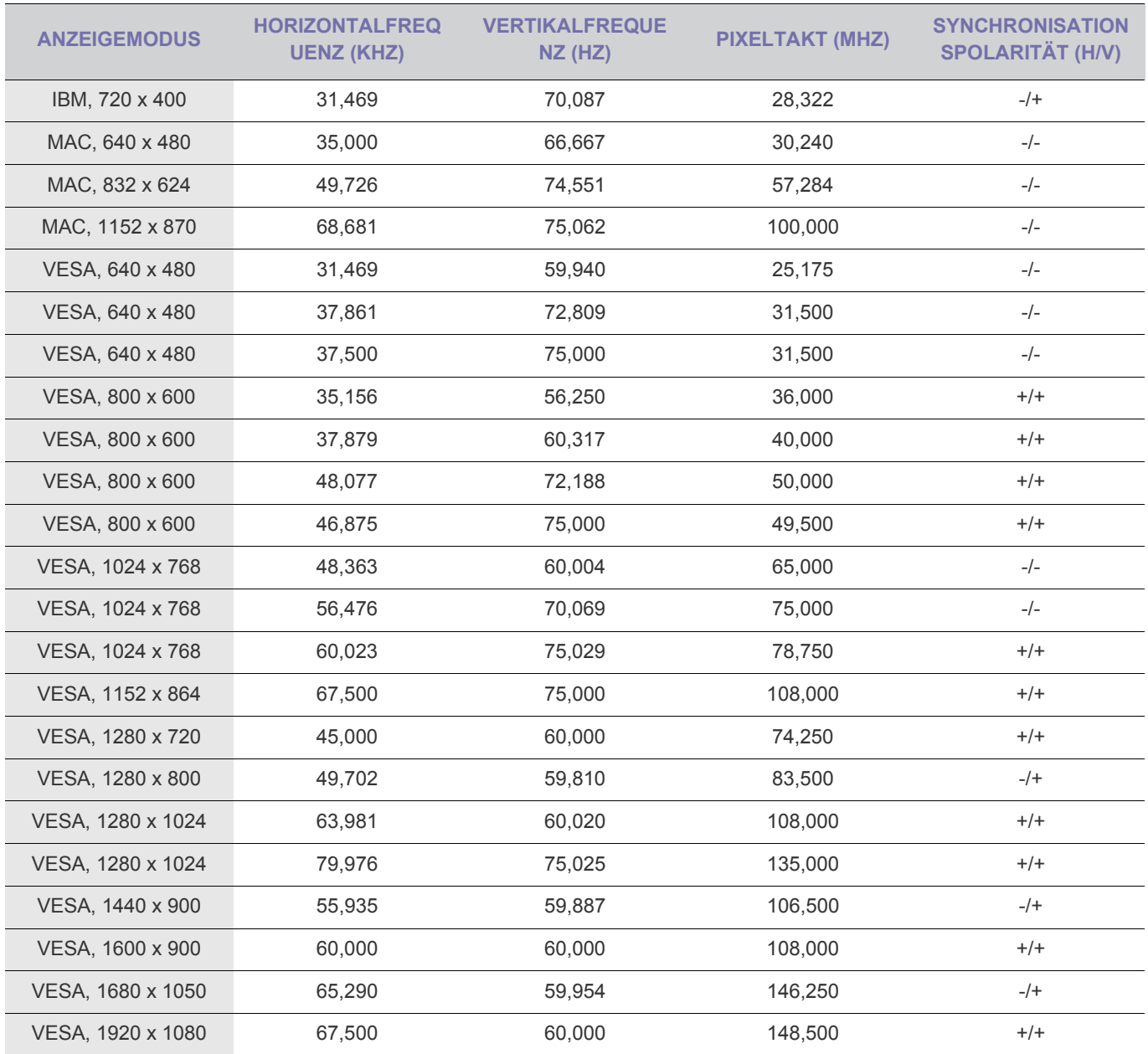

### **Horizontalfrequenz**

Die Zeit um eine Zeile vom linken bis zum rechten Bildschirmrand horizontal abzutasten wird als Horizontaltakt bezeichnet, und der Kehrwert des Horizontaltakts ist die Horizontalfrequenz. Die Horizontalfrequenz wird in kHz angegeben.

### **Vertikalfrequenz**

<span id="page-27-0"></span>Deshalb wird die Anzeigequalität beeinträchtigt, wenn nicht die optimale Auflösung für das Anzeigenformat eingestellt wird. Es wird empfohlen, die optimale Auflösung für dieses Gerät einzustellen.

Wenn das Signal des PCs den folgenden Standardsignalen entspricht, wird der Bildschirm automatisch darauf eingestellt. Wenn das Signal vom PC jedoch nicht einem der folgenden Signalmodi entspricht, ist die Bildschirmanzeige möglicherweise leer oder nur die Netz-LED leuchtet. Konfigurieren Sie es deshalb entsprechend den Angaben im Benutzerhandbuch der Graphikkarte.

### S23B350N

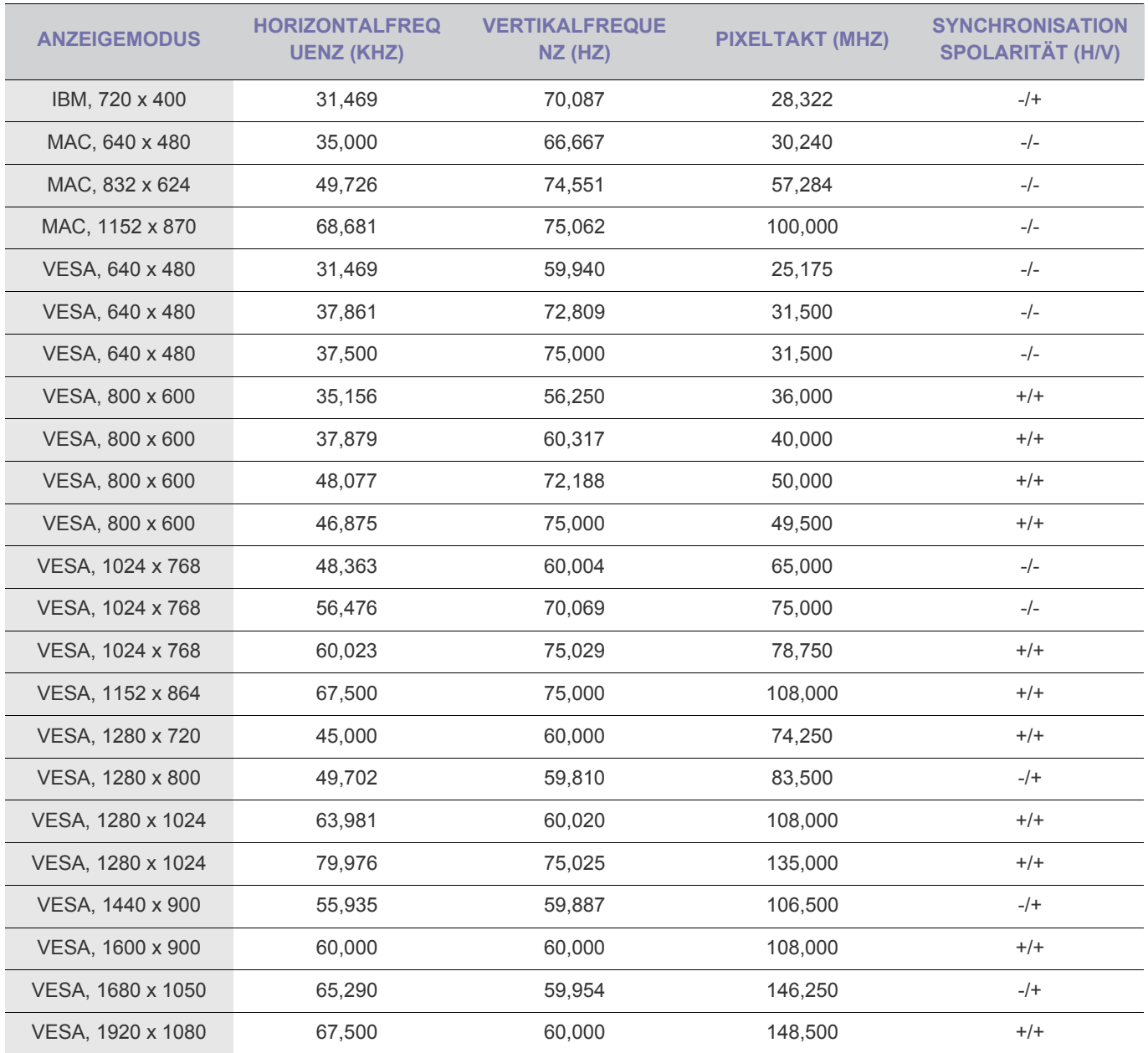

#### **Horizontalfrequenz**

Die Zeit um eine Zeile vom linken bis zum rechten Bildschirmrand horizontal abzutasten wird als Horizontaltakt bezeichnet, und der Kehrwert des Horizontaltakts ist die Horizontalfrequenz. Die Horizontalfrequenz wird in kHz angegeben.

### **Vertikalfrequenz**

<span id="page-28-0"></span>Deshalb wird die Anzeigequalität beeinträchtigt, wenn nicht die optimale Auflösung für das Anzeigenformat eingestellt wird. Es wird empfohlen, die optimale Auflösung für dieses Gerät einzustellen.

Wenn das Signal des PCs den folgenden Standardsignalen entspricht, wird der Bildschirm automatisch darauf eingestellt. Wenn das Signal vom PC jedoch nicht einem der folgenden Signalmodi entspricht, ist die Bildschirmanzeige möglicherweise leer oder nur die Netz-LED leuchtet. Konfigurieren Sie es deshalb entsprechend den Angaben im Benutzerhandbuch der Graphikkarte.

# S23B350B

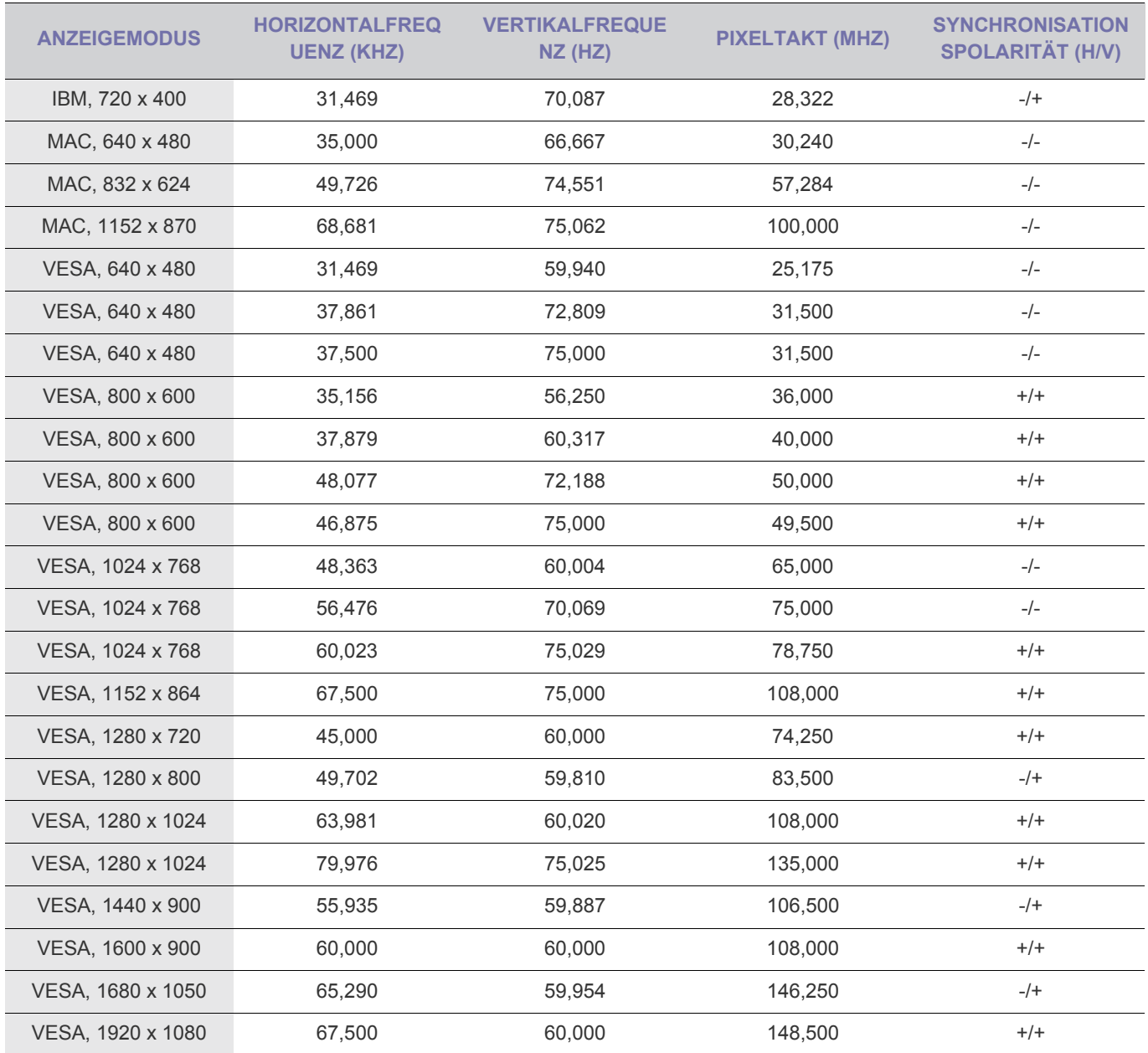

#### **Horizontalfrequenz**

Die Zeit um eine Zeile vom linken bis zum rechten Bildschirmrand horizontal abzutasten wird als Horizontaltakt bezeichnet, und der Kehrwert des Horizontaltakts ist die Horizontalfrequenz. Die Horizontalfrequenz wird in kHz angegeben.

#### **Vertikalfrequenz**

<span id="page-29-0"></span>Deshalb wird die Anzeigequalität beeinträchtigt, wenn nicht die optimale Auflösung für das Anzeigenformat eingestellt wird. Es wird empfohlen, die optimale Auflösung für dieses Gerät einzustellen.

Wenn das Signal des PCs den folgenden Standardsignalen entspricht, wird der Bildschirm automatisch darauf eingestellt. Wenn das Signal vom PC jedoch nicht einem der folgenden Signalmodi entspricht, ist die Bildschirmanzeige möglicherweise leer oder nur die Netz-LED leuchtet. Konfigurieren Sie es deshalb entsprechend den Angaben im Benutzerhandbuch der Graphikkarte.

### S23B350H

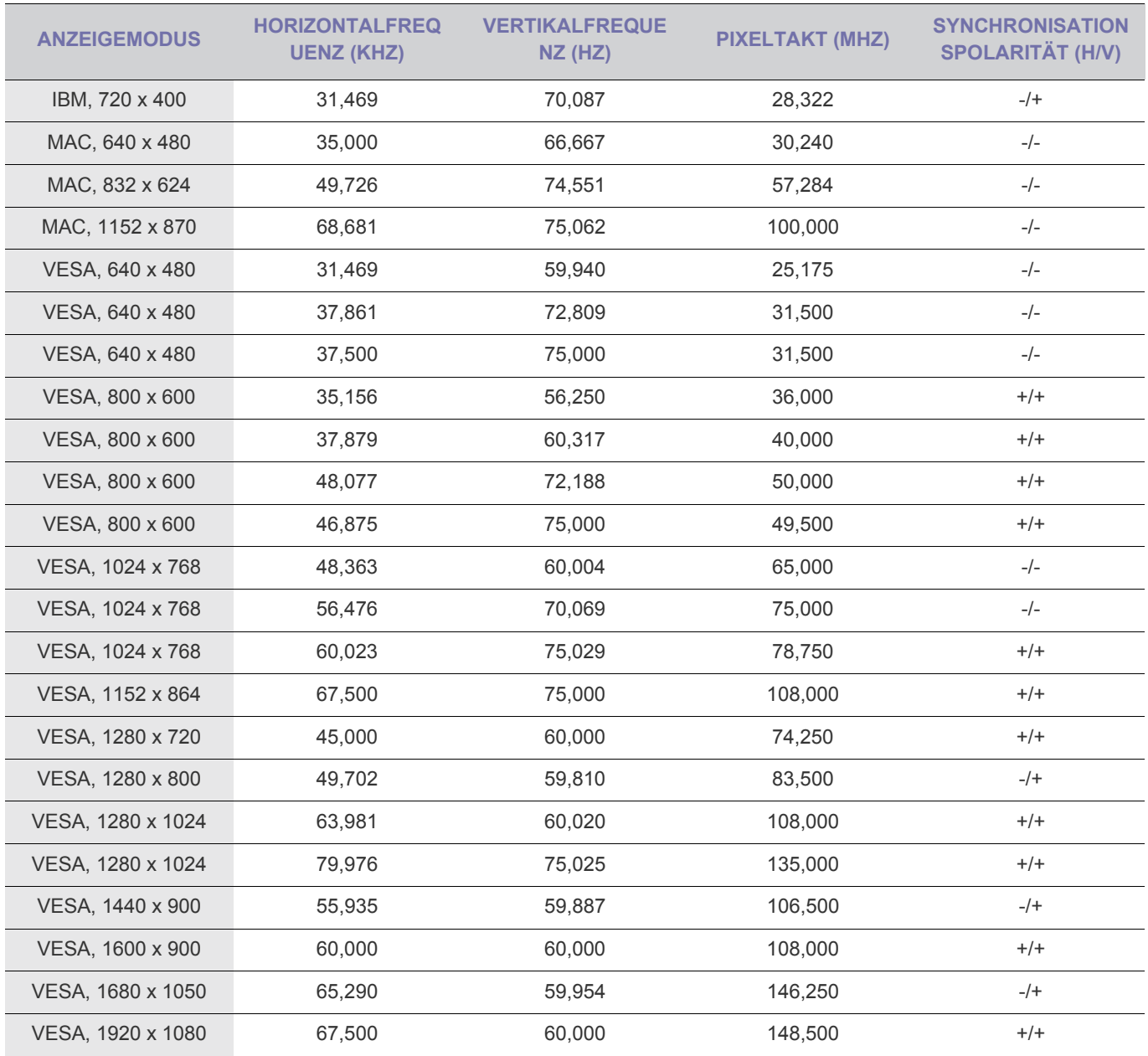

#### **Horizontalfrequenz**

Die Zeit um eine Zeile vom linken bis zum rechten Bildschirmrand horizontal abzutasten wird als Horizontaltakt bezeichnet, und der Kehrwert des Horizontaltakts ist die Horizontalfrequenz. Die Horizontalfrequenz wird in kHz angegeben.

#### **Vertikalfrequenz**

<span id="page-30-0"></span>Deshalb wird die Anzeigequalität beeinträchtigt, wenn nicht die optimale Auflösung für das Anzeigenformat eingestellt wird. Es wird empfohlen, die optimale Auflösung für dieses Gerät einzustellen.

Wenn das Signal des PCs den folgenden Standardsignalen entspricht, wird der Bildschirm automatisch darauf eingestellt. Wenn das Signal vom PC jedoch nicht einem der folgenden Signalmodi entspricht, ist die Bildschirmanzeige möglicherweise leer oder nur die Netz-LED leuchtet. Konfigurieren Sie es deshalb entsprechend den Angaben im Benutzerhandbuch der Graphikkarte.

# S24B350BL

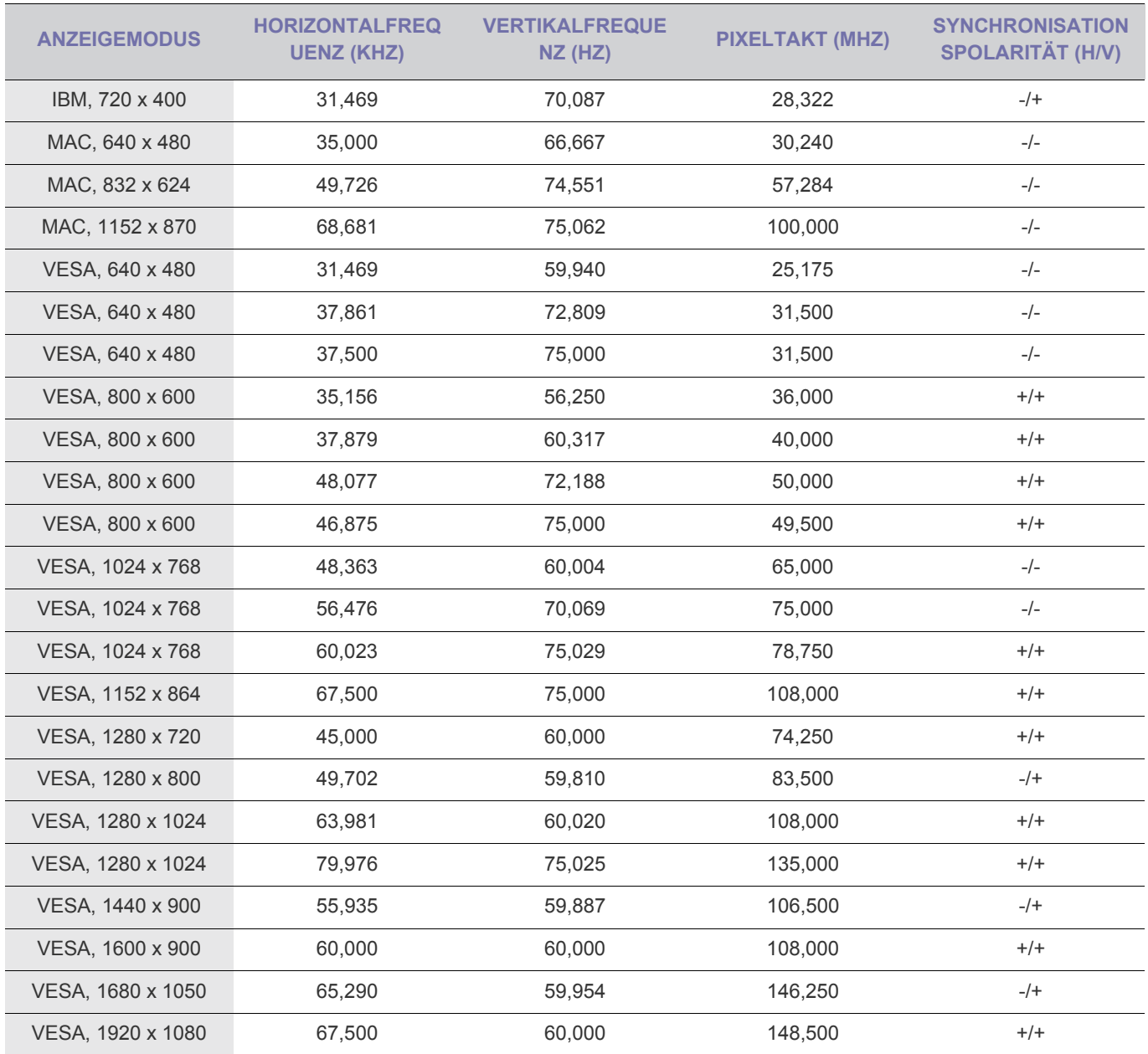

### **Horizontalfrequenz**

Die Zeit um eine Zeile vom linken bis zum rechten Bildschirmrand horizontal abzutasten wird als Horizontaltakt bezeichnet, und der Kehrwert des Horizontaltakts ist die Horizontalfrequenz. Die Horizontalfrequenz wird in kHz angegeben.

### **Vertikalfrequenz**

<span id="page-31-0"></span>Deshalb wird die Anzeigequalität beeinträchtigt, wenn nicht die optimale Auflösung für das Anzeigenformat eingestellt wird. Es wird empfohlen, die optimale Auflösung für dieses Gerät einzustellen.

Wenn das Signal des PCs den folgenden Standardsignalen entspricht, wird der Bildschirm automatisch darauf eingestellt. Wenn das Signal vom PC jedoch nicht einem der folgenden Signalmodi entspricht, ist die Bildschirmanzeige möglicherweise leer oder nur die Netz-LED leuchtet. Konfigurieren Sie es deshalb entsprechend den Angaben im Benutzerhandbuch der Graphikkarte.

### S24B350HL

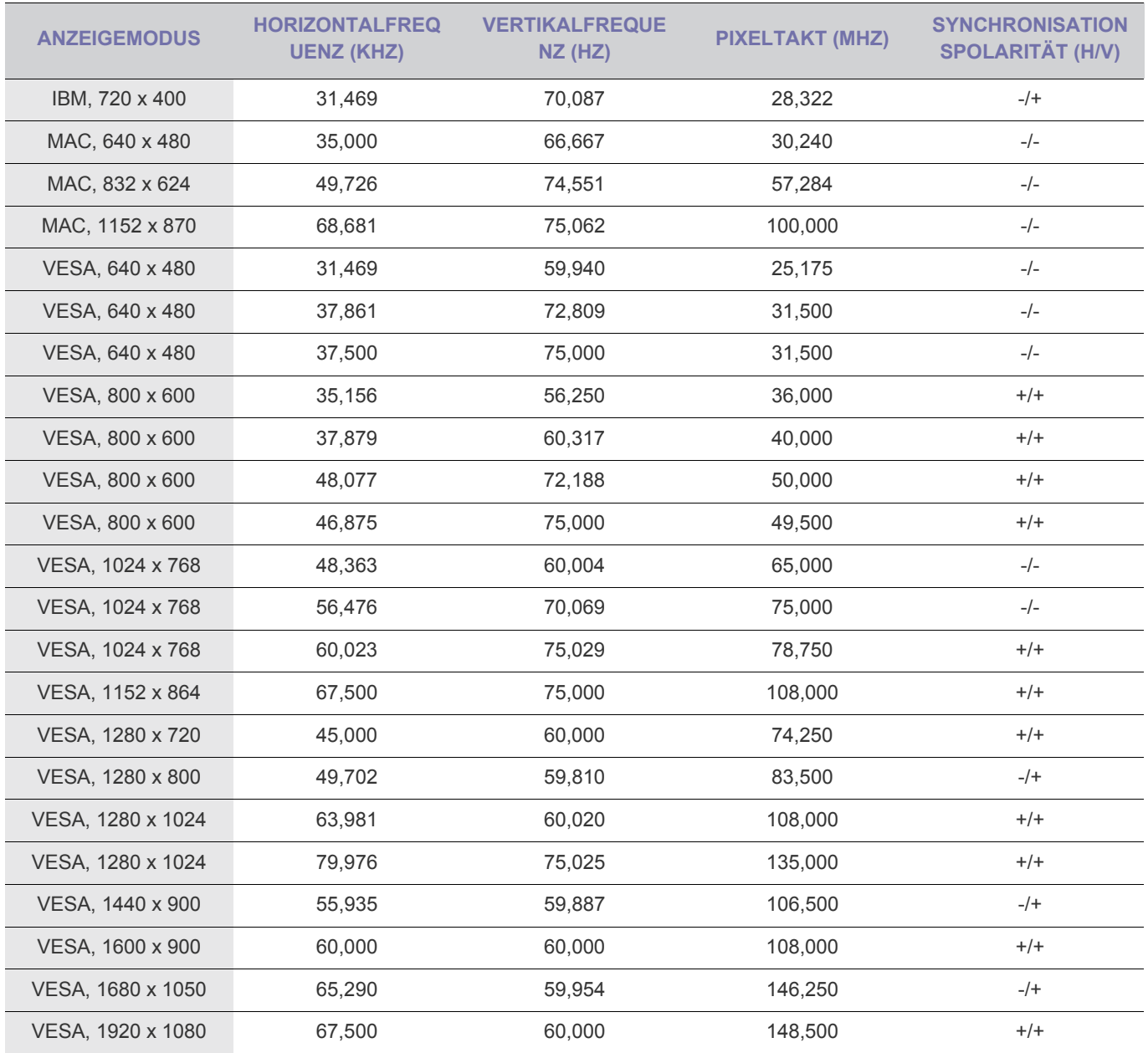

#### **Horizontalfrequenz**

Die Zeit um eine Zeile vom linken bis zum rechten Bildschirmrand horizontal abzutasten wird als Horizontaltakt bezeichnet, und der Kehrwert des Horizontaltakts ist die Horizontalfrequenz. Die Horizontalfrequenz wird in kHz angegeben.

### **Vertikalfrequenz**

<span id="page-32-0"></span>Deshalb wird die Anzeigequalität beeinträchtigt, wenn nicht die optimale Auflösung für das Anzeigenformat eingestellt wird. Es wird empfohlen, die optimale Auflösung für dieses Gerät einzustellen.

Wenn das Signal des PCs den folgenden Standardsignalen entspricht, wird der Bildschirm automatisch darauf eingestellt. Wenn das Signal vom PC jedoch nicht einem der folgenden Signalmodi entspricht, ist die Bildschirmanzeige möglicherweise leer oder nur die Netz-LED leuchtet. Konfigurieren Sie es deshalb entsprechend den Angaben im Benutzerhandbuch der Graphikkarte.

# S24B350B

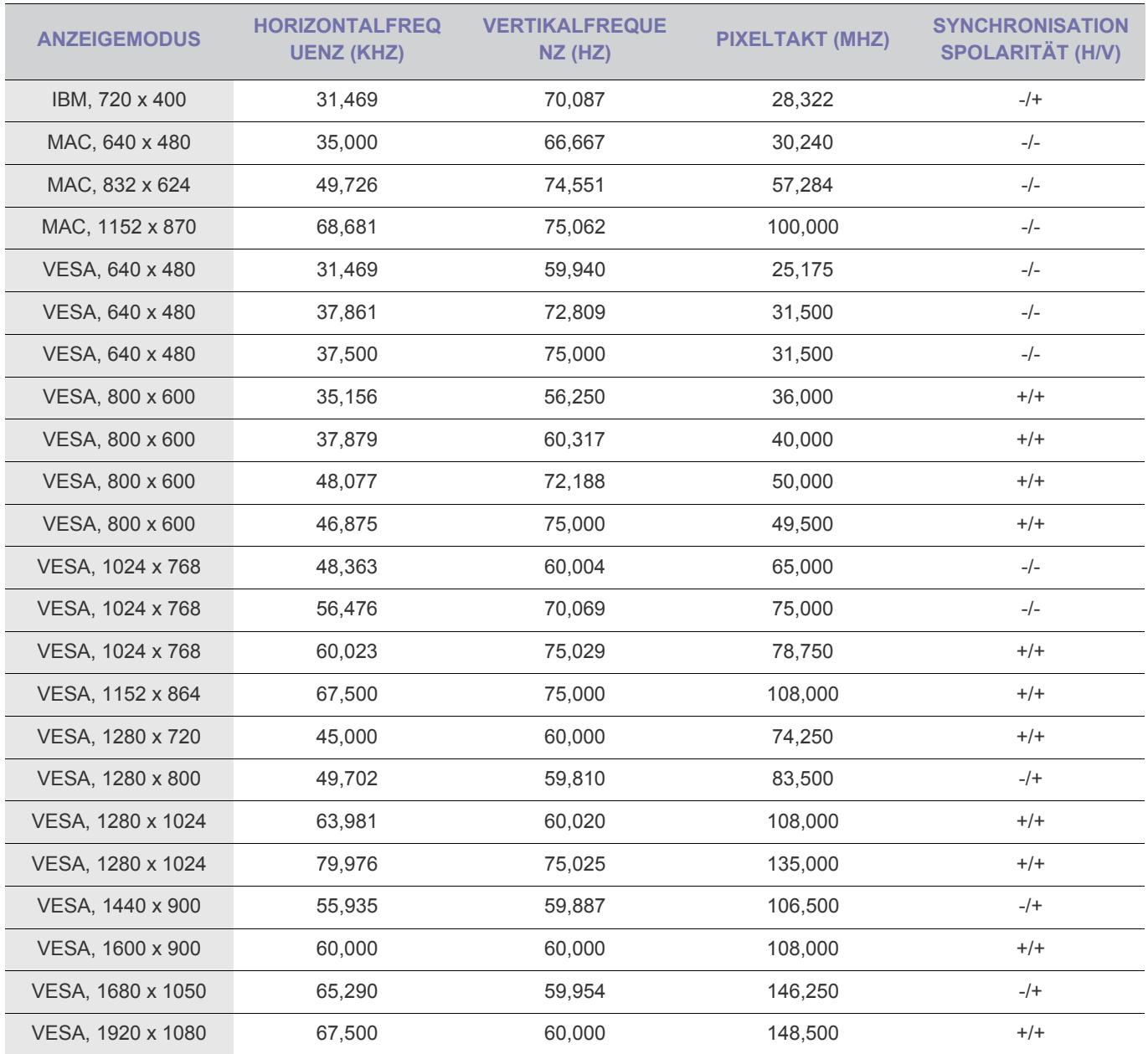

### **Horizontalfrequenz**

Die Zeit um eine Zeile vom linken bis zum rechten Bildschirmrand horizontal abzutasten wird als Horizontaltakt bezeichnet, und der Kehrwert des Horizontaltakts ist die Horizontalfrequenz. Die Horizontalfrequenz wird in kHz angegeben.

### **Vertikalfrequenz**

<span id="page-33-0"></span>Deshalb wird die Anzeigequalität beeinträchtigt, wenn nicht die optimale Auflösung für das Anzeigenformat eingestellt wird. Es wird empfohlen, die optimale Auflösung für dieses Gerät einzustellen.

Wenn das Signal des PCs den folgenden Standardsignalen entspricht, wird der Bildschirm automatisch darauf eingestellt. Wenn das Signal vom PC jedoch nicht einem der folgenden Signalmodi entspricht, ist die Bildschirmanzeige möglicherweise leer oder nur die Netz-LED leuchtet. Konfigurieren Sie es deshalb entsprechend den Angaben im Benutzerhandbuch der Graphikkarte.

### S24B350H

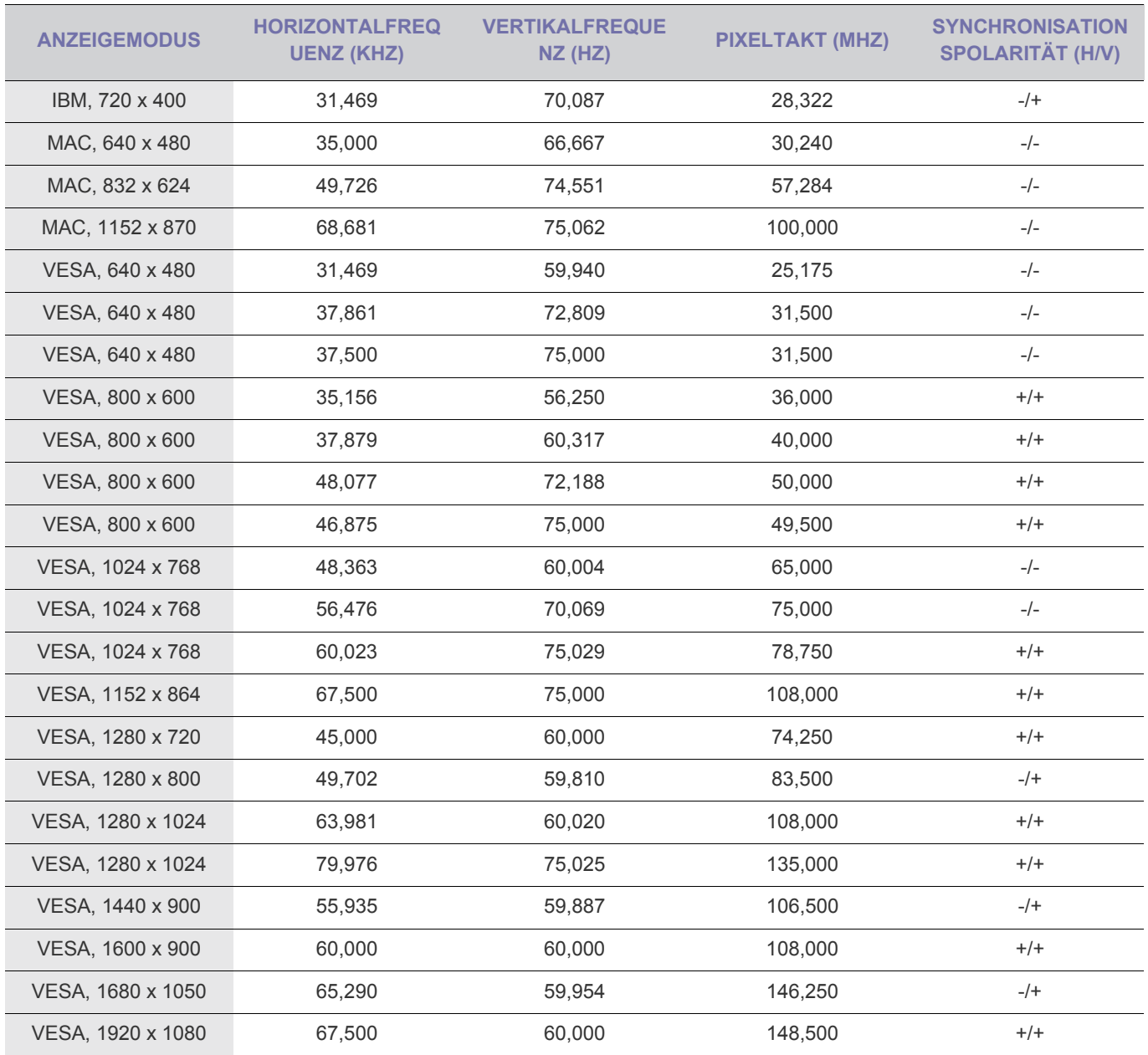

#### **Horizontalfrequenz**

Die Zeit um eine Zeile vom linken bis zum rechten Bildschirmrand horizontal abzutasten wird als Horizontaltakt bezeichnet, und der Kehrwert des Horizontaltakts ist die Horizontalfrequenz. Die Horizontalfrequenz wird in kHz angegeben.

#### **Vertikalfrequenz**

<span id="page-34-0"></span>Deshalb wird die Anzeigequalität beeinträchtigt, wenn nicht die optimale Auflösung für das Anzeigenformat eingestellt wird. Es wird empfohlen, die optimale Auflösung für dieses Gerät einzustellen.

Wenn das Signal des PCs den folgenden Standardsignalen entspricht, wird der Bildschirm automatisch darauf eingestellt. Wenn das Signal vom PC jedoch nicht einem der folgenden Signalmodi entspricht, ist die Bildschirmanzeige möglicherweise leer oder nur die Netz-LED leuchtet. Konfigurieren Sie es deshalb entsprechend den Angaben im Benutzerhandbuch der Graphikkarte.

# S27B350H

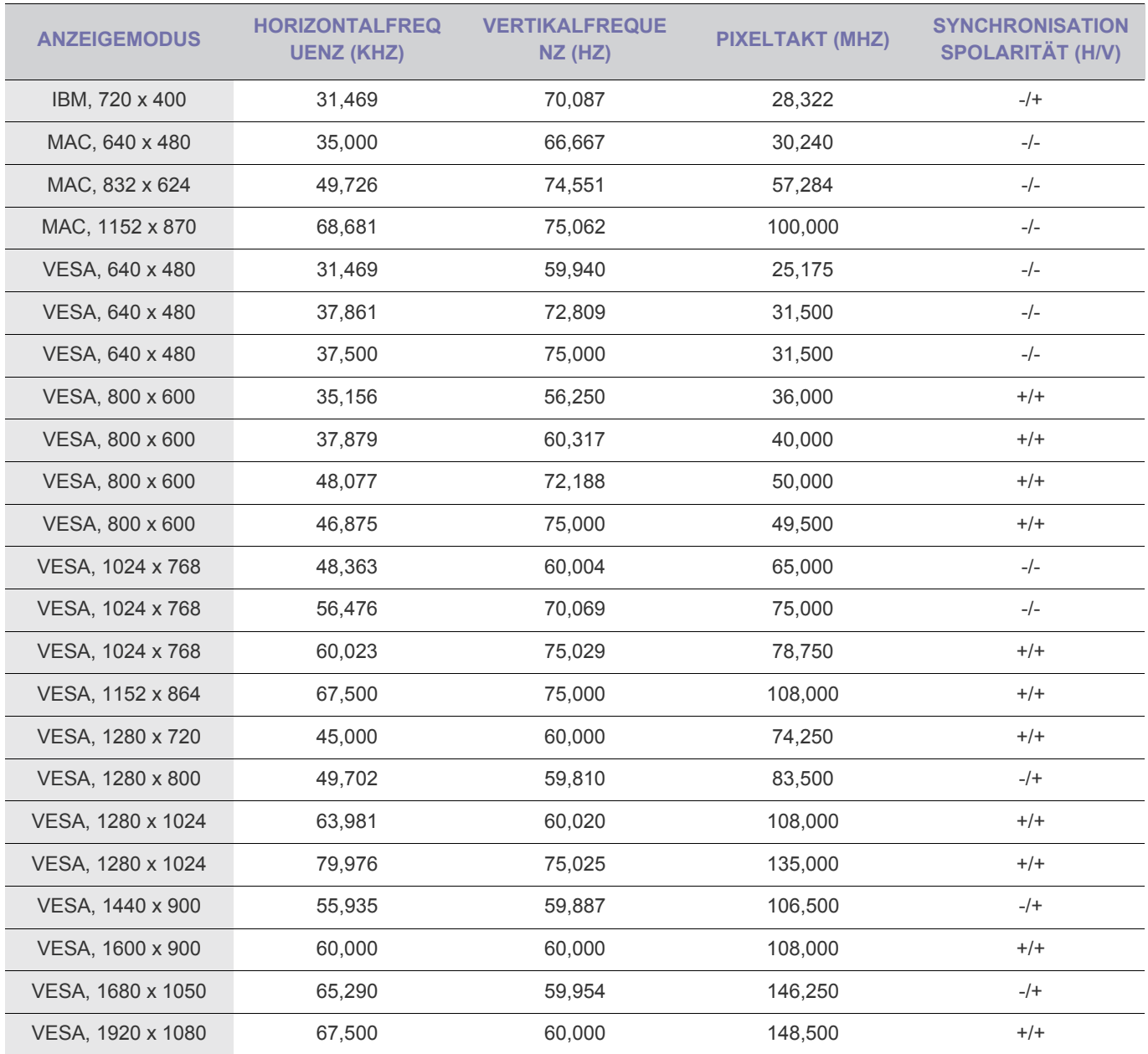

### **Horizontalfrequenz**

Die Zeit um eine Zeile vom linken bis zum rechten Bildschirmrand horizontal abzutasten wird als Horizontaltakt bezeichnet, und der Kehrwert des Horizontaltakts ist die Horizontalfrequenz. Die Horizontalfrequenz wird in kHz angegeben.

### **Vertikalfrequenz**

# <span id="page-35-0"></span>**3-16 Installieren des Gerätetreibers**

- Wenn Sie den Gerätetreiber installieren, können Sie die Auflösung und Frequenz für das Gerät einrichten. Der Gerätetreiber befindet sich auf der zusammen mit dem Gerät gelieferten CD-ROM. Wenn die gelieferte Treiberdatei defekt ist, wenden Sie sich bitte an ein Kundendienstzentrum, oder schauen Sie auf der Website von Samsung Electronics (http:// www.samsung.com/) nach, um den Treiber herunterzuladen.
- **1.** Legen Sie die Treiberinstallations-CD in das CD-ROM-Laufwerk ein.
- **2.** Klicken Sie auf "Windows Driver".
- **3.** Führen Sie die restlichen Schritte der Installation gemäß den Anweisungen auf dem Bildschirm bis zum Ende durch.
- **4.** Wählen Sie das Gerätemodell aus der Modellliste aus.

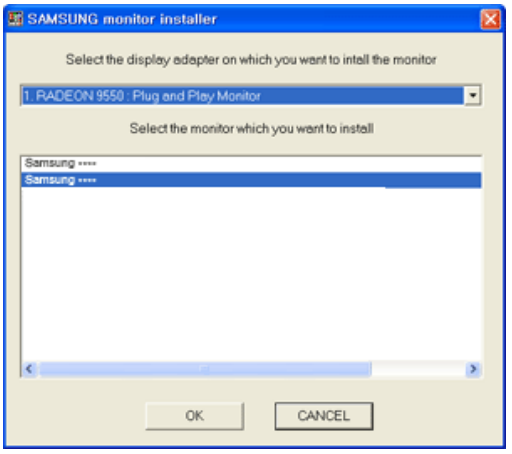

**5.** Kontrollieren Sie, ob in der Systemsteuerung die richtige Auflösung und Bildschirmaktualisierungsfrequenz angezeigt werden. Weitere Informationen finden Sie in der Windows-Dokumentation.
### **Bedientasten des Geräts**

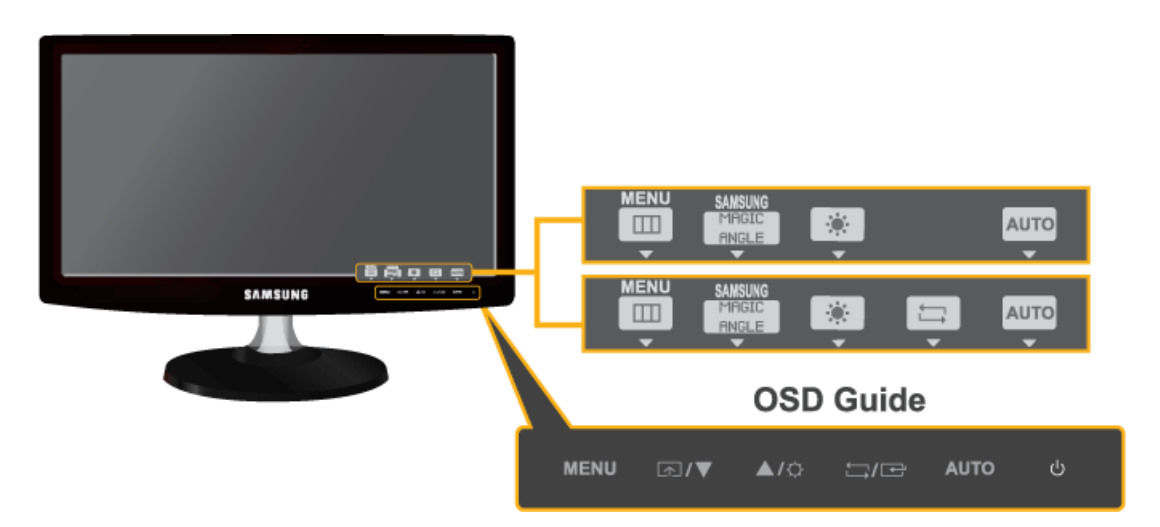

- **•** Drücken Sie eine der Tasten am Monitor.Das OSD Guidewird auf dem Bildschirm angezeigt.
	- Wenn Sie eine Taste auf der Frontseite des Monitors drücken, wird ein OSD Guide mit einer Beschreibung der Tastenfunktion angezeigt, noch ehe das Menü für die gedrückte Taste erscheint.
	- Um das Menü zu öffnen, drücken Sie die Taste auf der Vorderseite des Monitors noch einmal.
	- OSD Guide kann je nach Modell und Funktionen unterschiedlich sein. Kontrollieren Sie dies am jeweiligen Gerät.

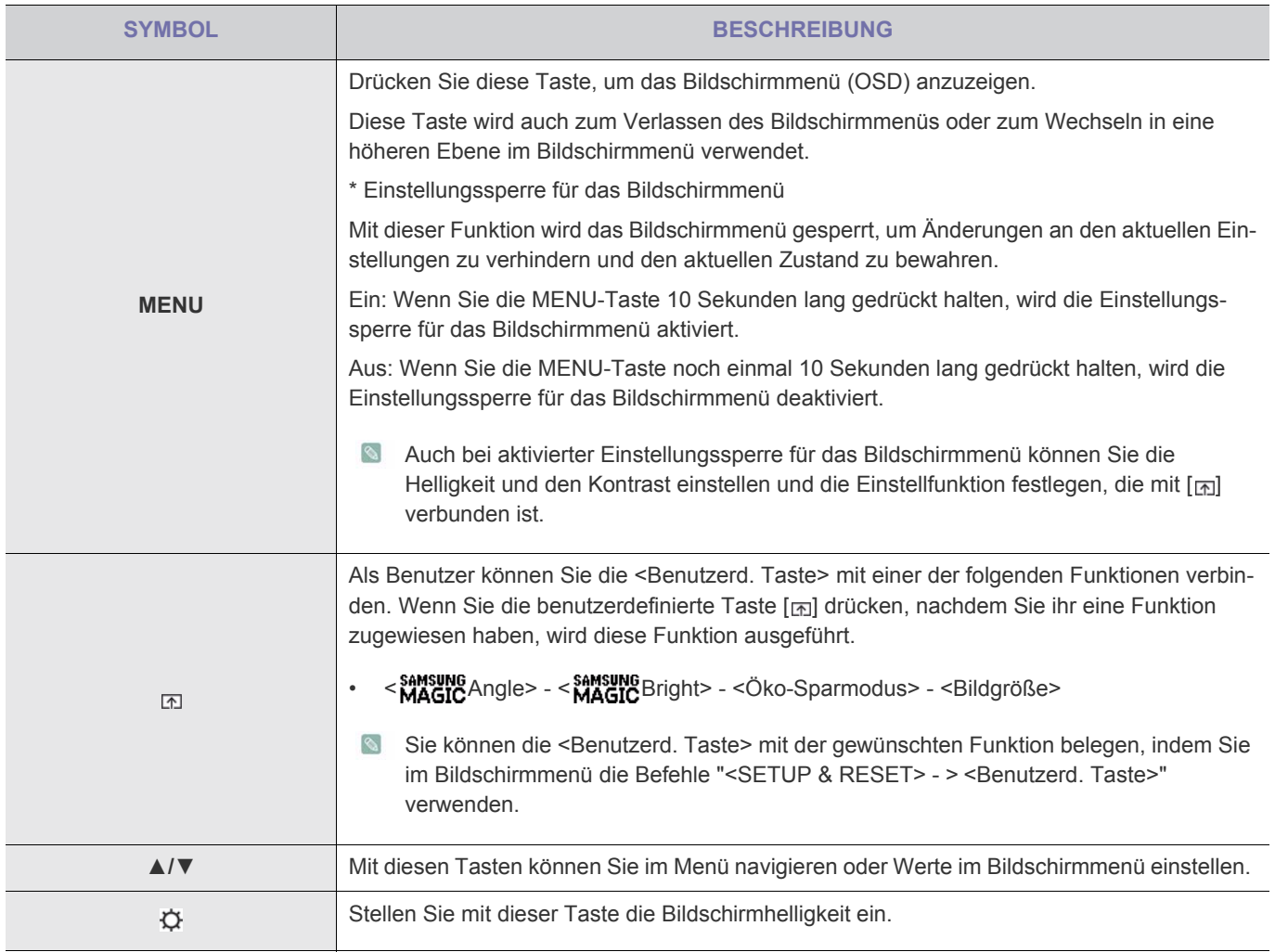

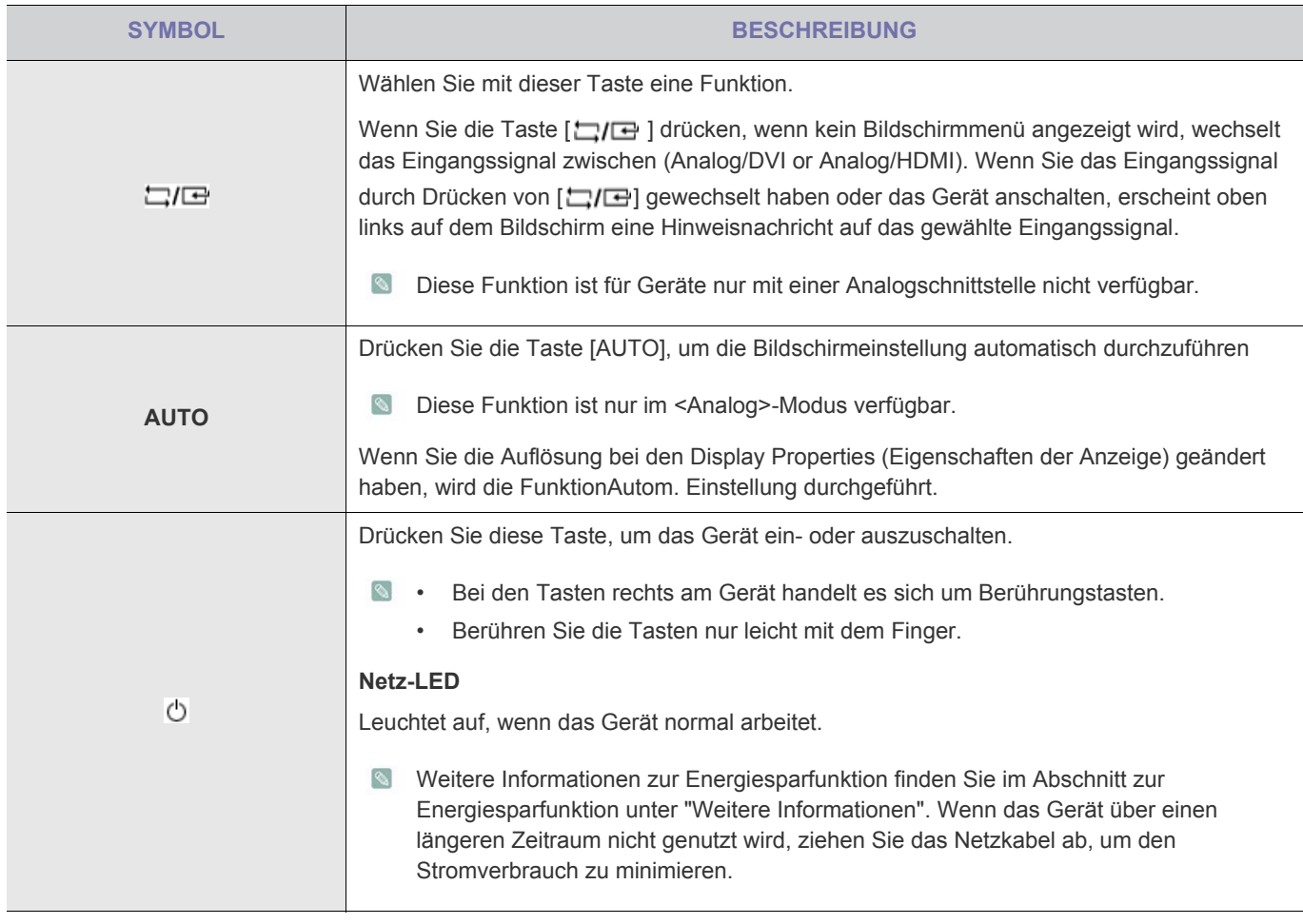

### **3-18 Verwenden des Menüs für die Projektionseinstellungen (OSD: Bildschirmmenü)**

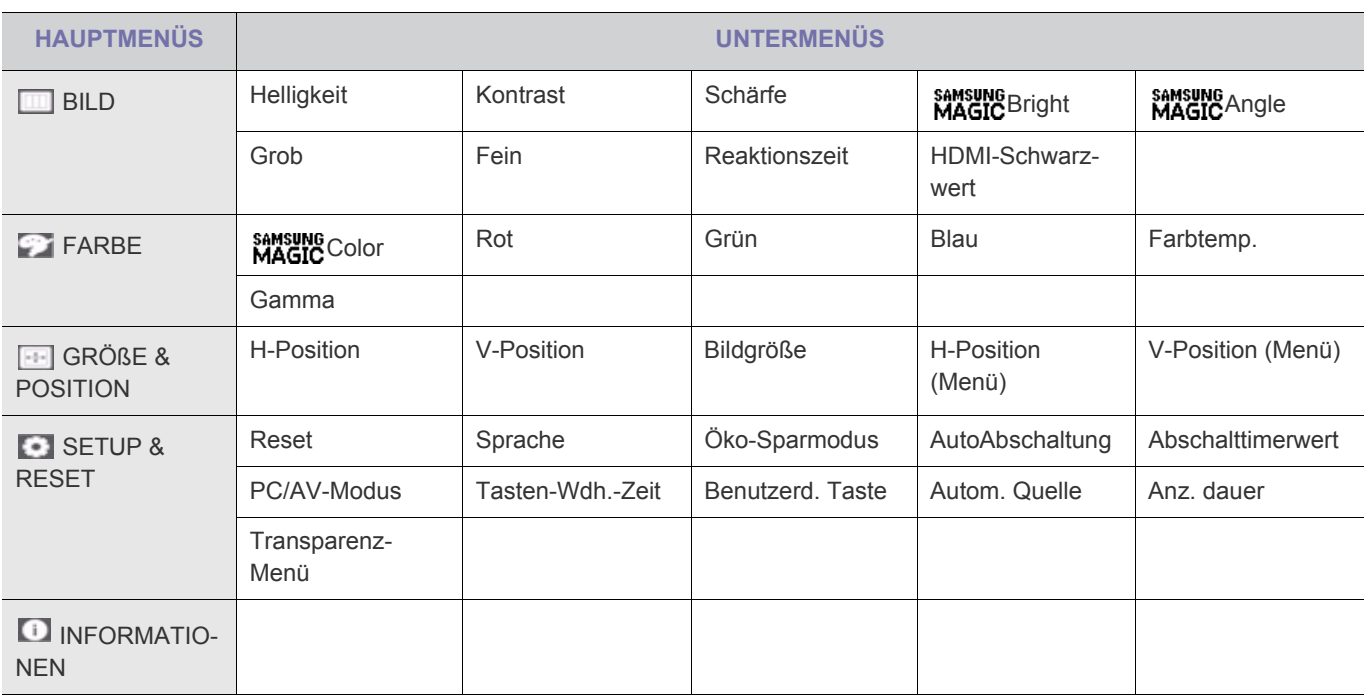

#### **Das Bildschirmmenü (OSD: On Screen Display)** Struktur

**Die Funktionen der Monitore unterscheiden sich je nach Modell. Kontrollieren Sie dies am jeweiligen Gerät.** 

### **BILD**

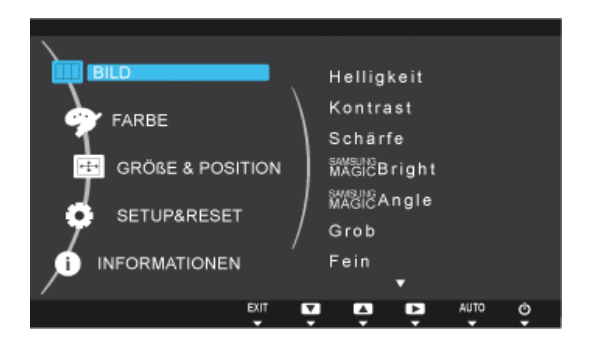

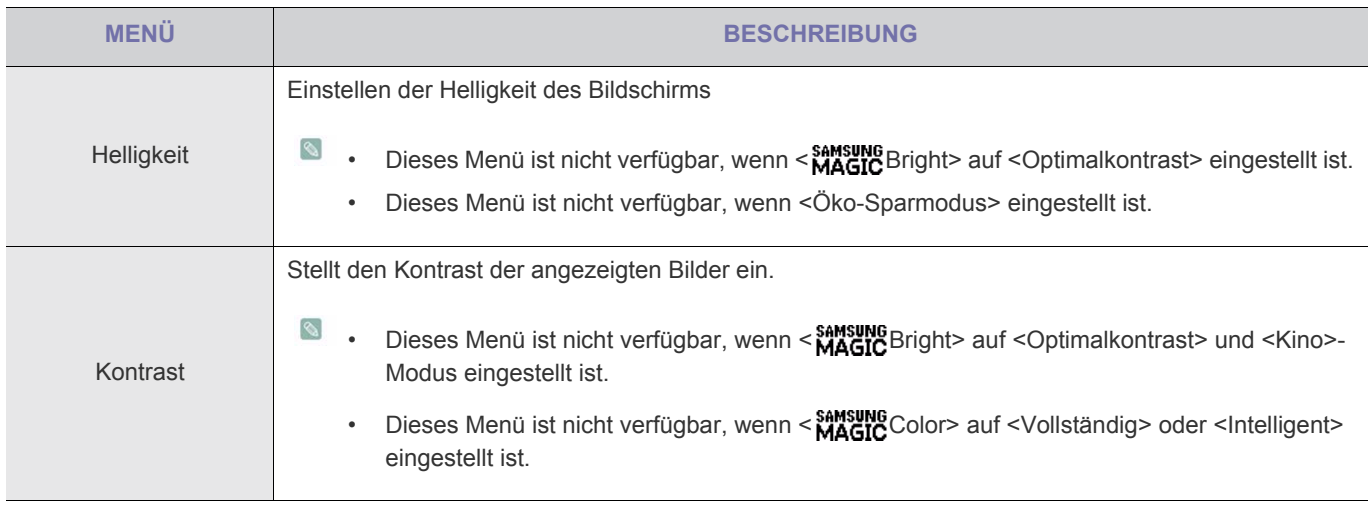

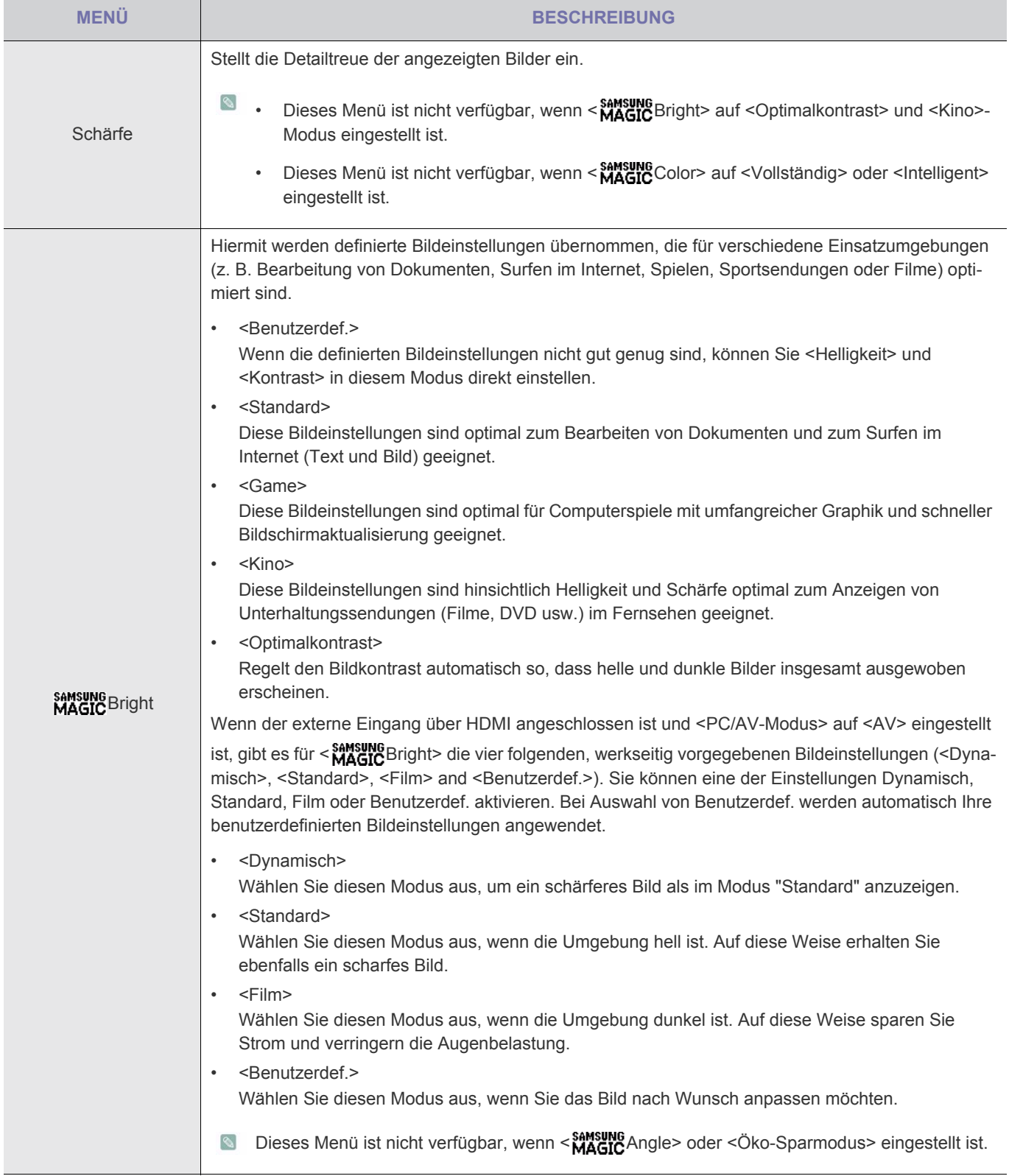

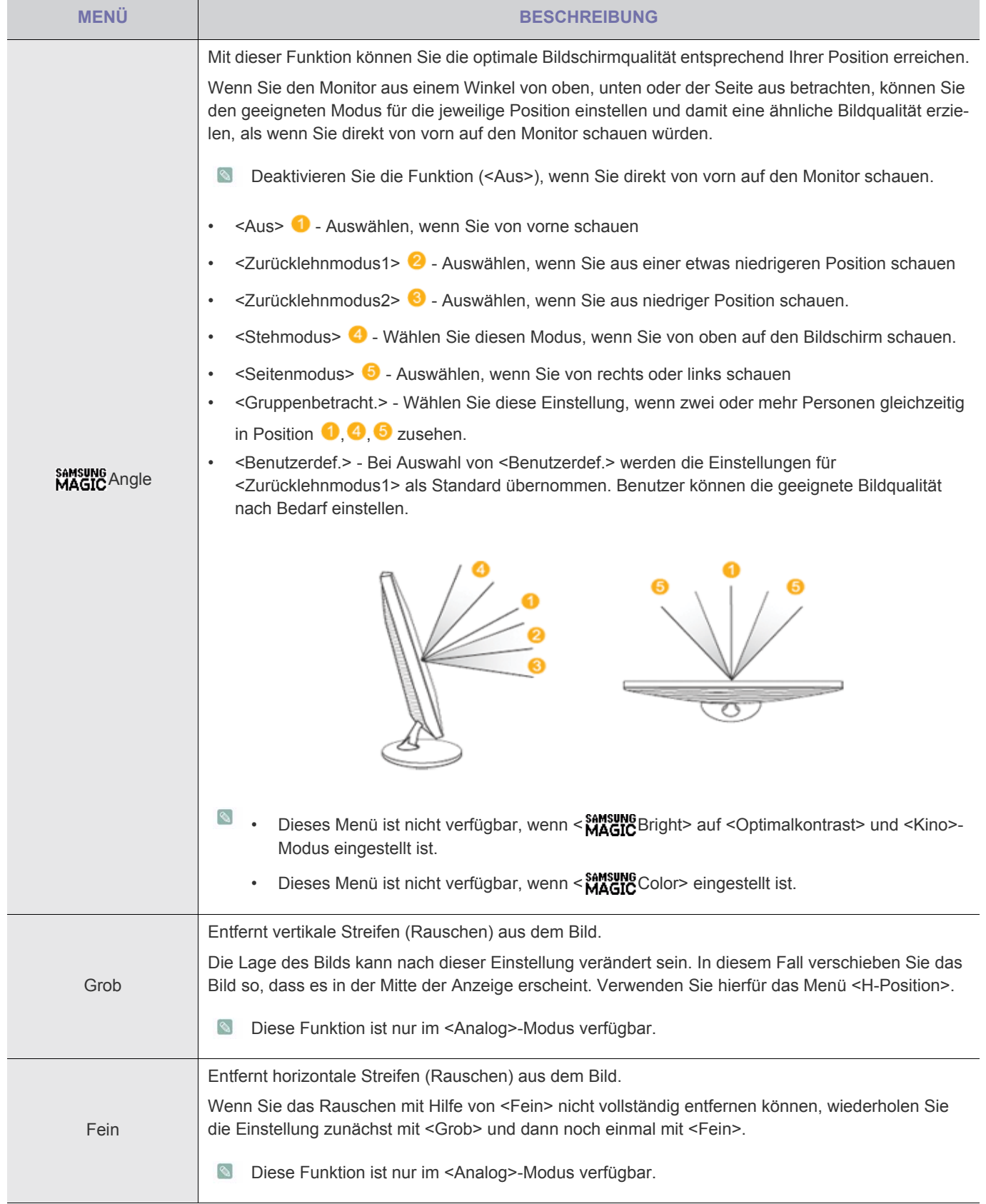

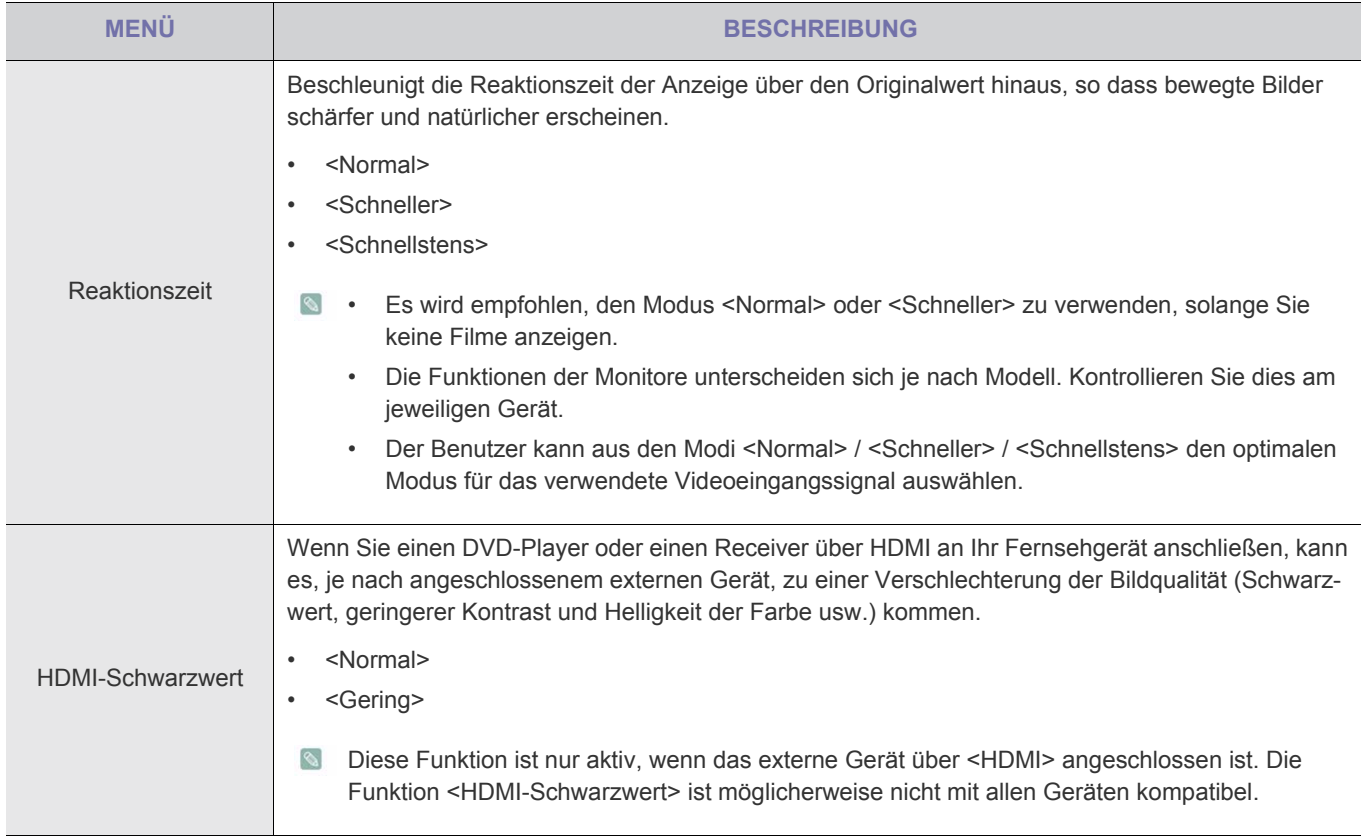

# **FARBE**

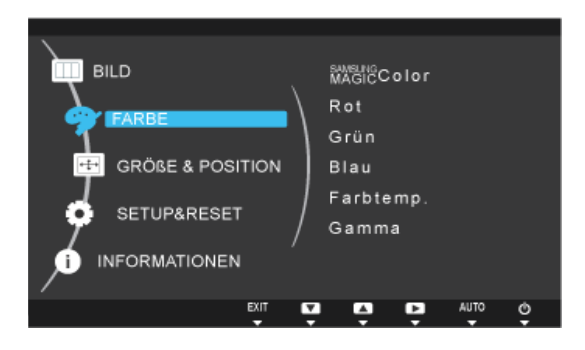

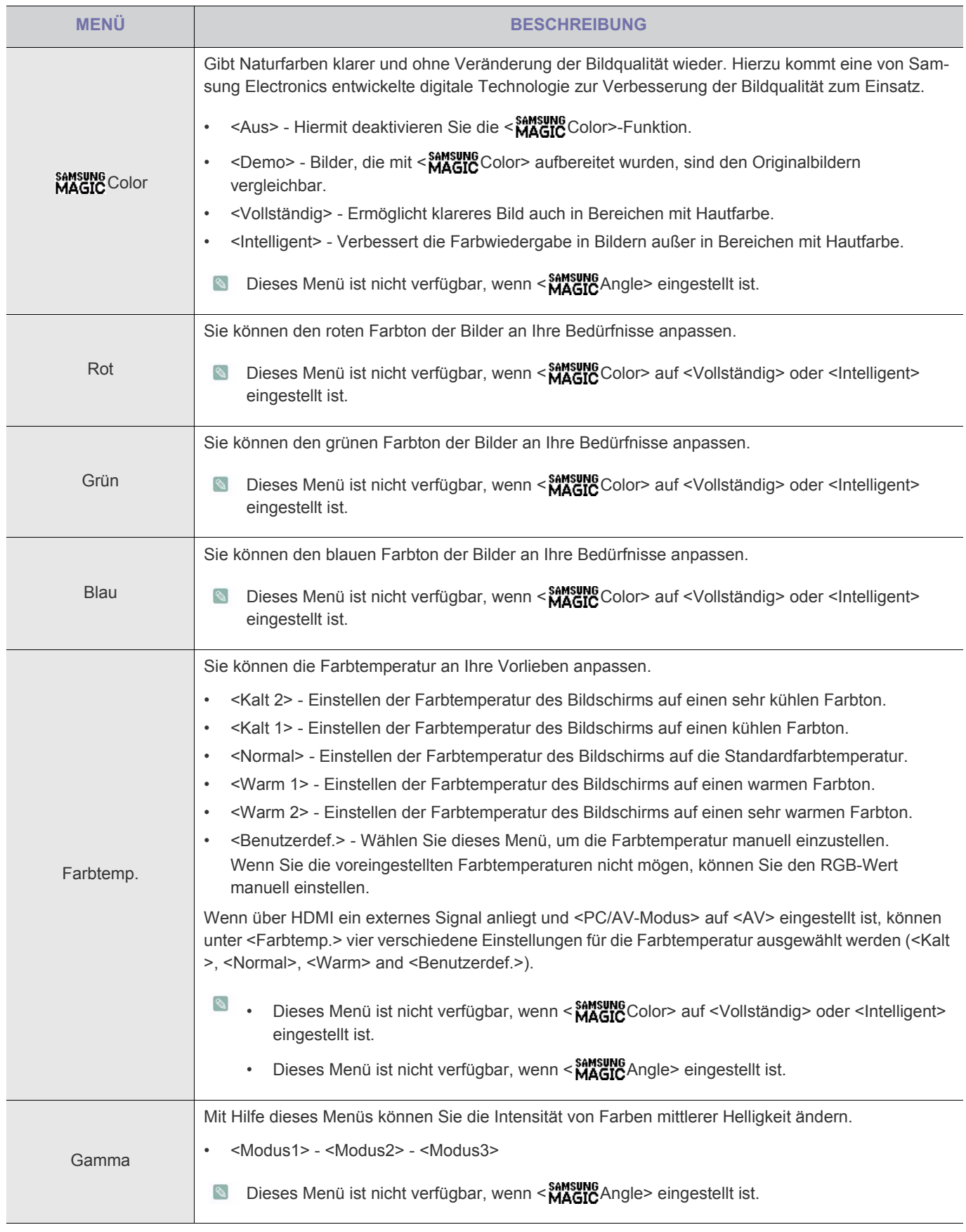

Dieses Menü ist nicht verfügbar, wenn < Sansung Bright> auf < Optimalkontrast> und < Kino>-Modus eingestellt ist.

# **GRÖßE & POSITION**

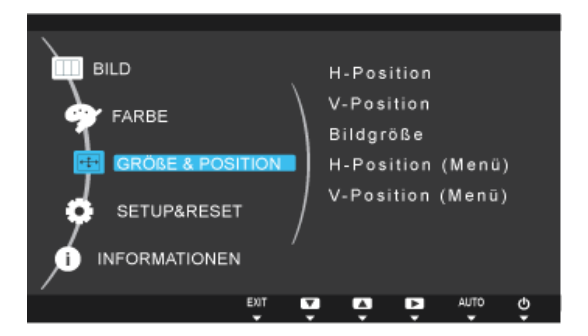

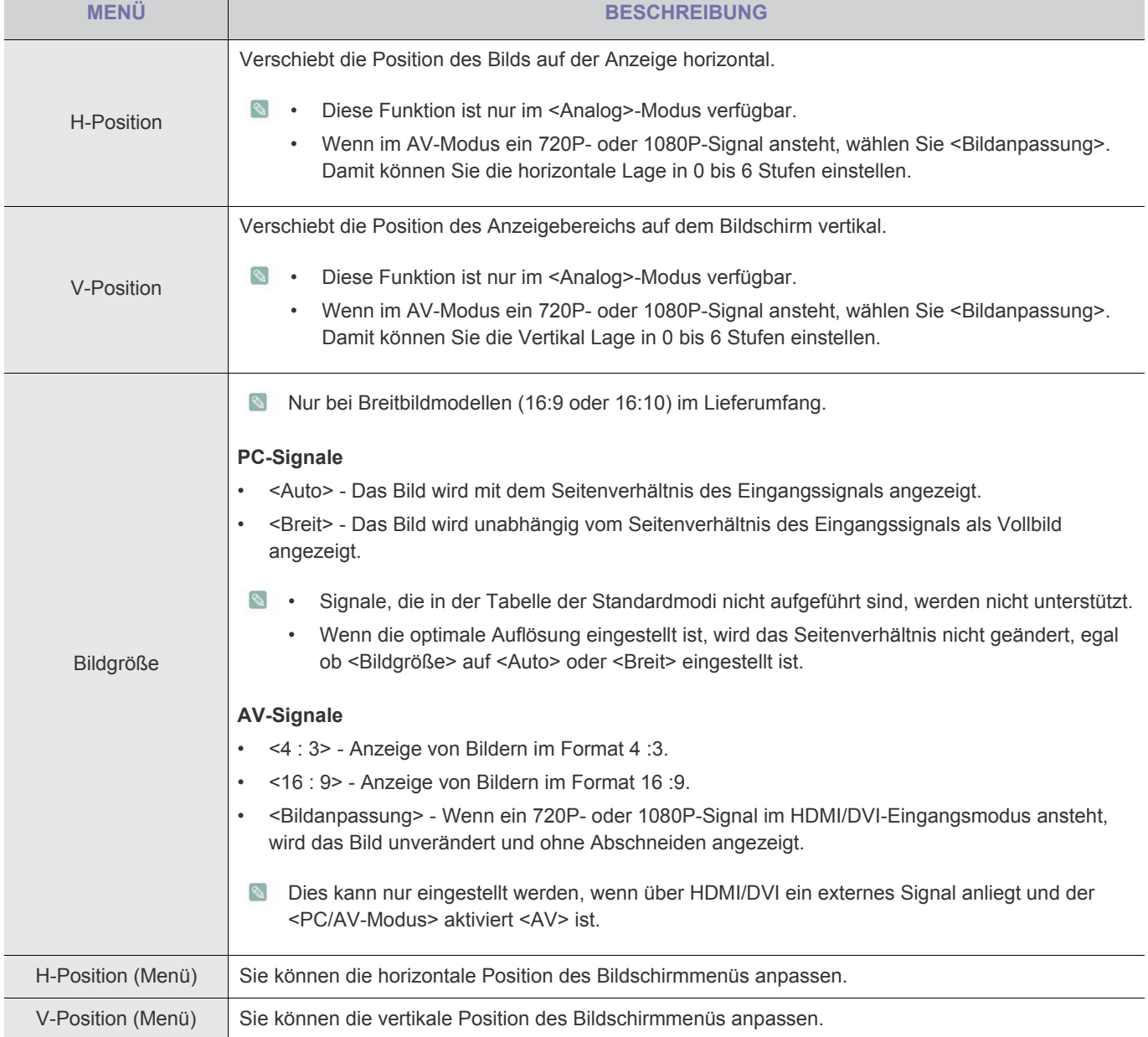

# **B** SETUP & RESET

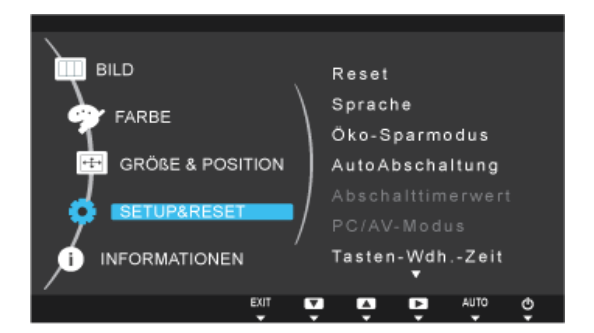

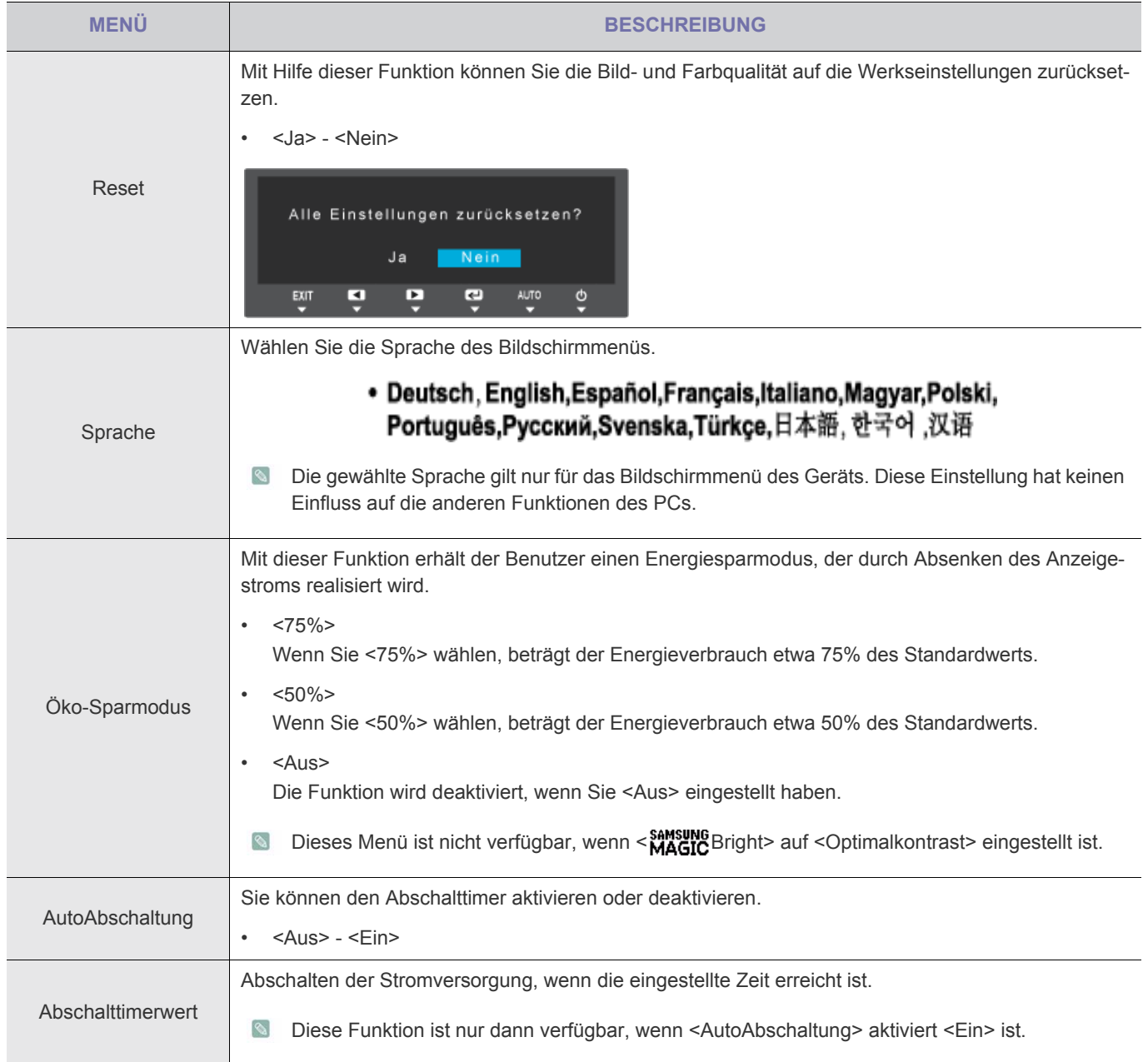

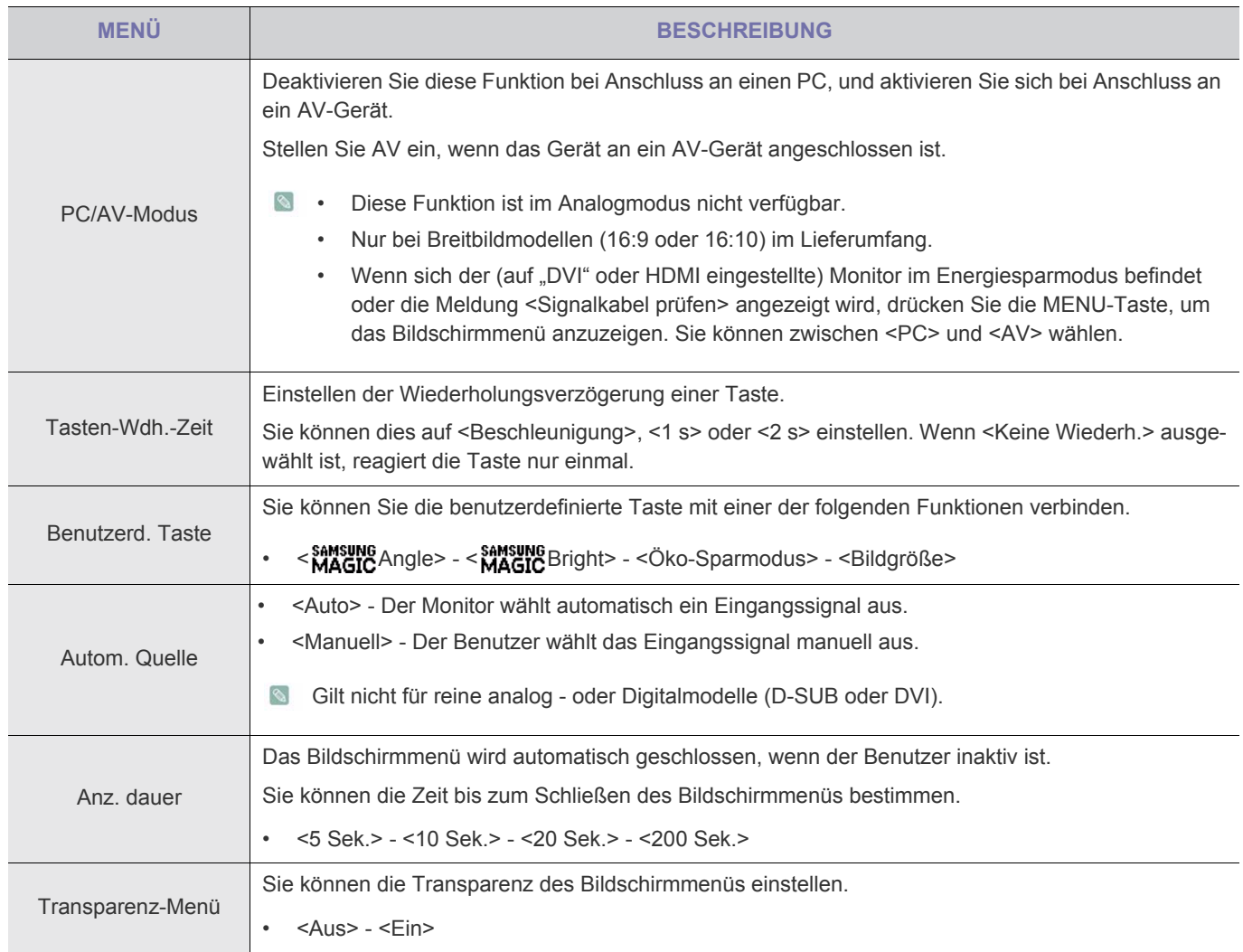

# **INFORMATIONEN**

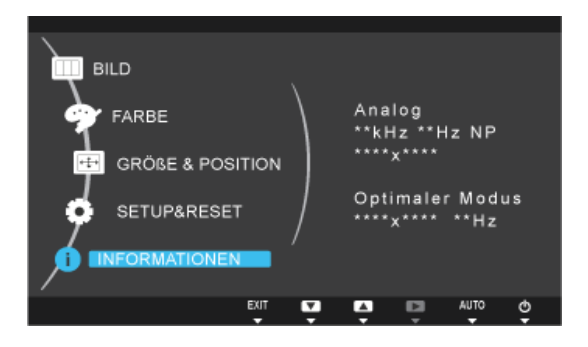

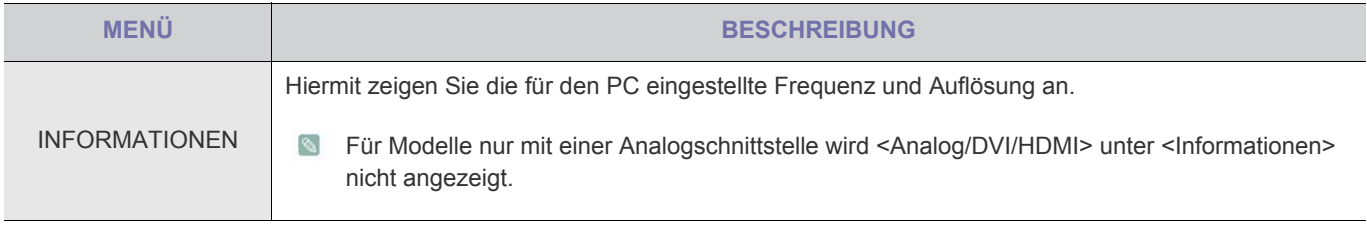

# **4-1 Natural Color**

### **Was ist Natural Color ?**

Diese Software kann nur in Verbindung mit Samsung-Produkten eingesetzt werden. Hiermit können Sie die vom Gerät angezeigten Farben einstellen und an die Farben der Druckbilder anpassen. Weitere Informationen finden Sie in der Onlinehilfe des Programms (F1).

Natural Color wird online angeboten. Sie können diese Funktion von der nachfolgenden Website herunterladen und installieren; http://www.samsung.com/us/consumer/learningresources/monitor/naturalcolorexpert/pop\_download.html

### **Was ist MagicTune?**

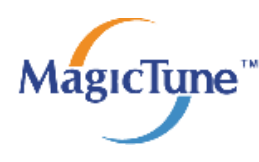

 MagicTune ist eine Software, die bei den Monitoreinstellungen unterstützt. Sie zeigt umfassende Beschreibungen von Monitorfunktionen und leicht verständlichen Handlungsanweisungen an.

Sie können das Gerät mit der Maus und der Tastatur einrichten, ohne seine Bedientasten zu verwenden.

#### **Installieren der Software**

- **1.** Legen Sie die Installations-CD in das CD-Laufwerk ein.
- **2.** Wählen Sie das Installationsprogramm für MagicTune.
	- Wenn im Hauptfenster nicht das Popup für die Softwareinstallation angezeigt wird, suchen Sie die Installationsdatei für MagicTune auf der CD-ROM und doppelklicken Sie darauf.
- **3.** Wählen Sie die Sprache der Installation aus, und klicken Sie auf [Next] (Weiter).
- **4.** Führen Sie die restlichen Schritte der Softwareinstallation gemäß den Anweisungen auf dem Bildschirm bis zum Ende durch.
	- Die Software kann möglicherweise nicht richtig funktionieren, wenn Sie den Computer nach der Installation nicht neu starten.
		- Das MagicTune-Symbol wird möglicherweise nicht angezeigt. Dies hängt vom Computersystem und der Spezifikation des Monitors ab.
		- Wenn das Symbol nicht angezeigt wird, drücken Sie auf F5.

#### **Einschränkungen und Probleme bei der Installation (MagicTune™)**

Die Installation von MagicTune™ wird von Faktoren wie Grafikkarte, Hauptplatine und Netzwerkumgebung beeinflusst.

#### **Systemanforderungen**

#### **OS**

- Windows 2000
- Windows XP Home Edition
- Windows XP Professional
- Windows Vista 32 Bit
- Windows 7 32 Bit
- Für MagicTune™ werden Betriebssysteme ab Windows 2000 empfohlen.

#### **Hardware**

- Hauptspeicher: Mindestens 32 MB
- Festplatte: Mindestens 60MB verfügbar
- Weitere Informationen finden Sie auf der Website.

#### **Entfernen der Software**

Sie können MagicTune™ nur mit [Add or Remove Programs (Software) ] in der Systemsteuerung von Windows entfernen.

Führen Sie zum Entfernen von MagicTune™ die folgenden Schritte aus.

- **1.** Klicken Sie auf [Start], wählen Sie [Settings (Einstellungen)] und dann Control Panel (Systemsteuerung). Für Windows XP klicken Sie im Menü auf [Start] und dann auf [Control Panel (Systemsteuerung)].
- **2.** Doppelklicken Sie in der Systemsteuerung auf das Symbol [Software].
- **3.** Markieren Sie im Fenster [Add/Remove (Software)] das Programm MagicTune™.
- **4.** Klicken Sie auf die Schaltfläche [Change or Remove Programs] (Deinstallieren/Ändern), um das Programm zu entfernen.
- **5.** Klicken Sie auf [Yes] (Ja), um die Deinstallation von MagicTune™ zu starten.
- **6.** Warten Sie, bis eine Meldung anzeigt, dass die Software vollständig entfernt worden ist.
- Technischen Support, häufig gestellte Fragen und Informationen zu Softwareupgrades für MagicTune™ finden Sie auf unserer Website.

### **Was ist MultiScreen?**

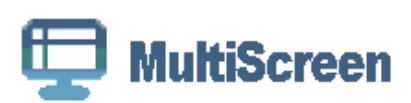

Mit MultiScreen können Sie den Monitor in verschiedene Bereiche unterteilen.

#### **Installieren der Software**

- **1.** Legen Sie die Installations-CD in das CD-Laufwerk ein.
- **2.** Wählen Sie das Installationsprogramm für MultiScreen.
	- Wenn im Hauptfenster nicht das Popup für die Softwareinstallation angezeigt wird, suchen Sie die Installationsdatei für MultiScreen auf der CD-ROM und doppelklicken Sie darauf.
- **3.** Wenn der Installations-Assistent angezeigt wird, klicken Sie auf [Next] (Weiter).
- **4.** Führen Sie die restlichen Schritte der Softwareinstallation gemäß den Anweisungen auf dem Bildschirm bis zum Ende durch.
	- Die Software kann möglicherweise nicht richtig funktionieren, wenn Sie den Computer nach der Installation nicht neu starten.
		- Das MultiScreen-Symbol wird möglicherweise nicht angezeigt. Dies hängt vom Computersystem und der Spezifikation des Monitors ab.
		- Wenn das Symbol nicht erscheint, drücken Sie auf F5.

#### **Einschränkungen und Probleme bei der Installation (MultiScreen)**

Die Installation von MultiScreen wird von Faktoren wie Grafikkarte, Hauptplatine und Netzwerkumgebung beeinflusst.

#### **Betriebssystem**

#### **OS**

- Windows 2000
- Windows XP Home Edition
- Windows XP Professional
- Windows Vista 32 Bit
- Windows 7 32 Bit
- **S** Für MultiScreen werden Betriebssysteme ab Windows 2000 empfohlen.

#### **Hardware**

- Hauptspeicher: Mindestens 32 MB
- Festplatte: Mindestens 60MB verfügbar

#### **Entfernen der Software**

Klicken Sie auf [Start], und wählen Sie den Befehl [Settings (Einstellungen)]/[Control Panel (Systemsteuerung)] aus. Doppelklicken Sie dann auf Add/Remove Programs (Software).

Wählen Sie in der Liste MultiScreen aus und klicken Sie dann auf die Schaltfläche [Add/Delete (Hinzufügen/Entfernen)].

# **5-1 Eigendiagnose des Monitors**

- Mit der Eigendiagnose können Sie prüfen, ob das Gerät fehlerfrei arbeitet.
	- Wenn ein leerer Bildschirm angezeigt wird und die Netz-LED blinkt, obwohl das Gerät und der PC richtig angeschlossen sind, führen Sie entsprechend den nachfolgenden Anweisungen eine die Eigendiagnose durch.
- **1.** Schalten Sie das Gerät und den PC aus.
- **2.** Trennen Sie das Signalkabel vom Gerät.
- **3.** Schalten Sie das Gerät ein.
- **4.** Wenn das Gerät störungsfrei arbeitet, erscheint die Meldung <Signalkabel prüfen>. Wenn weiterhin ein leerer Bildschirm angezeigt wird, vergewissern Sie sich in diesem Fall, dass kein Problem mit dem PC und der Verbindung besteht. Das Produkt funktioniert richtig.

Ehe Sie sich an den Kundendienst wenden, führen Sie bitte die nachstehend beschriebenen Kontrollen durch. Wenn das Problem weiterhin besteht, wenden Sie sich an das nächstgelegene Kundendienstzentrum von Samsung.

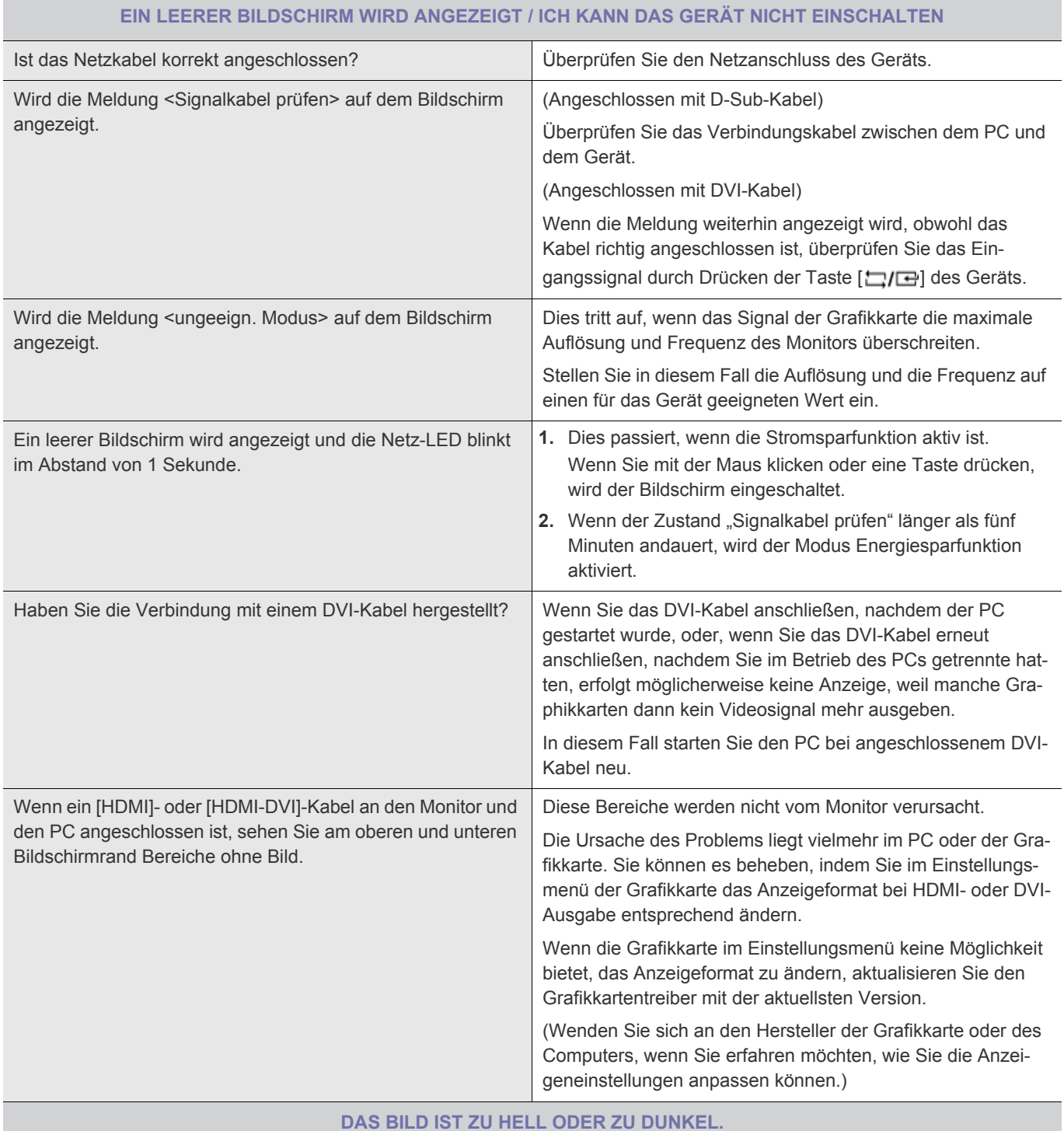

Stellen Sie <Helligkeit> und <Kontrast> ein.

(Siehe <Helligkeit>, <Kontrast>)

Die Helligkeit des Bildschirms unterscheidet sich in Abhängigkeit von dem für < **MAGIC**Angle> eingestellten Winkel.

Wenn < Sansung Bright> auf <Optimalkontrast> eingestellt ist, kann sich die Helligkeit je nach Eingangssignal unterscheiden.

**DAS BILDSCHIRMMENÜ (OSD) WIRD NICHT ANGEZEIGT.**

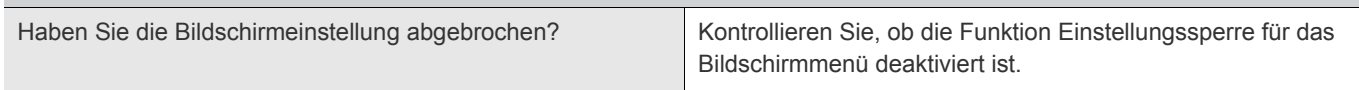

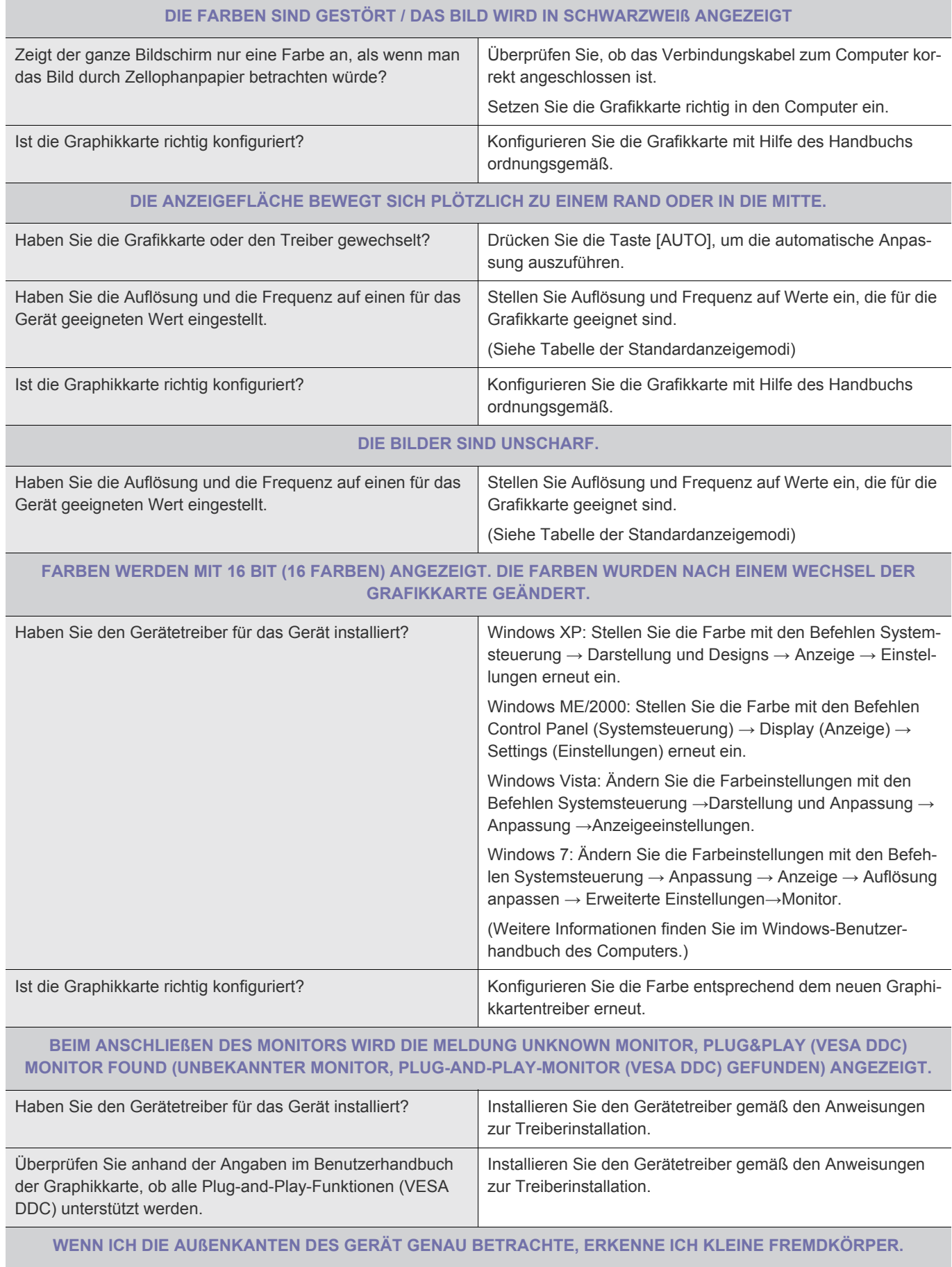

Solche Dinge sind möglicherweise zu erkennen, weil die schwarzen Umrandungen dieses Geräts aus ästhetischen Gründen mit einem durchsichtigen Material überzogen wurde, um die Farbe weicher erscheinen zu lassen. Dies ist kein Defekt des Geräts.

#### **BEIM STARTEN DES COMPUTERS ERTÖNT MEHRMALS EIN SIGNALTON.**

Wenn der Signalton mindestens dreimal erzeugt wird, während der Computer gestartet wird, unterziehen Sie den Computer einer Wartung.

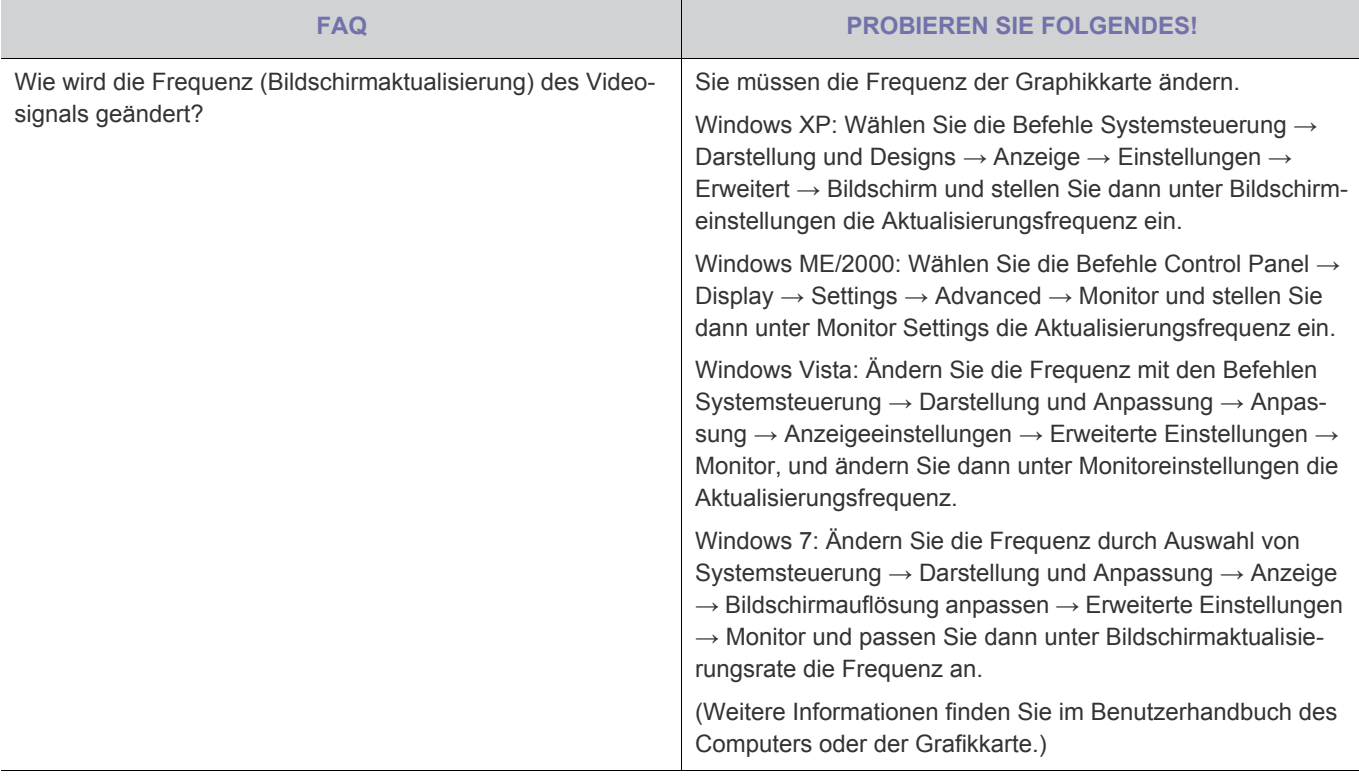

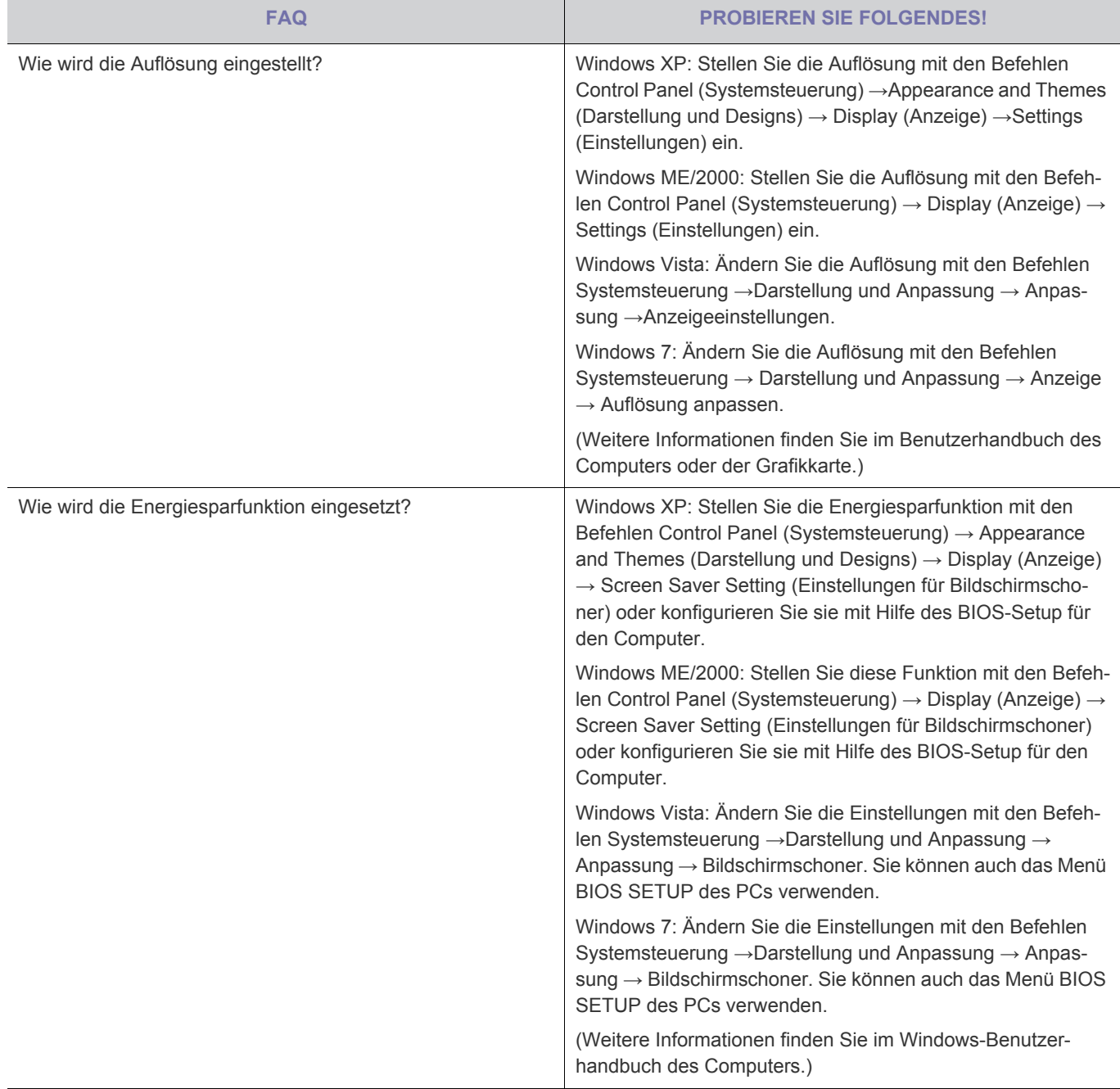

# **6-1 Technische Daten**

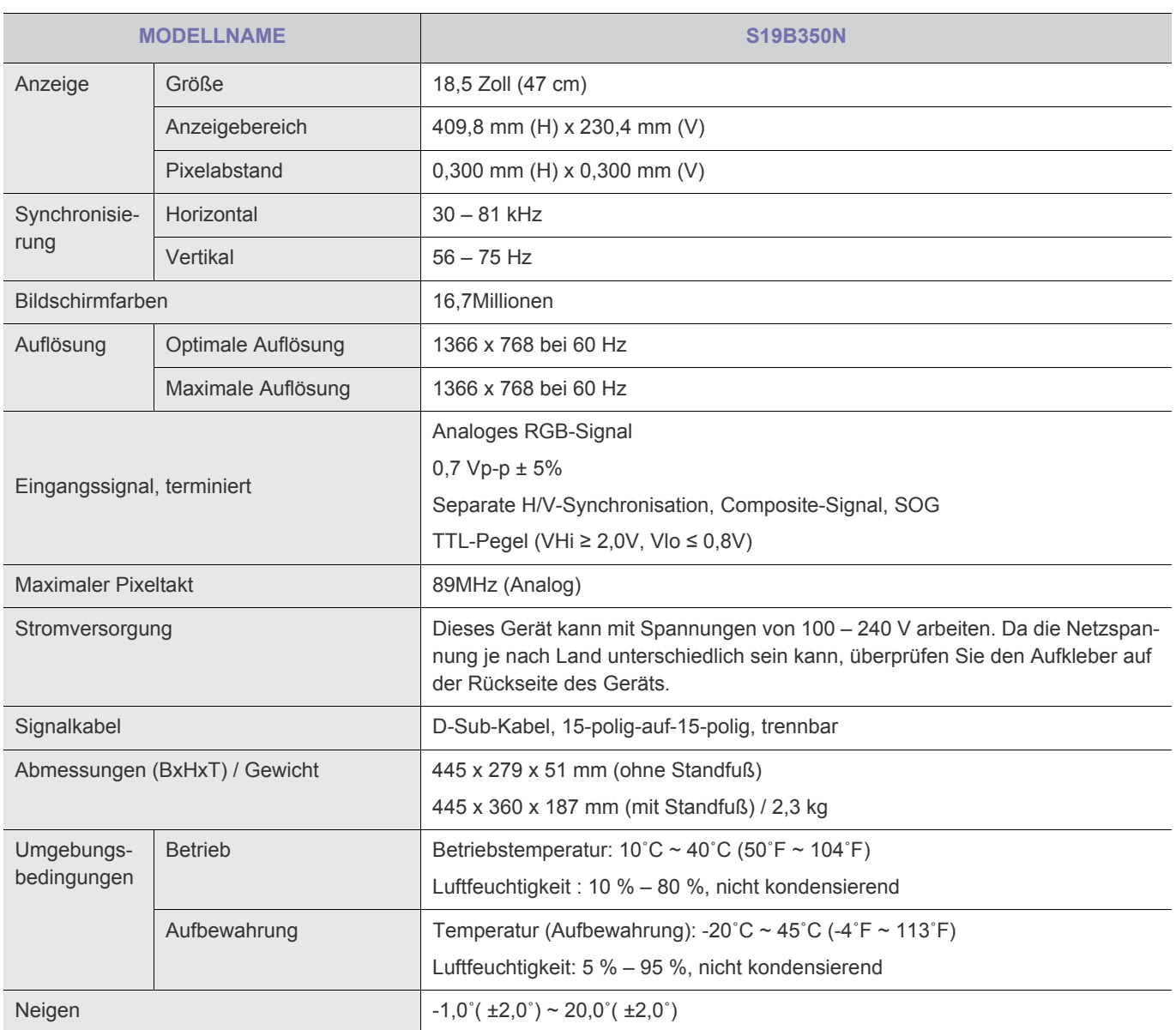

Änderungen der technischen Daten und des Geräte-Designs vorbehalten.

#### **Gerät der Klasse B (Geräte für Informationsverarbeitung und Kommunikation zur privaten Nutzung)**

# **6-2 Stromsparfunktion**

Dieses Gerät verfügt über ein eingebautes Energiesparsystem namens PowerSaver. Dieses System schaltet Ihren Monitor in einen Stromsparmodus, wenn es eine bestimmte Zeit lang nicht benutzt wurde. Um in den normalen Modus des Monitors zurückzukehren, drücken Sie eine Taste auf der Tastatur. Um Energie zu sparen, schalten Sie den Monitor aus, wenn dieser nicht erforderlich ist oder über einen längeren Zeitraum nicht verwendet wird. Das PowerSaver-System arbeitet mit einer VESA DPM-kompatiblen, in Ihrem Computer installierten Videokarte. Diese Funktion können Sie mit einem Programm konfigurieren, das auf Ihrem Computer installiert wird.

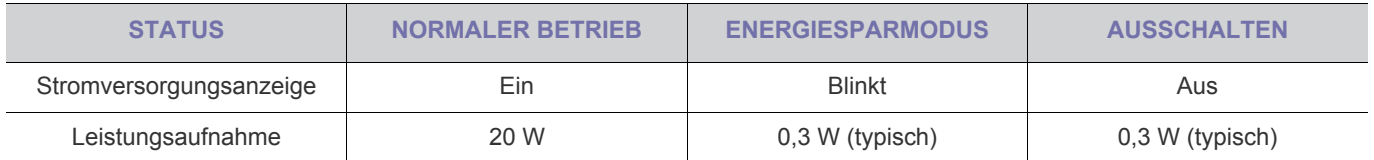

### **6-3 Technische Daten**

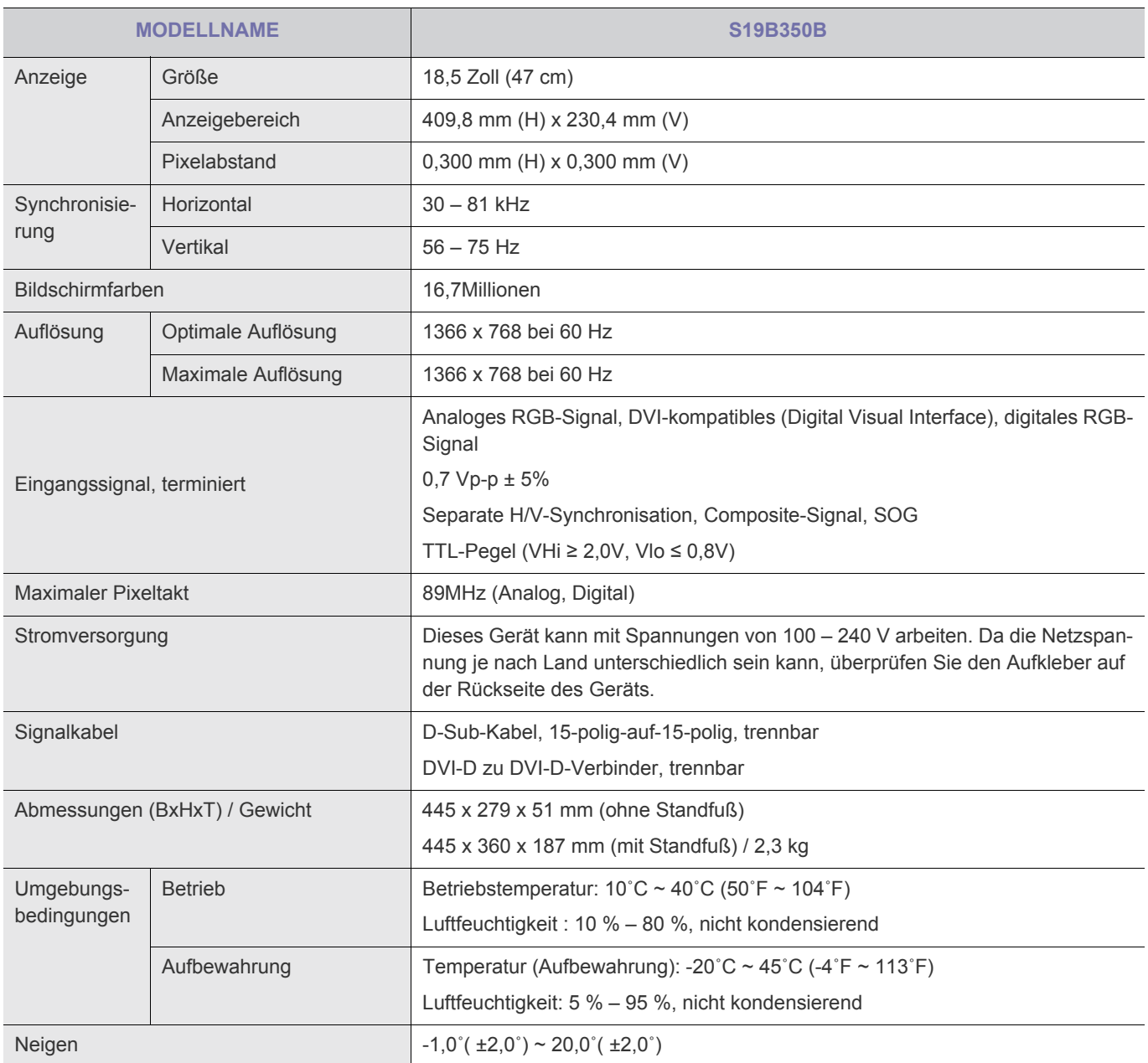

 $\bullet$ Änderungen der technischen Daten und des Geräte-Designs vorbehalten.

#### **Gerät der Klasse B (Geräte für Informationsverarbeitung und Kommunikation zur privaten Nutzung)**

### **6-4 Stromsparfunktion**

Dieses Gerät verfügt über ein eingebautes Energiesparsystem namens PowerSaver. Dieses System schaltet Ihren Monitor in einen Stromsparmodus, wenn es eine bestimmte Zeit lang nicht benutzt wurde. Um in den normalen Modus des Monitors zurückzukehren, drücken Sie eine Taste auf der Tastatur. Um Energie zu sparen, schalten Sie den Monitor aus, wenn dieser nicht erforderlich ist oder über einen längeren Zeitraum nicht verwendet wird. Das PowerSaver-System arbeitet mit einer VESA DPM-kompatiblen, in Ihrem Computer installierten Videokarte. Diese Funktion können Sie mit einem Programm konfigurieren, das auf Ihrem Computer installiert wird.

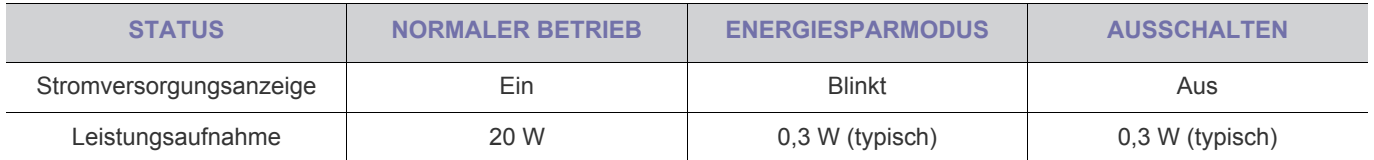

### **6-5 Technische Daten**

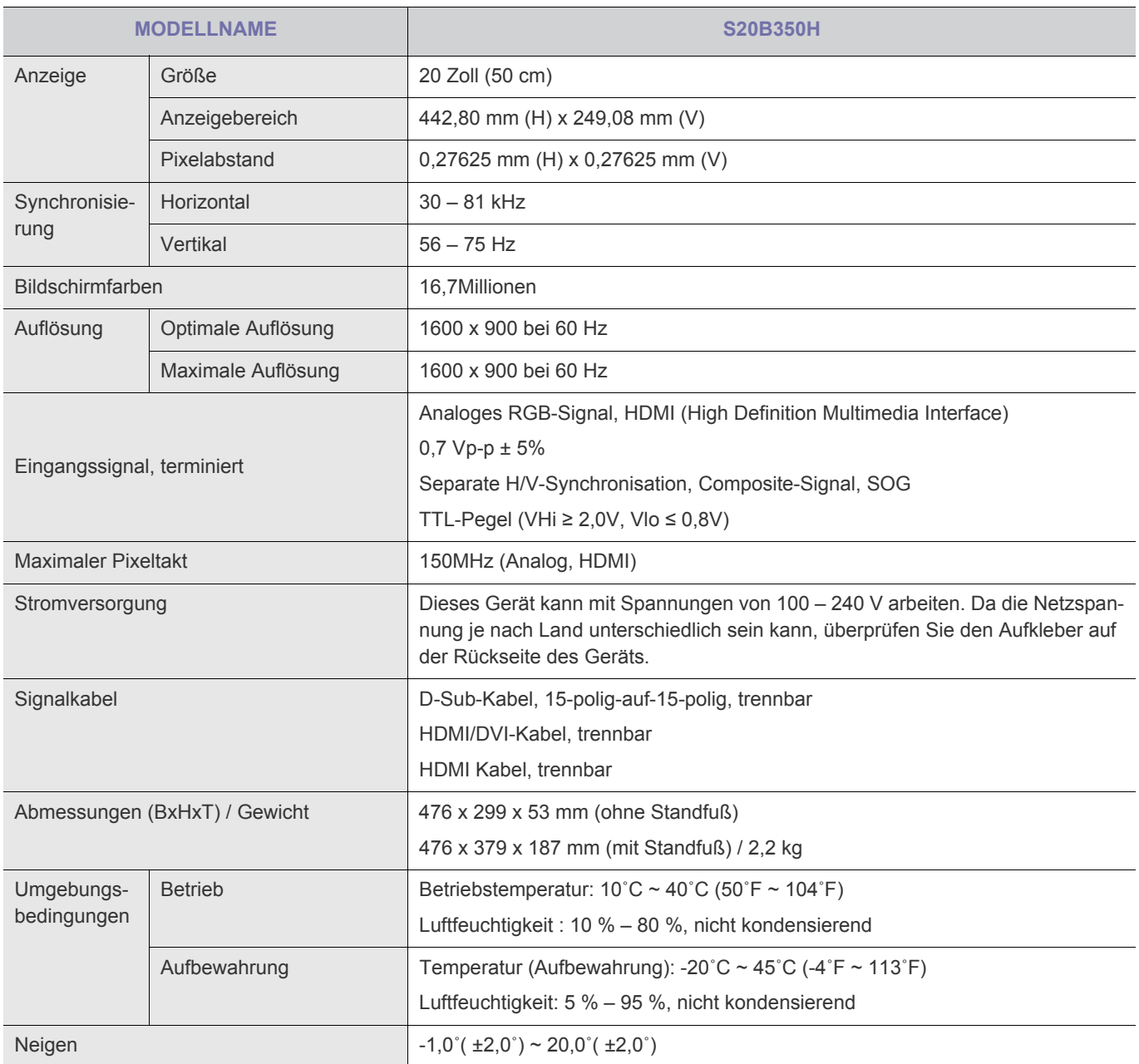

**K** Änderungen der technischen Daten und des Geräte-Designs vorbehalten.

#### **Gerät der Klasse B (Geräte für Informationsverarbeitung und Kommunikation zur privaten Nutzung)**

### **6-6 Stromsparfunktion**

Dieses Gerät verfügt über ein eingebautes Energiesparsystem namens PowerSaver. Dieses System schaltet Ihren Monitor in einen Stromsparmodus, wenn es eine bestimmte Zeit lang nicht benutzt wurde. Um in den normalen Modus des Monitors zurückzukehren, drücken Sie eine Taste auf der Tastatur. Um Energie zu sparen, schalten Sie den Monitor aus, wenn dieser nicht erforderlich ist oder über einen längeren Zeitraum nicht verwendet wird. Das PowerSaver-System arbeitet mit einer VESA DPM-kompatiblen, in Ihrem Computer installierten Videokarte. Diese Funktion können Sie mit einem Programm konfigurieren, das auf Ihrem Computer installiert wird.

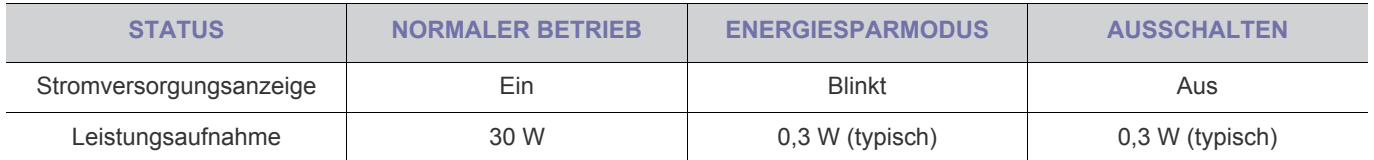

### **6-7 Technische Daten**

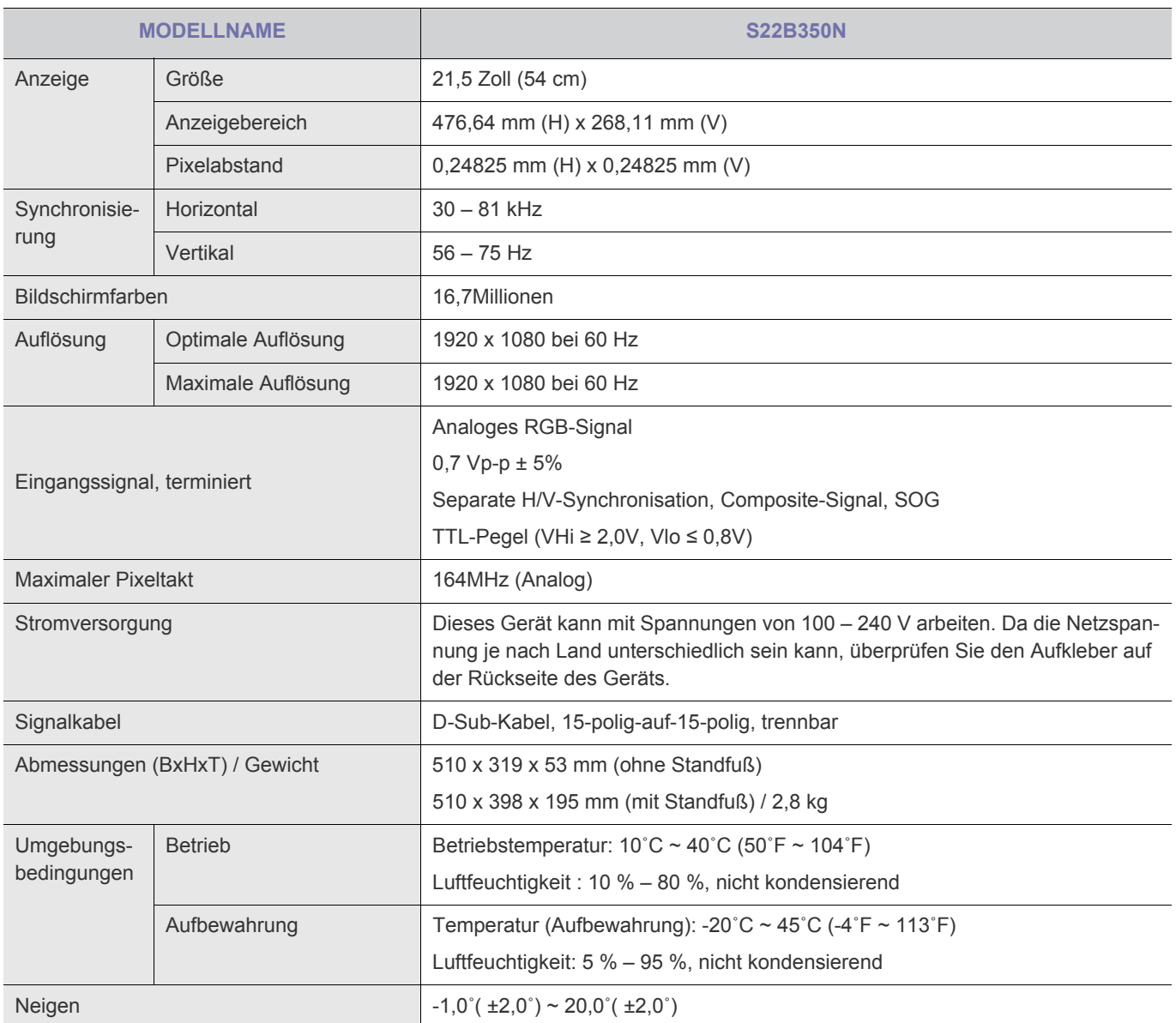

Änderungen der technischen Daten und des Geräte-Designs vorbehalten.

#### **Gerät der Klasse B (Geräte für Informationsverarbeitung und Kommunikation zur privaten Nutzung)**

## **6-8 Stromsparfunktion**

Dieses Gerät verfügt über ein eingebautes Energiesparsystem namens PowerSaver. Dieses System schaltet Ihren Monitor in einen Stromsparmodus, wenn es eine bestimmte Zeit lang nicht benutzt wurde. Um in den normalen Modus des Monitors zurückzukehren, drücken Sie eine Taste auf der Tastatur. Um Energie zu sparen, schalten Sie den Monitor aus, wenn dieser nicht erforderlich ist oder über einen längeren Zeitraum nicht verwendet wird. Das PowerSaver-System arbeitet mit einer VESA DPM-kompatiblen, in Ihrem Computer installierten Videokarte. Diese Funktion können Sie mit einem Programm konfigurieren, das auf Ihrem Computer installiert wird.

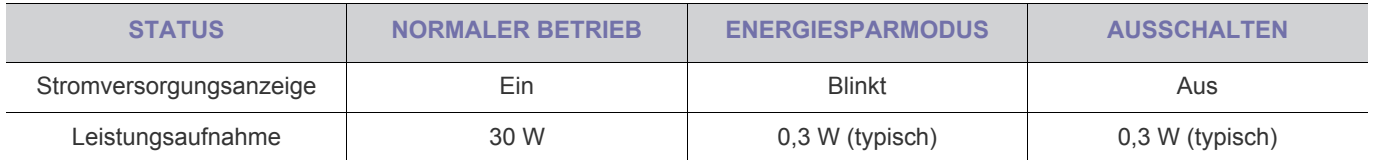

### **6-9 Technische Daten**

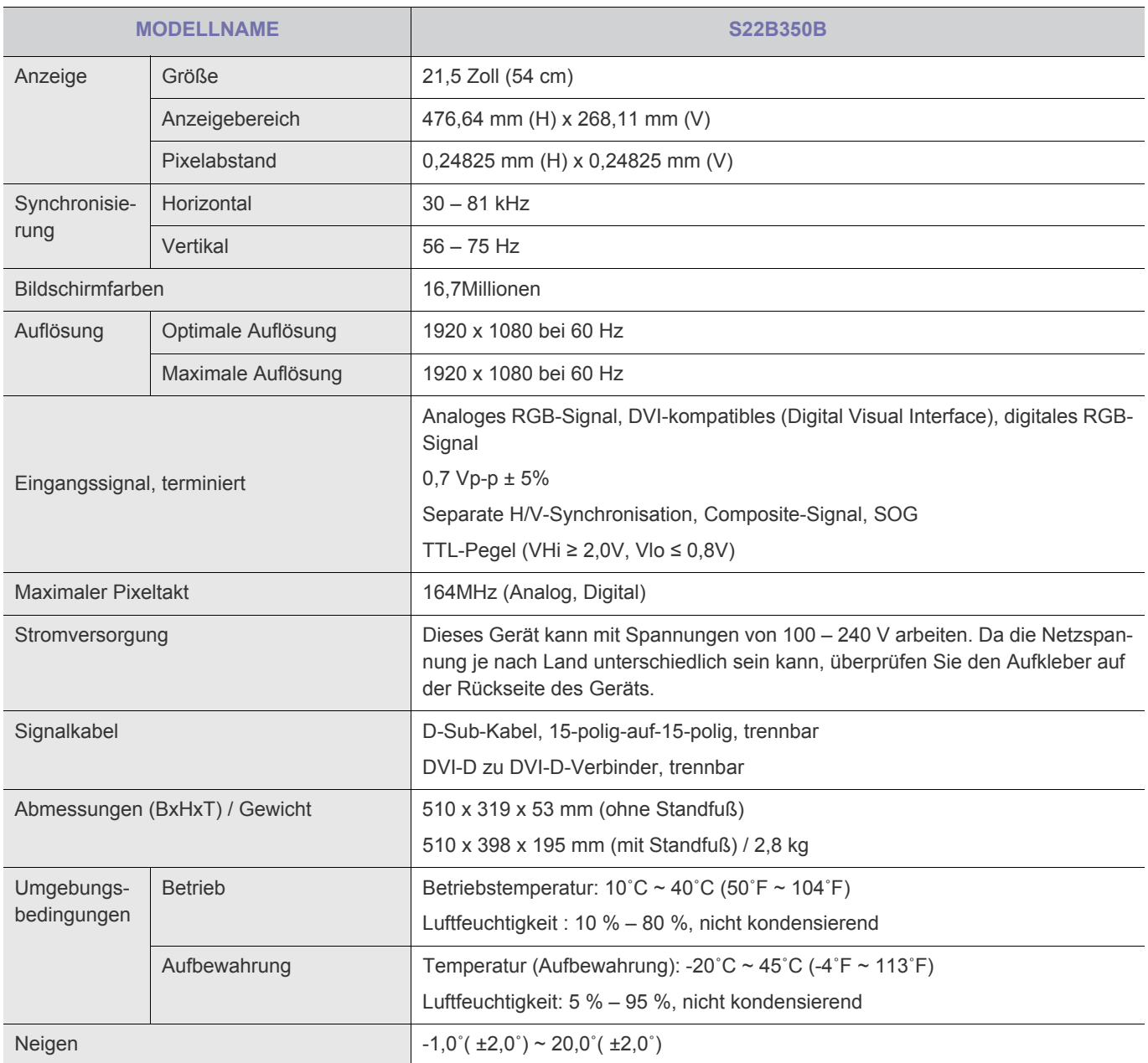

 $\bullet$ Änderungen der technischen Daten und des Geräte-Designs vorbehalten.

#### **Gerät der Klasse B (Geräte für Informationsverarbeitung und Kommunikation zur privaten Nutzung)**

# **6-10 Stromsparfunktion**

Dieses Gerät verfügt über ein eingebautes Energiesparsystem namens PowerSaver. Dieses System schaltet Ihren Monitor in einen Stromsparmodus, wenn es eine bestimmte Zeit lang nicht benutzt wurde. Um in den normalen Modus des Monitors zurückzukehren, drücken Sie eine Taste auf der Tastatur. Um Energie zu sparen, schalten Sie den Monitor aus, wenn dieser nicht erforderlich ist oder über einen längeren Zeitraum nicht verwendet wird. Das PowerSaver-System arbeitet mit einer VESA DPM-kompatiblen, in Ihrem Computer installierten Videokarte. Diese Funktion können Sie mit einem Programm konfigurieren, das auf Ihrem Computer installiert wird.

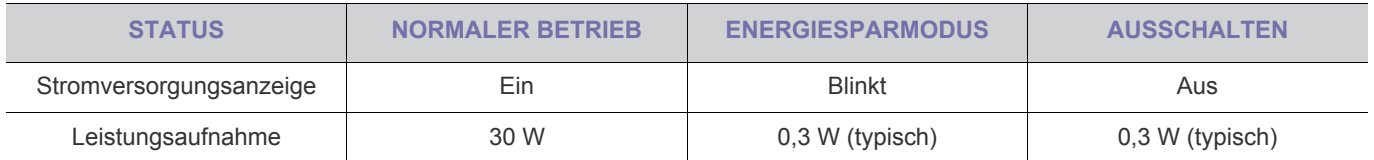

### **6-11 Technische Daten**

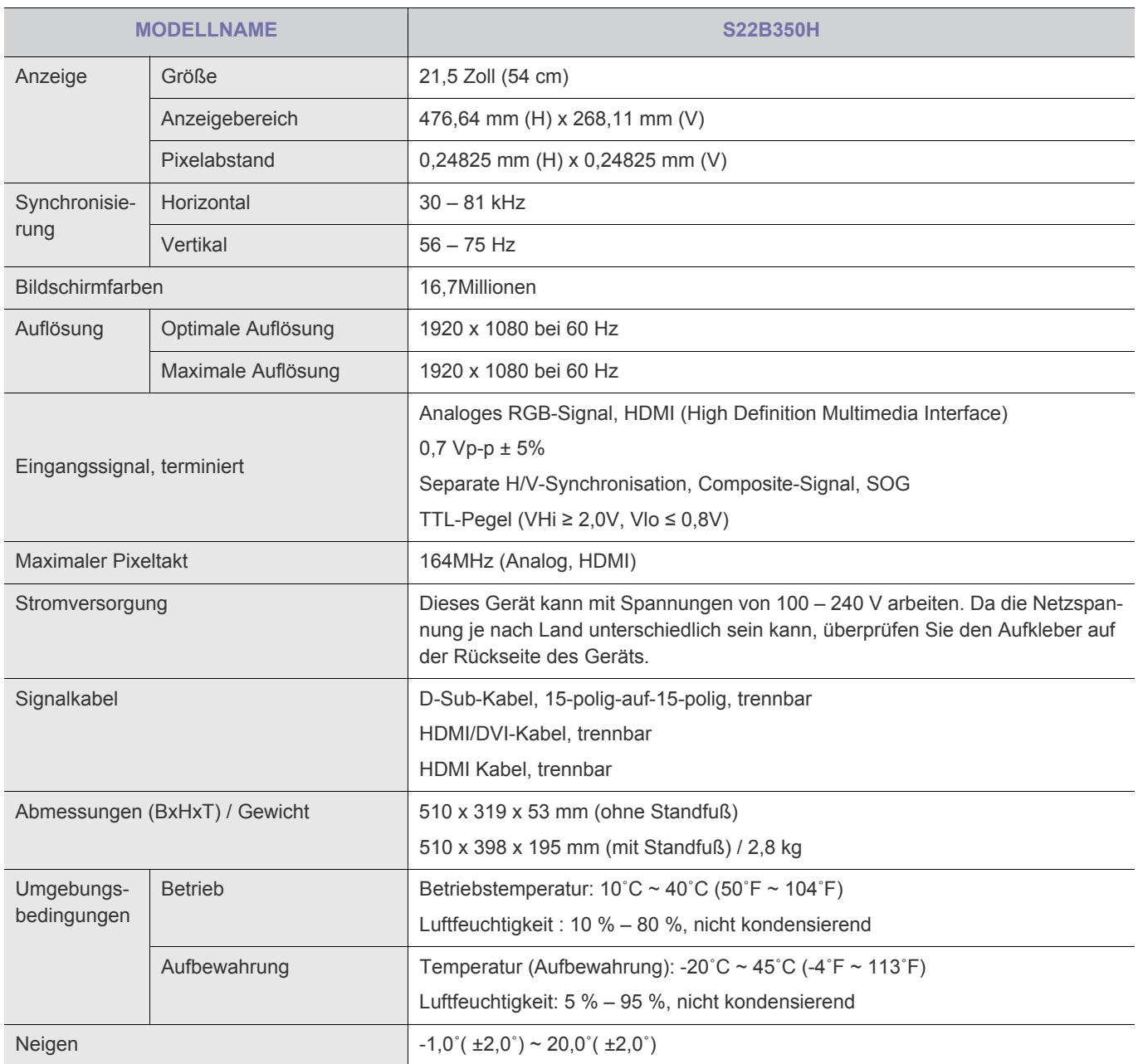

**K** Änderungen der technischen Daten und des Geräte-Designs vorbehalten.

#### **Gerät der Klasse B (Geräte für Informationsverarbeitung und Kommunikation zur privaten Nutzung)**

# **6-12 Stromsparfunktion**

Dieses Gerät verfügt über ein eingebautes Energiesparsystem namens PowerSaver. Dieses System schaltet Ihren Monitor in einen Stromsparmodus, wenn es eine bestimmte Zeit lang nicht benutzt wurde. Um in den normalen Modus des Monitors zurückzukehren, drücken Sie eine Taste auf der Tastatur. Um Energie zu sparen, schalten Sie den Monitor aus, wenn dieser nicht erforderlich ist oder über einen längeren Zeitraum nicht verwendet wird. Das PowerSaver-System arbeitet mit einer VESA DPM-kompatiblen, in Ihrem Computer installierten Videokarte. Diese Funktion können Sie mit einem Programm konfigurieren, das auf Ihrem Computer installiert wird.

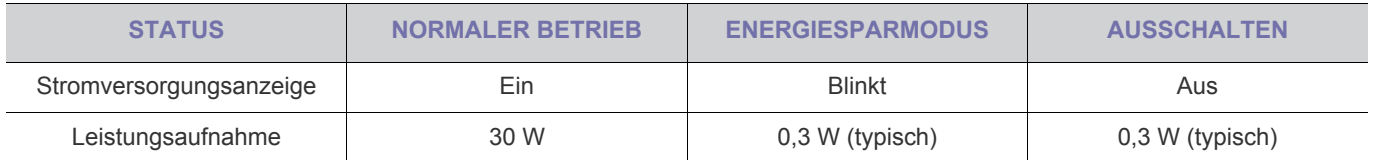

### **6-13 Technische Daten**

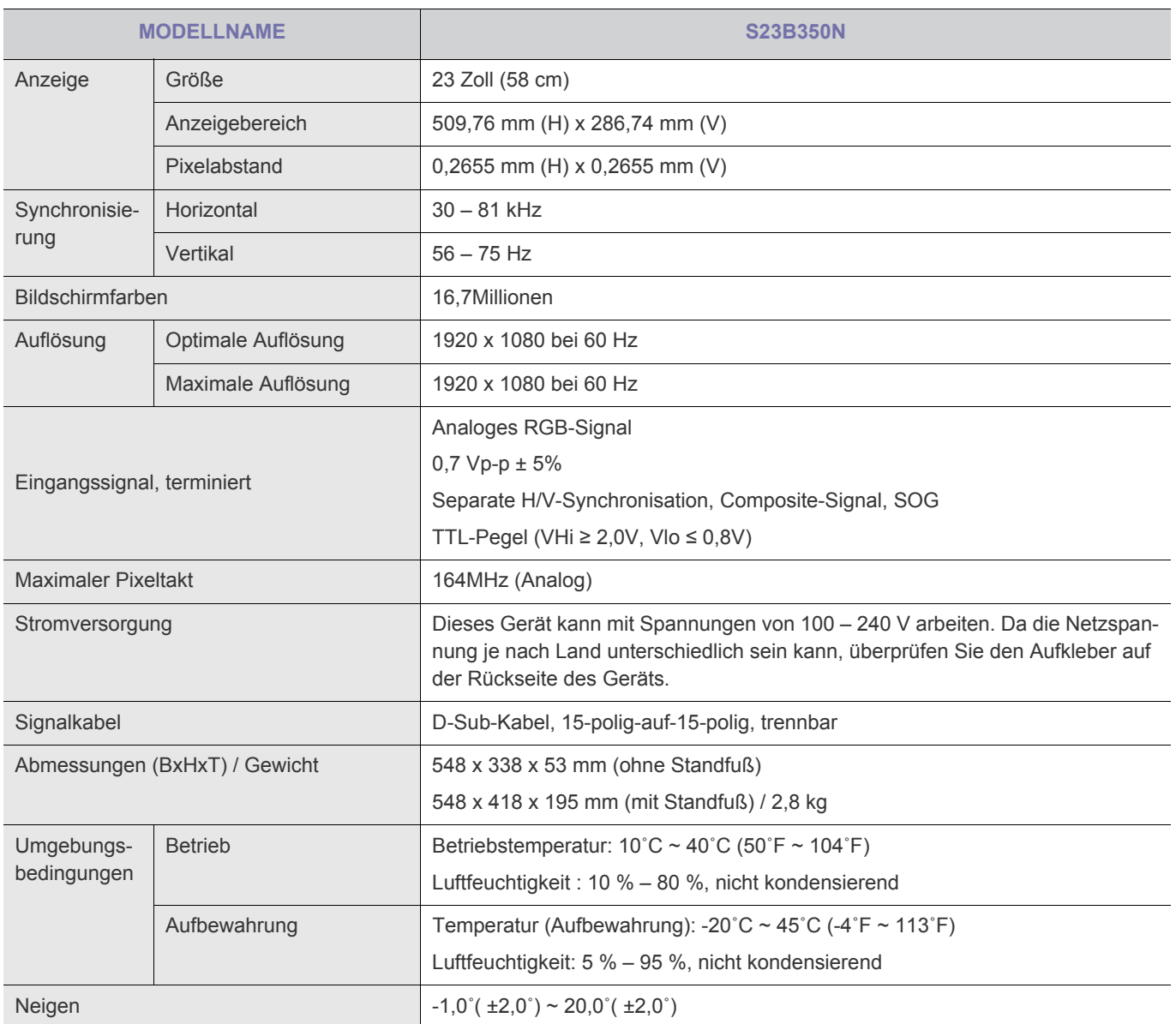

Änderungen der technischen Daten und des Geräte-Designs vorbehalten.

#### **Gerät der Klasse B (Geräte für Informationsverarbeitung und Kommunikation zur privaten Nutzung)**

# **6-14 Stromsparfunktion**

Dieses Gerät verfügt über ein eingebautes Energiesparsystem namens PowerSaver. Dieses System schaltet Ihren Monitor in einen Stromsparmodus, wenn es eine bestimmte Zeit lang nicht benutzt wurde. Um in den normalen Modus des Monitors zurückzukehren, drücken Sie eine Taste auf der Tastatur. Um Energie zu sparen, schalten Sie den Monitor aus, wenn dieser nicht erforderlich ist oder über einen längeren Zeitraum nicht verwendet wird. Das PowerSaver-System arbeitet mit einer VESA DPM-kompatiblen, in Ihrem Computer installierten Videokarte. Diese Funktion können Sie mit einem Programm konfigurieren, das auf Ihrem Computer installiert wird.

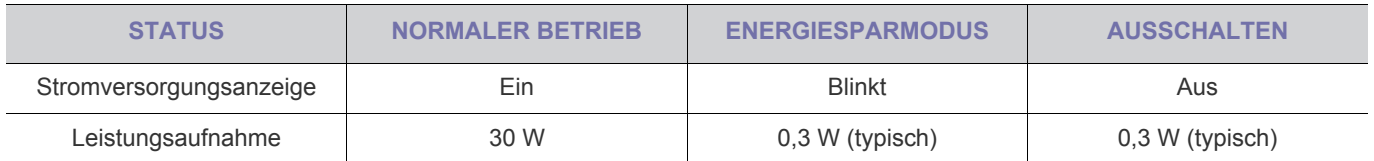

### **6-15 Technische Daten**

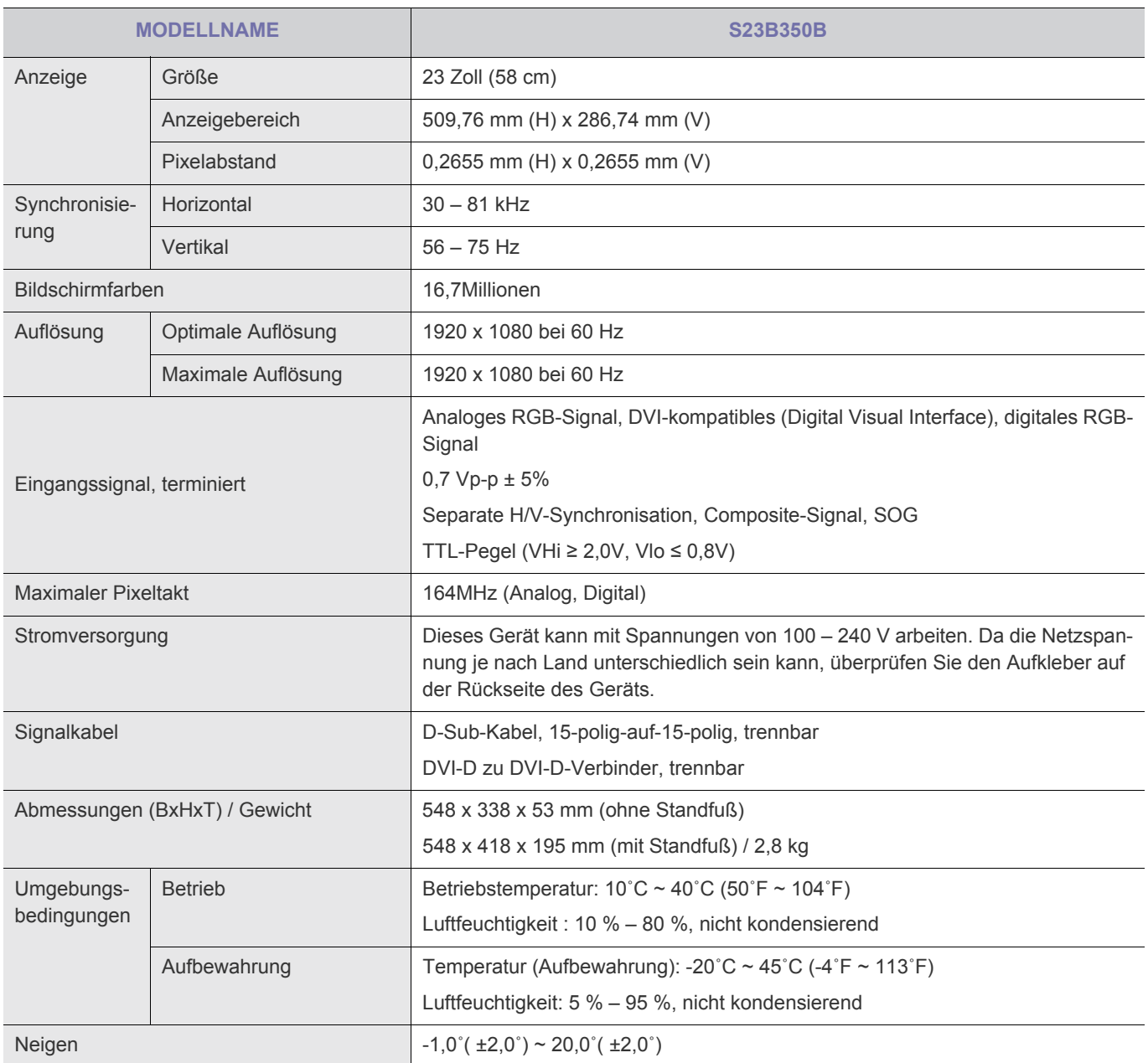

 $\bullet$ Änderungen der technischen Daten und des Geräte-Designs vorbehalten.

#### **Gerät der Klasse B (Geräte für Informationsverarbeitung und Kommunikation zur privaten Nutzung)**

# **6-16 Stromsparfunktion**

Dieses Gerät verfügt über ein eingebautes Energiesparsystem namens PowerSaver. Dieses System schaltet Ihren Monitor in einen Stromsparmodus, wenn es eine bestimmte Zeit lang nicht benutzt wurde. Um in den normalen Modus des Monitors zurückzukehren, drücken Sie eine Taste auf der Tastatur. Um Energie zu sparen, schalten Sie den Monitor aus, wenn dieser nicht erforderlich ist oder über einen längeren Zeitraum nicht verwendet wird. Das PowerSaver-System arbeitet mit einer VESA DPM-kompatiblen, in Ihrem Computer installierten Videokarte. Diese Funktion können Sie mit einem Programm konfigurieren, das auf Ihrem Computer installiert wird.

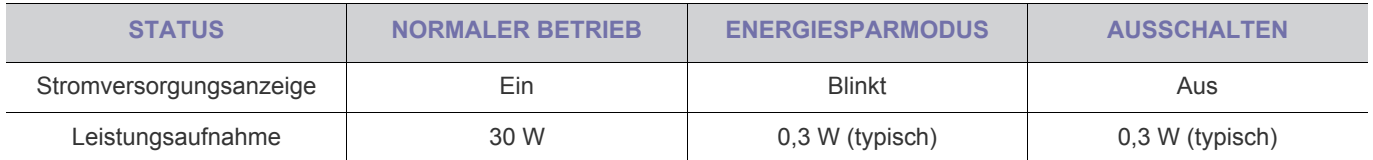
# **6-17 Technische Daten**

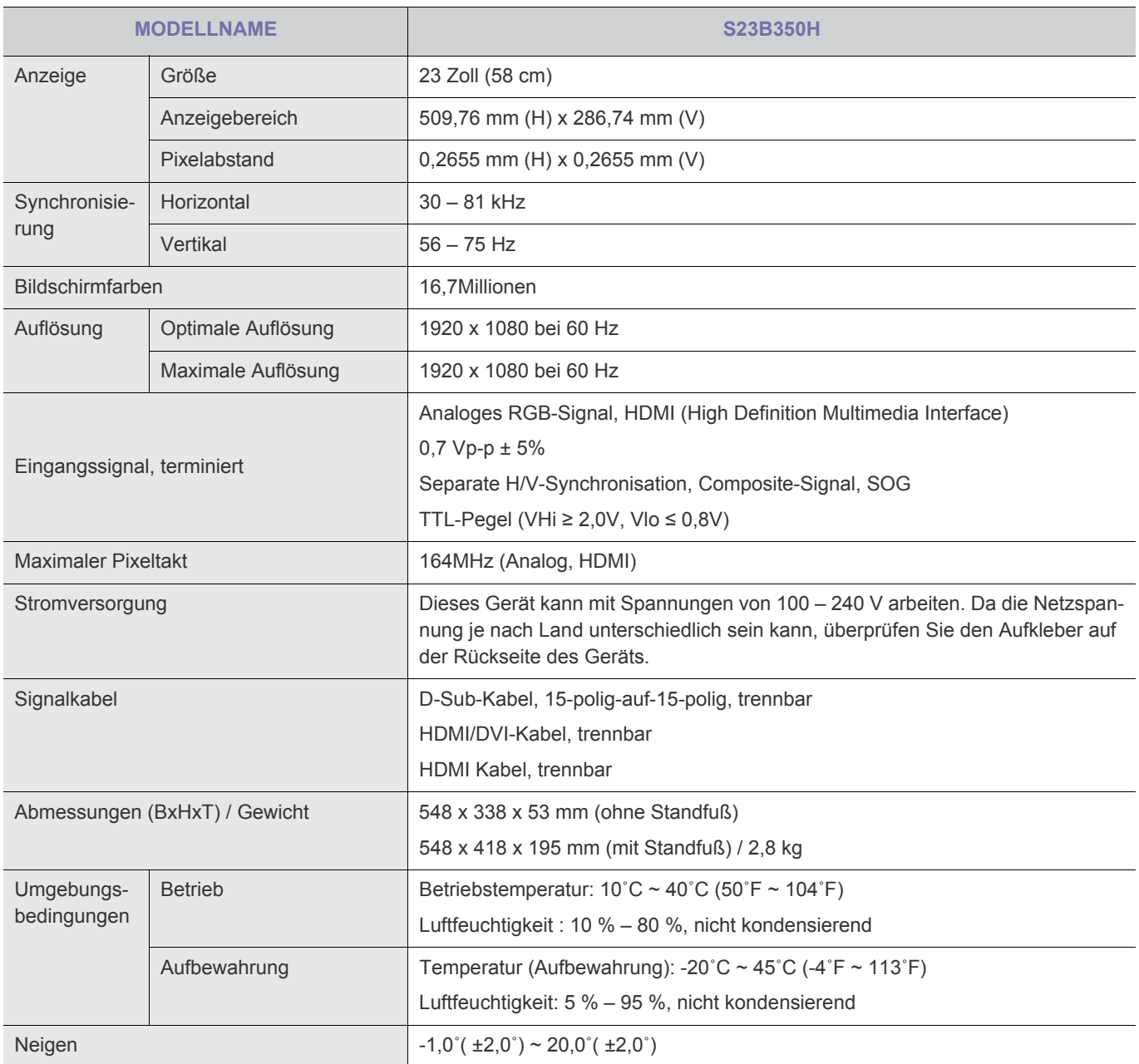

**K** Änderungen der technischen Daten und des Geräte-Designs vorbehalten.

### **Gerät der Klasse B (Geräte für Informationsverarbeitung und Kommunikation zur privaten Nutzung)**

# **6-18 Stromsparfunktion**

Dieses Gerät verfügt über ein eingebautes Energiesparsystem namens PowerSaver. Dieses System schaltet Ihren Monitor in einen Stromsparmodus, wenn es eine bestimmte Zeit lang nicht benutzt wurde. Um in den normalen Modus des Monitors zurückzukehren, drücken Sie eine Taste auf der Tastatur. Um Energie zu sparen, schalten Sie den Monitor aus, wenn dieser nicht erforderlich ist oder über einen längeren Zeitraum nicht verwendet wird. Das PowerSaver-System arbeitet mit einer VESA DPM-kompatiblen, in Ihrem Computer installierten Videokarte. Diese Funktion können Sie mit einem Programm konfigurieren, das auf Ihrem Computer installiert wird.

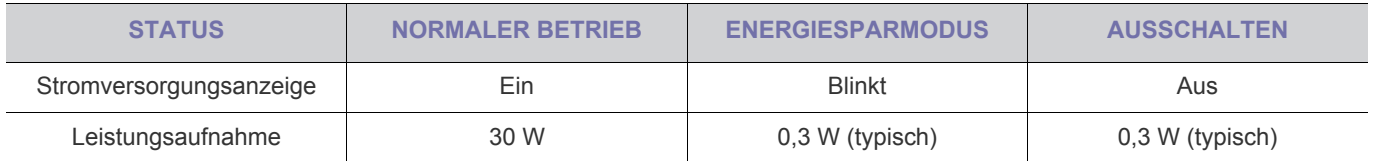

## **6-19 Technische Daten**

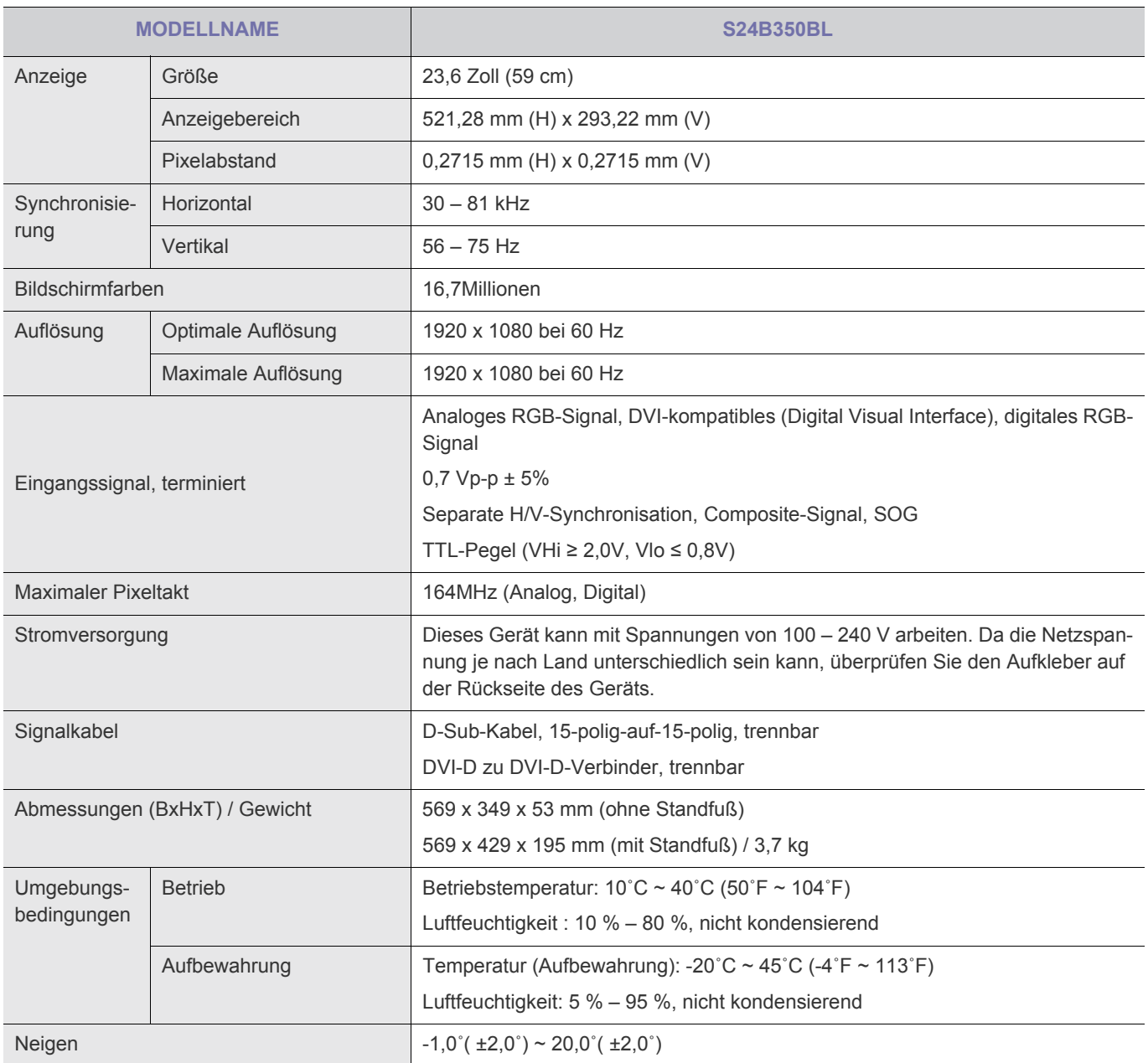

 $\bullet$ Änderungen der technischen Daten und des Geräte-Designs vorbehalten.

### **Gerät der Klasse B (Geräte für Informationsverarbeitung und Kommunikation zur privaten Nutzung)**

# **6-20 Stromsparfunktion**

Dieses Gerät verfügt über ein eingebautes Energiesparsystem namens PowerSaver. Dieses System schaltet Ihren Monitor in einen Stromsparmodus, wenn es eine bestimmte Zeit lang nicht benutzt wurde. Um in den normalen Modus des Monitors zurückzukehren, drücken Sie eine Taste auf der Tastatur. Um Energie zu sparen, schalten Sie den Monitor aus, wenn dieser nicht erforderlich ist oder über einen längeren Zeitraum nicht verwendet wird. Das PowerSaver-System arbeitet mit einer VESA DPM-kompatiblen, in Ihrem Computer installierten Videokarte. Diese Funktion können Sie mit einem Programm konfigurieren, das auf Ihrem Computer installiert wird.

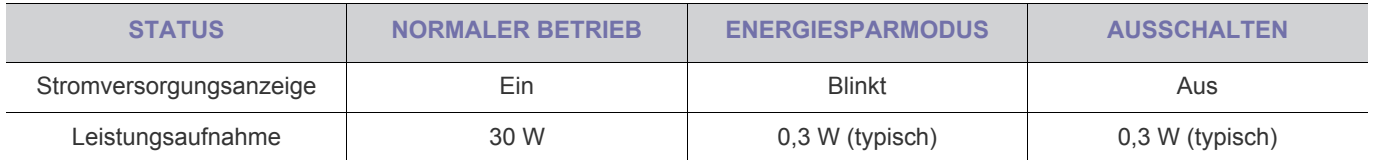

# **6-21 Technische Daten**

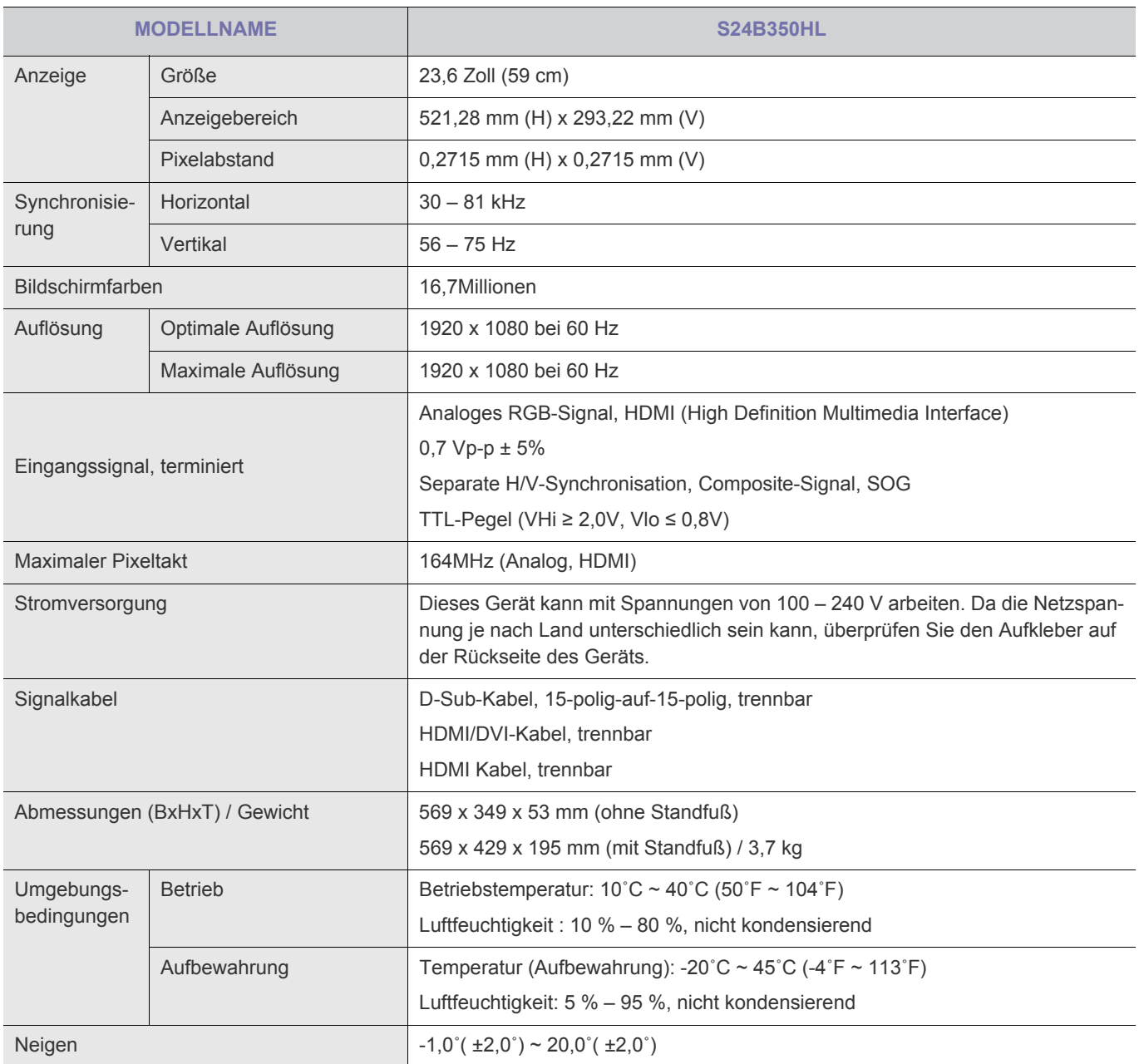

**K** Änderungen der technischen Daten und des Geräte-Designs vorbehalten.

### **Gerät der Klasse B (Geräte für Informationsverarbeitung und Kommunikation zur privaten Nutzung)**

# **6-22 Stromsparfunktion**

Dieses Gerät verfügt über ein eingebautes Energiesparsystem namens PowerSaver. Dieses System schaltet Ihren Monitor in einen Stromsparmodus, wenn es eine bestimmte Zeit lang nicht benutzt wurde. Um in den normalen Modus des Monitors zurückzukehren, drücken Sie eine Taste auf der Tastatur. Um Energie zu sparen, schalten Sie den Monitor aus, wenn dieser nicht erforderlich ist oder über einen längeren Zeitraum nicht verwendet wird. Das PowerSaver-System arbeitet mit einer VESA DPM-kompatiblen, in Ihrem Computer installierten Videokarte. Diese Funktion können Sie mit einem Programm konfigurieren, das auf Ihrem Computer installiert wird.

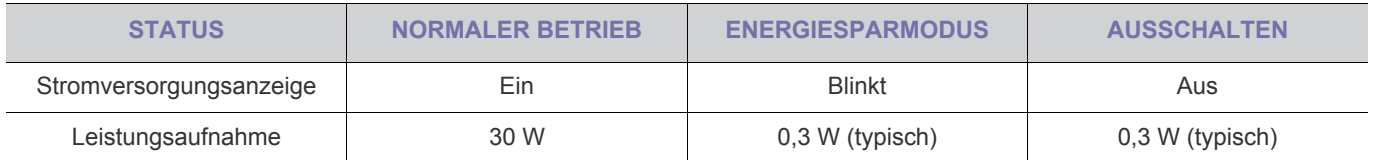

## **6-23 Technische Daten**

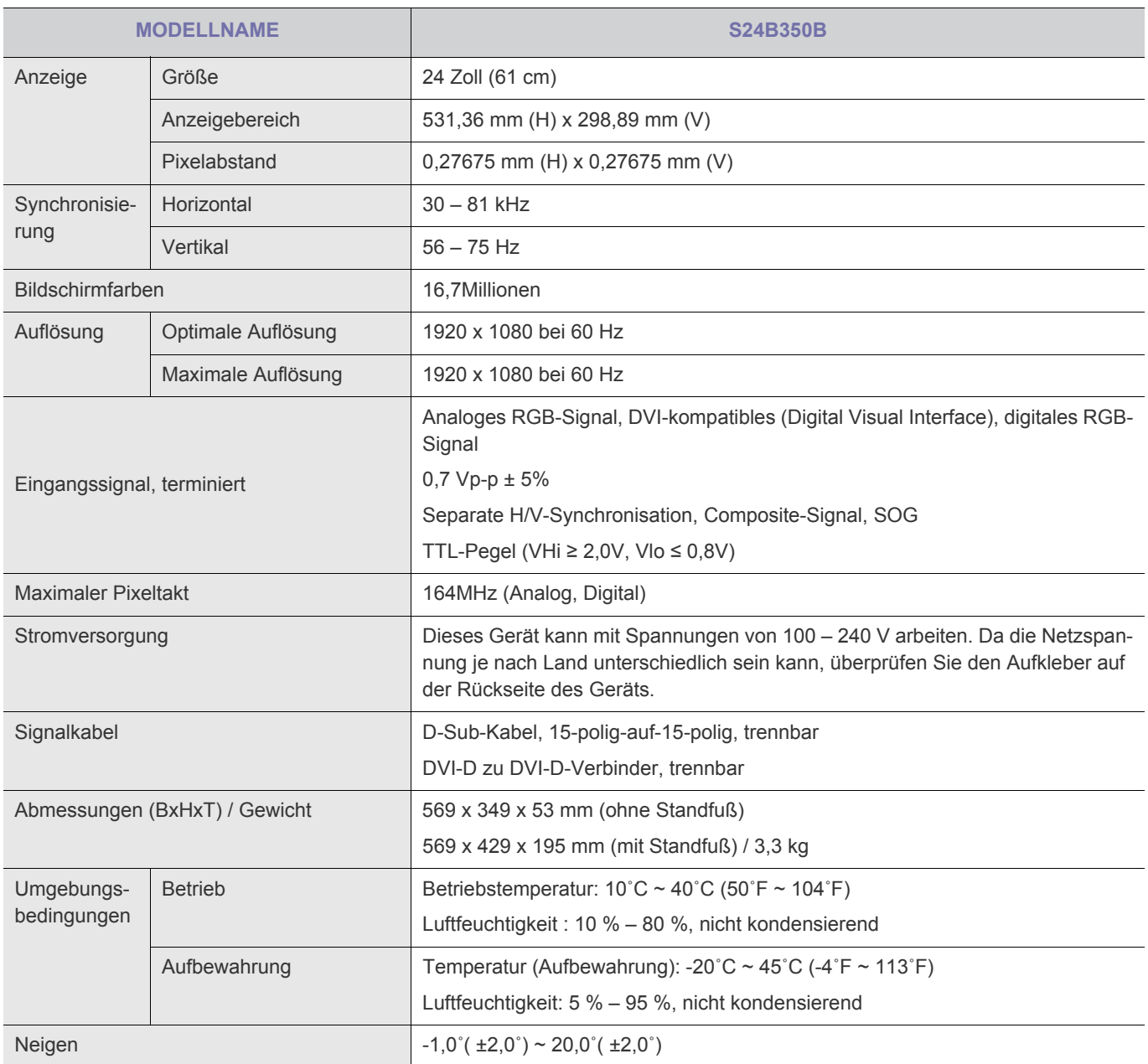

Änderungen der technischen Daten und des Geräte-Designs vorbehalten.

### **Gerät der Klasse B (Geräte für Informationsverarbeitung und Kommunikation zur privaten Nutzung)**

# **6-24 Stromsparfunktion**

Dieses Gerät verfügt über ein eingebautes Energiesparsystem namens PowerSaver. Dieses System schaltet Ihren Monitor in einen Stromsparmodus, wenn es eine bestimmte Zeit lang nicht benutzt wurde. Um in den normalen Modus des Monitors zurückzukehren, drücken Sie eine Taste auf der Tastatur. Um Energie zu sparen, schalten Sie den Monitor aus, wenn dieser nicht erforderlich ist oder über einen längeren Zeitraum nicht verwendet wird. Das PowerSaver-System arbeitet mit einer VESA DPM-kompatiblen, in Ihrem Computer installierten Videokarte. Diese Funktion können Sie mit einem Programm konfigurieren, das auf Ihrem Computer installiert wird.

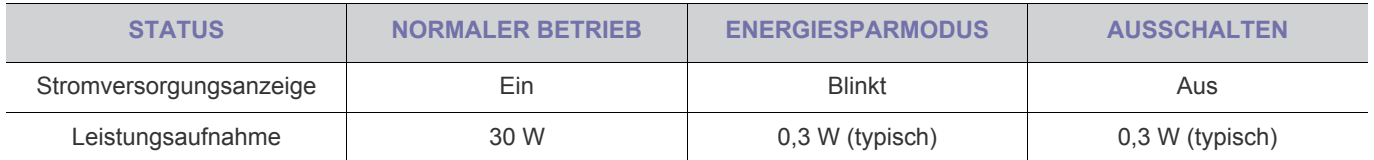

## **6-25 Technische Daten**

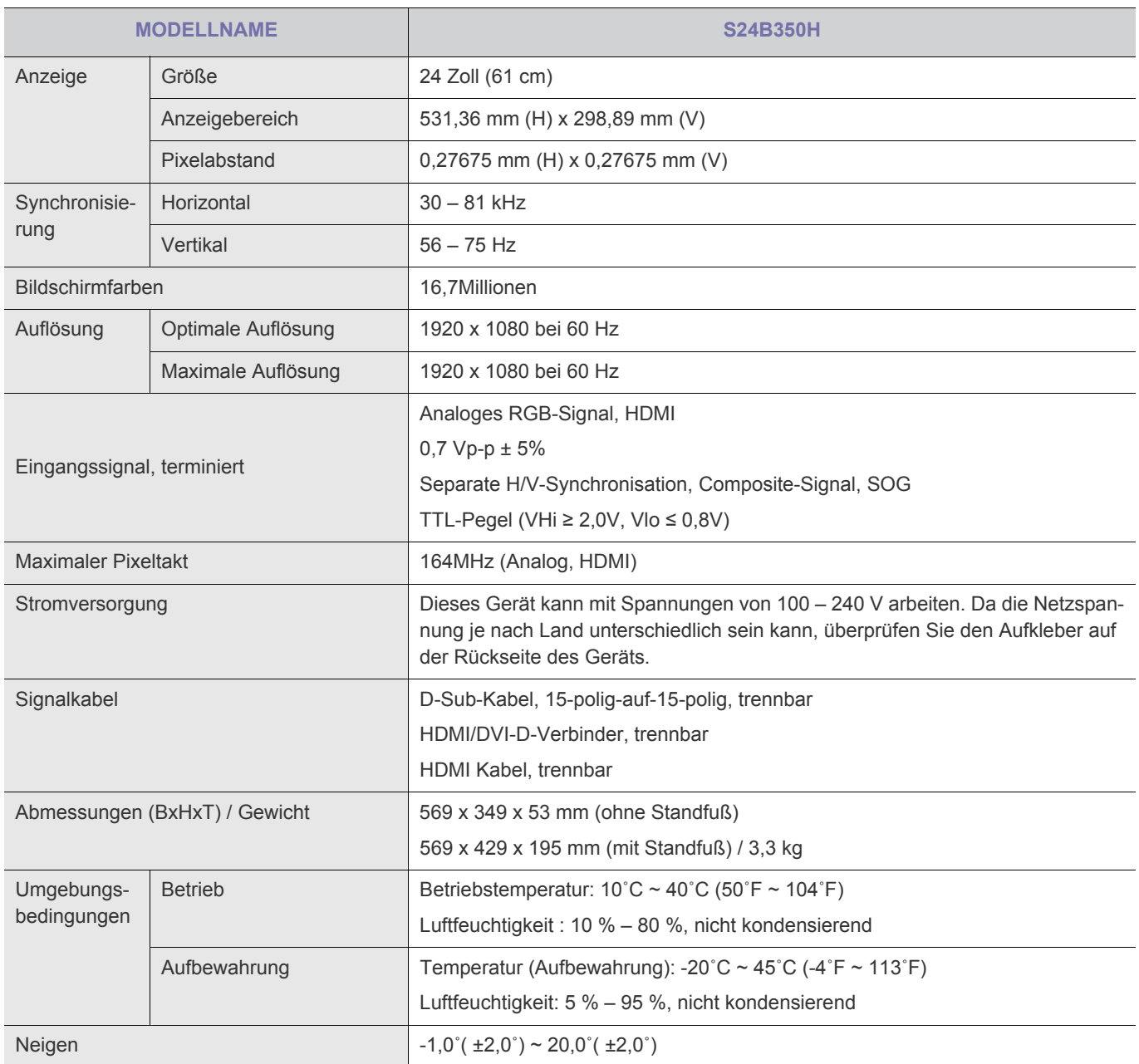

**K** Änderungen der technischen Daten und des Geräte-Designs vorbehalten.

### **Gerät der Klasse B (Geräte für Informationsverarbeitung und Kommunikation zur privaten Nutzung)**

# **6-26 Stromsparfunktion**

Dieses Gerät verfügt über ein eingebautes Energiesparsystem namens PowerSaver. Dieses System schaltet Ihren Monitor in einen Stromsparmodus, wenn es eine bestimmte Zeit lang nicht benutzt wurde. Um in den normalen Modus des Monitors zurückzukehren, drücken Sie eine Taste auf der Tastatur. Um Energie zu sparen, schalten Sie den Monitor aus, wenn dieser nicht erforderlich ist oder über einen längeren Zeitraum nicht verwendet wird. Das PowerSaver-System arbeitet mit einer VESA DPM-kompatiblen, in Ihrem Computer installierten Videokarte. Diese Funktion können Sie mit einem Programm konfigurieren, das auf Ihrem Computer installiert wird.

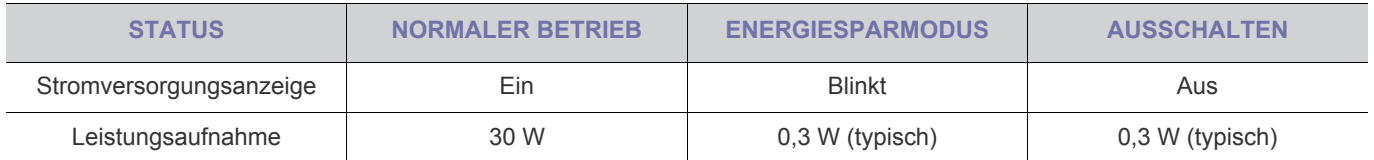

# **6-27 Technische Daten**

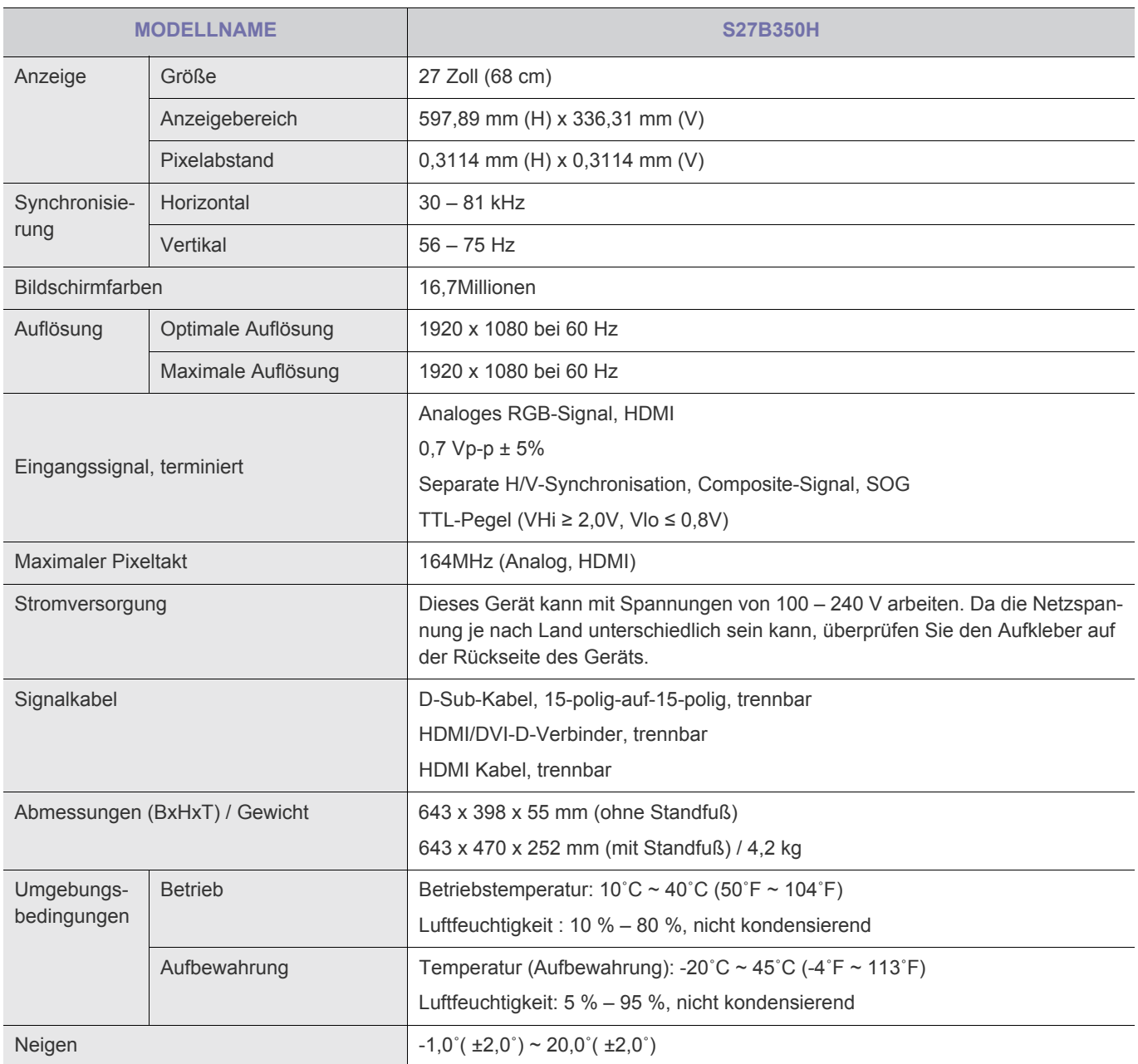

**K** Änderungen der technischen Daten und des Geräte-Designs vorbehalten.

### **Gerät der Klasse B (Geräte für Informationsverarbeitung und Kommunikation zur privaten Nutzung)**

# **6-28 Stromsparfunktion**

Dieses Gerät verfügt über ein eingebautes Energiesparsystem namens PowerSaver. Dieses System schaltet Ihren Monitor in einen Stromsparmodus, wenn es eine bestimmte Zeit lang nicht benutzt wurde. Um in den normalen Modus des Monitors zurückzukehren, drücken Sie eine Taste auf der Tastatur. Um Energie zu sparen, schalten Sie den Monitor aus, wenn dieser nicht erforderlich ist oder über einen längeren Zeitraum nicht verwendet wird. Das PowerSaver-System arbeitet mit einer VESA DPM-kompatiblen, in Ihrem Computer installierten Videokarte. Diese Funktion können Sie mit einem Programm konfigurieren, das auf Ihrem Computer installiert wird.

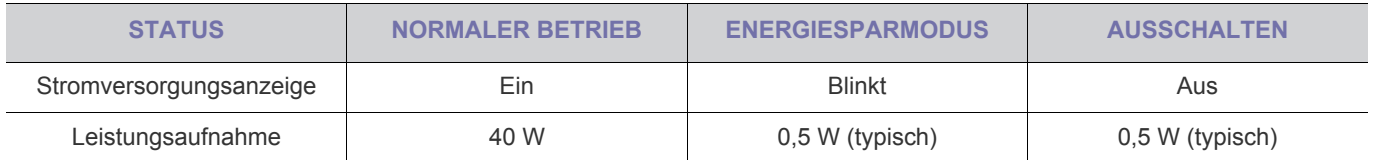

# **6-29 Kontakt zu SAMSUNG**

• Falls Sie Fragen oder Anregungen zu Samsung-Produkten haben, wenden Sie sich bitte an den SAMSUNG-Kundendienst.

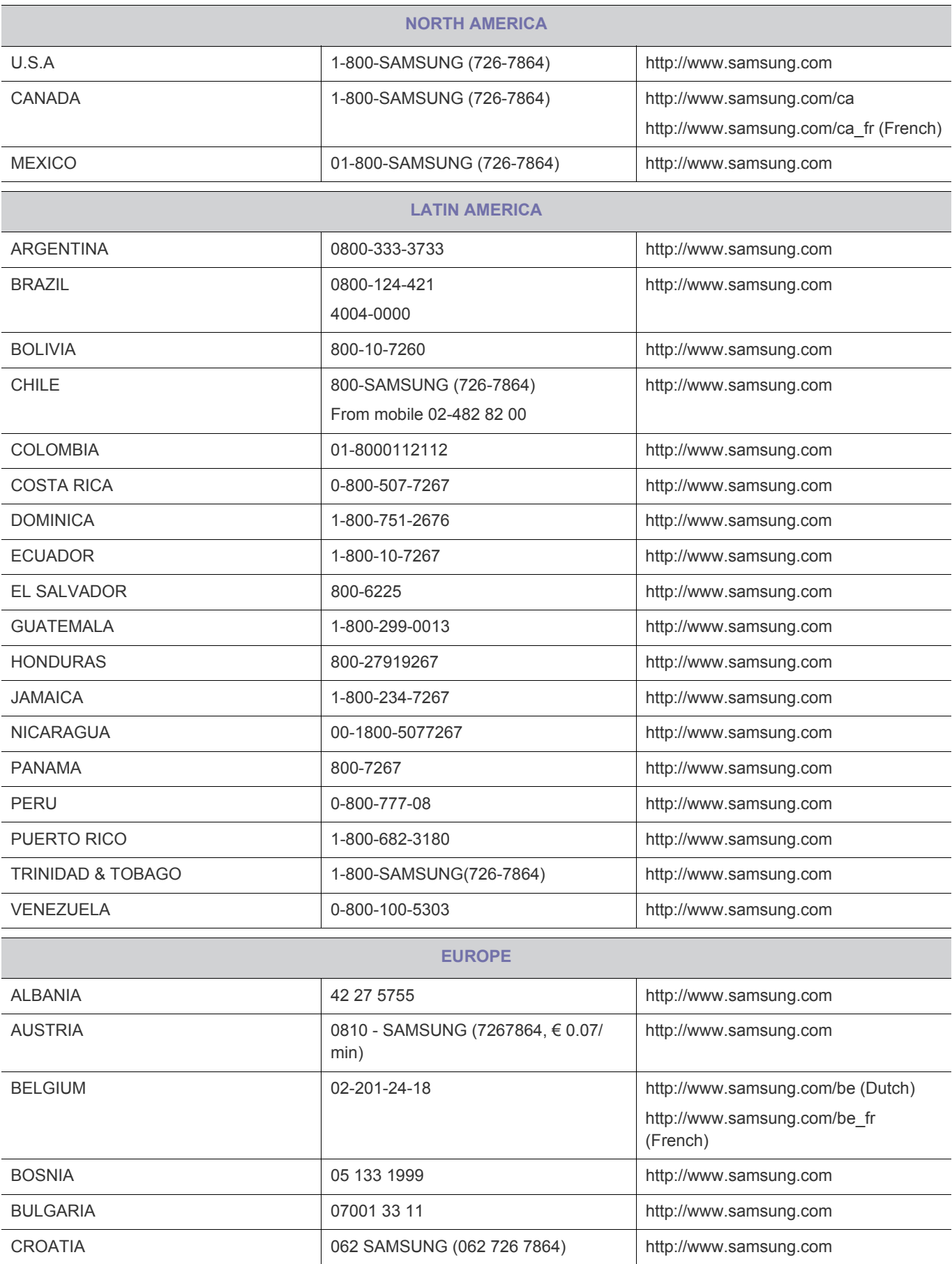

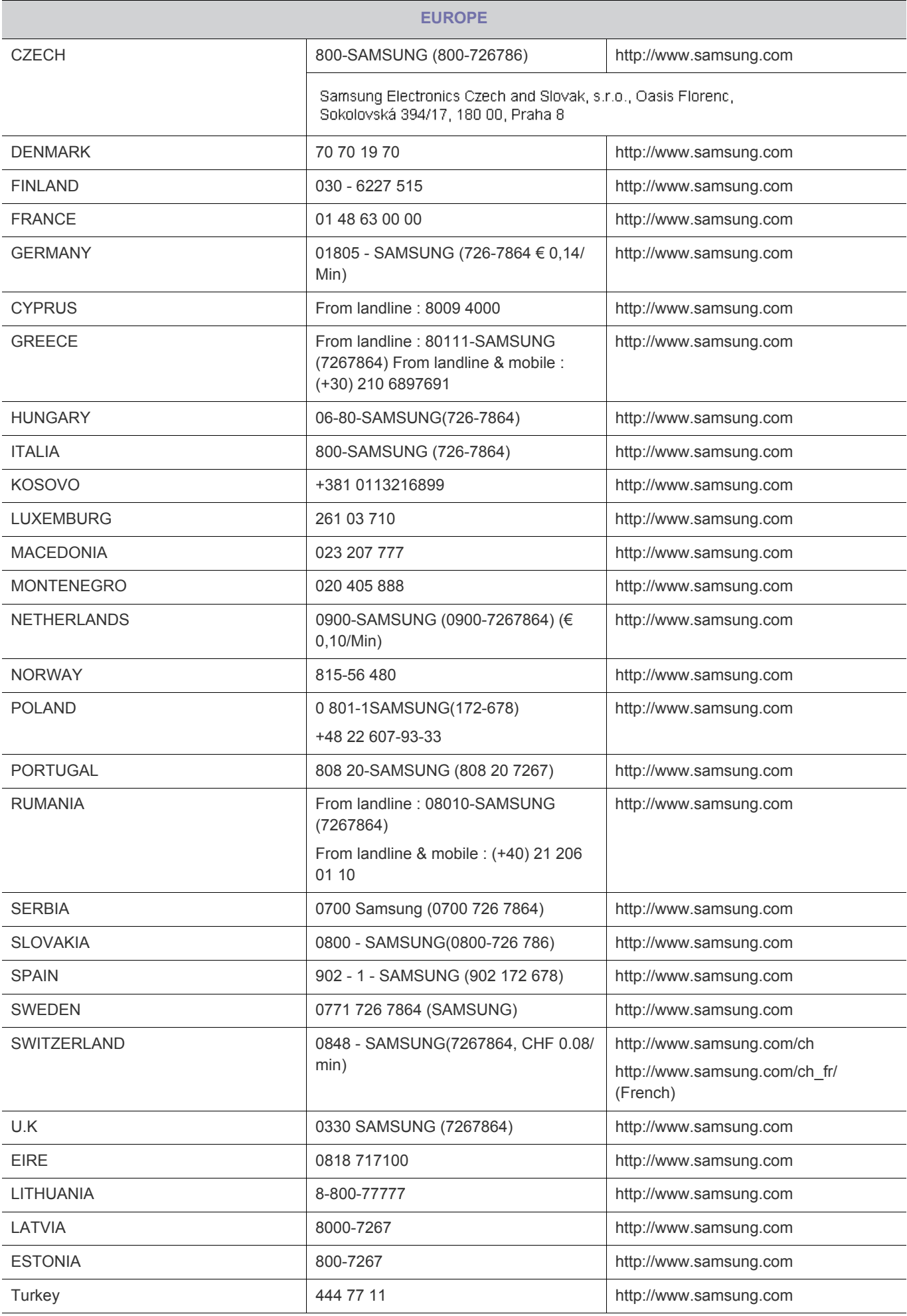

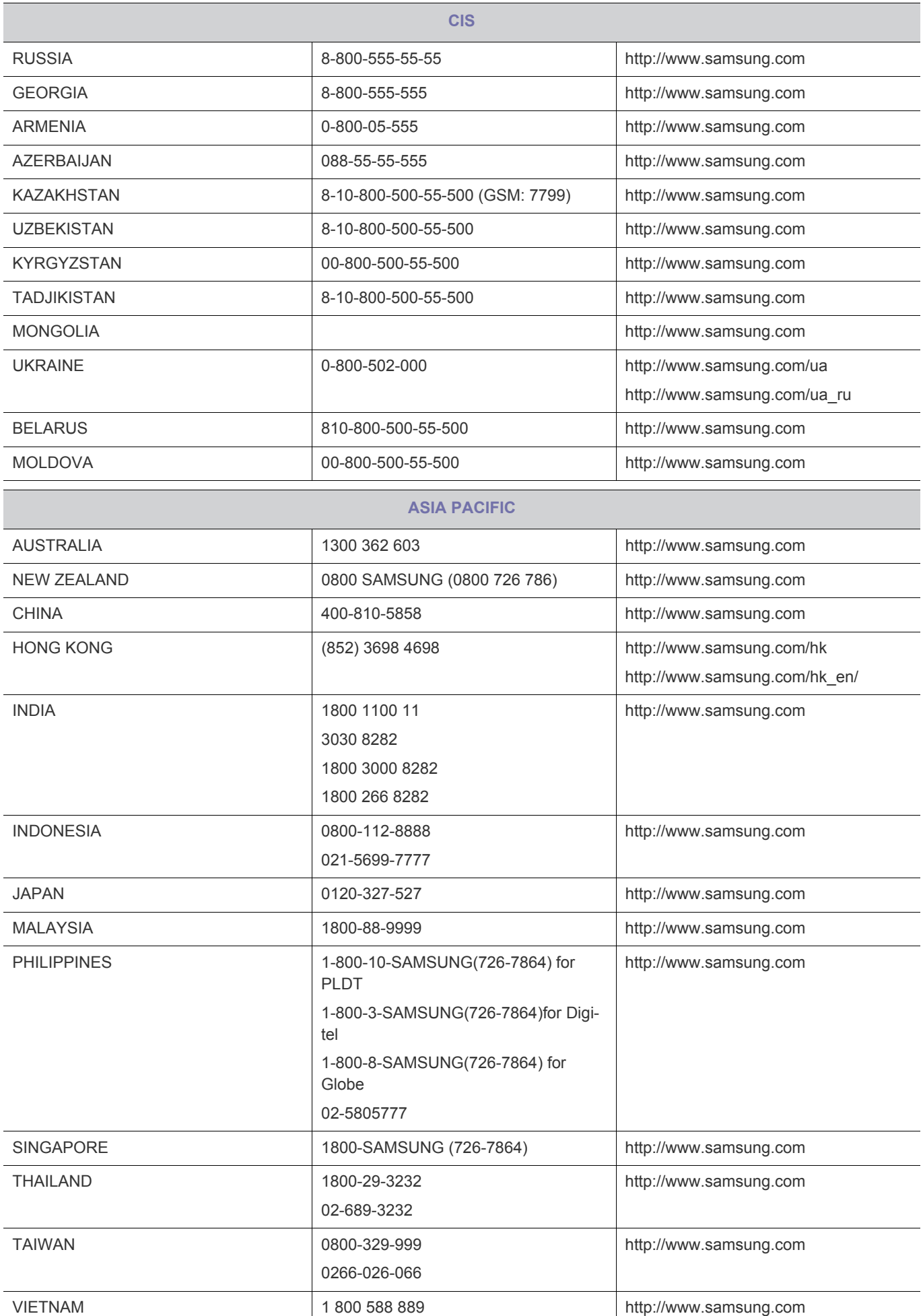

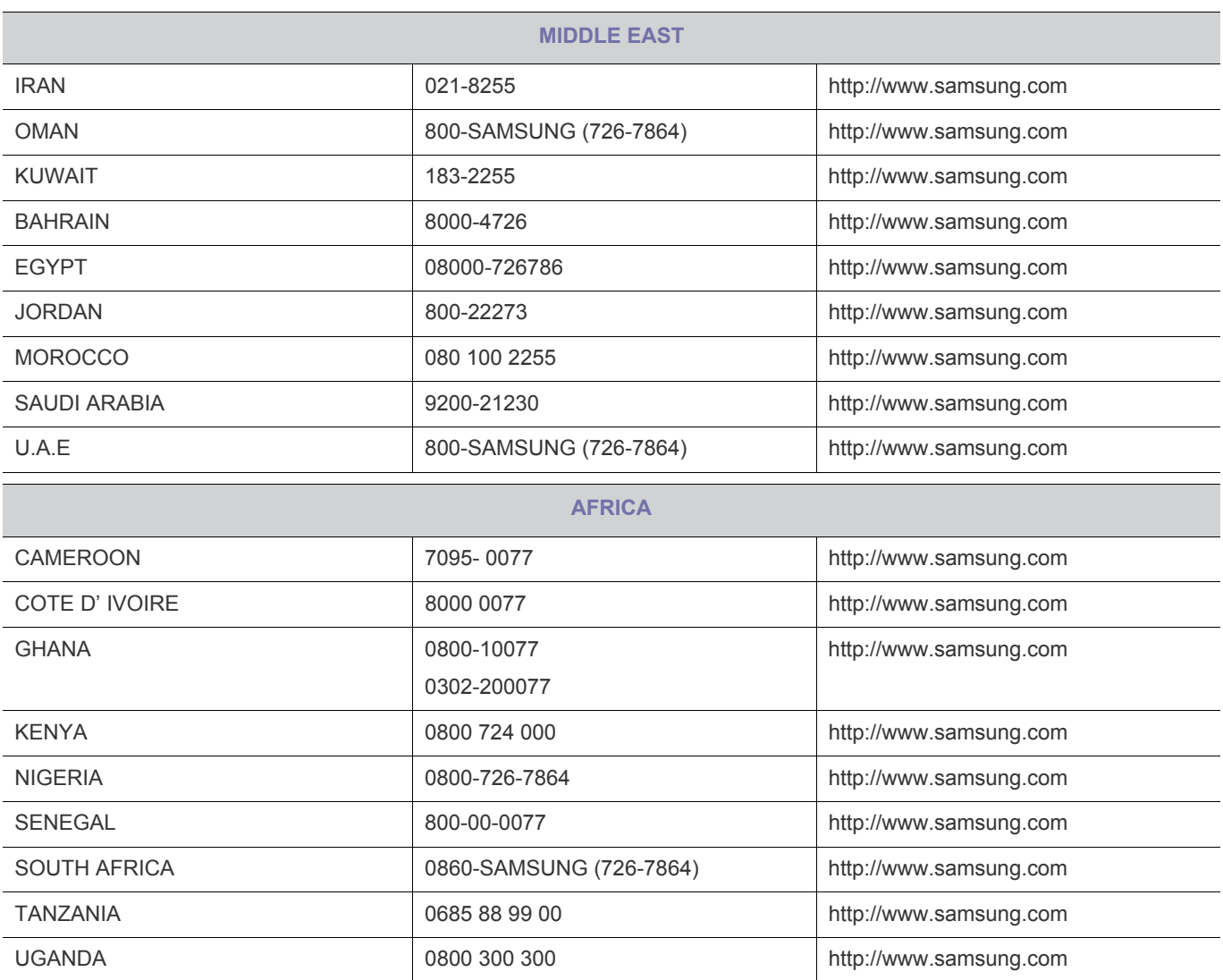

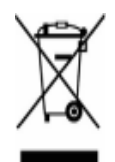

(In den Ländern der Europäischen Union und anderen europäischen Ländern mit einem separaten Sammelsystem)

Die Kennzeichnung auf dem Produkt, Zubehörteilen bzw. auf der dazugehörigen Dokumentation gibt an, dass das Produkt und Zubehörteile (z. B. Ladegerät, Kopfhörer, USB-Kabel) nach ihrer Lebensdauer nicht zusammen mit dem normalen Haushaltsmüll entsorgt werden dürfen. Entsorgen Sie dieses Gerät und Zubehörteile bitte getrennt von anderen Abfällen, um der Umwelt bzw. der menschlichen Gesundheit nicht durch unkontrollierte Müllbeseitigung zu schaden. Helfen Sie mit, das Altgerät und Zubehörteile fachgerecht zu entsorgen, um die nachhaltige Wiederverwertung von stofflichen Ressourcen zu fördern.

Private Nutzer wenden sich an den Händler, bei dem das Produkt gekauft wurde, oder kontaktieren die zuständigen Behörden, um in Erfahrung zu bringen, wo Sie das Altgerät bzw. Zubehörteile für eine umweltfreundliche Entsorgung abgeben können.

Gewerbliche Nutzer wenden sich an ihren Lieferanten und gehen nach den Bedingungen des Verkaufsvertrags vor. Dieses Produkt und elektronische Zubehörteile dürfen nicht zusammen mit anderem Gewerbemüll entsorgt werden.